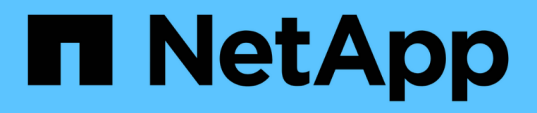

# **Flujos de trabajo y tareas comunes del estado de Unified Manager**

Active IQ Unified Manager 9.11

NetApp May 13, 2024

This PDF was generated from https://docs.netapp.com/es-es/active-iq-unified-manager-911/healthchecker/task\_perform\_corrective\_action\_for\_storage\_failover\_interconnect\_links.html on May 13, 2024. Always check docs.netapp.com for the latest.

# **Tabla de contenidos**

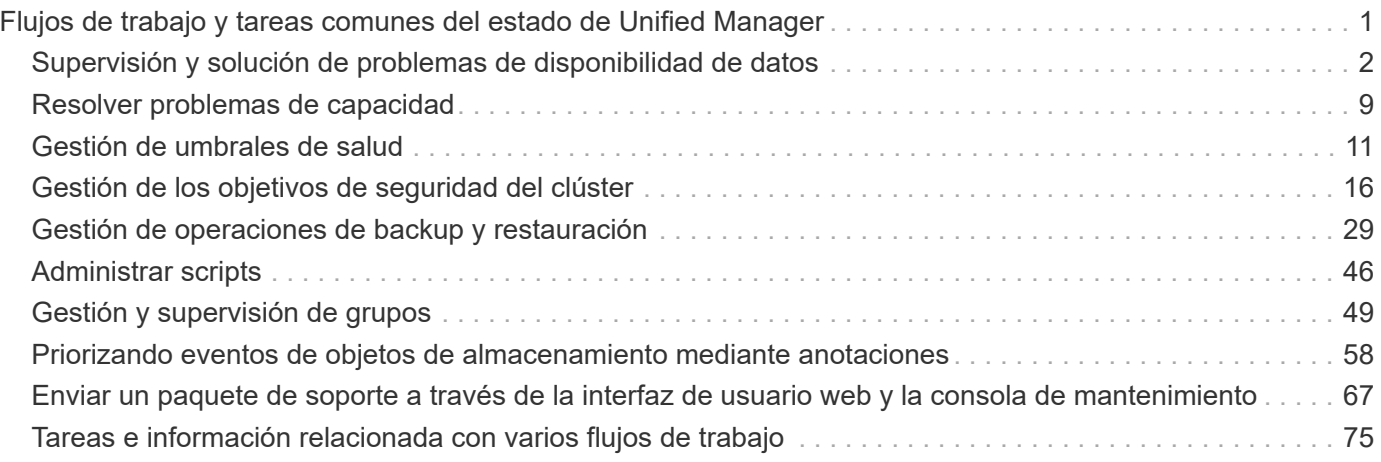

# <span id="page-2-0"></span>**Flujos de trabajo y tareas comunes del estado de Unified Manager**

Algunos flujos de trabajo administrativos y tareas comunes asociados con Unified Manager incluyen la selección de los clústeres de almacenamiento que se van a supervisar; el diagnóstico de condiciones que afectan negativamente a la disponibilidad de los datos, la capacidad y la protección; la restauración de datos perdidos; la configuración y la gestión de volúmenes; y la agrupación y el envío de datos de diagnóstico al soporte técnico (cuando sea necesario).

Unified Manager permite a los administradores de almacenamiento ver una consola, evaluar la capacidad general, la disponibilidad y el estado de protección de los clústeres de almacenamiento gestionados y, a continuación, identificar, localizar, diagnosticar y asignar rápidamente para solucionar cualquier problema específico que pueda surgir.

Los problemas más importantes relacionados con un clúster, una máquina virtual de almacenamiento (SVM), un volumen o un volumen FlexGroup que afectan a la capacidad de almacenamiento o la disponibilidad de datos de los objetos de almacenamiento gestionados se muestran en los gráficos de estado del sistema y los eventos en la página Dashboard. Cuando se identifican problemas críticos, esta página proporciona enlaces para respaldar flujos de trabajo de solución de problemas adecuados.

Unified Manager también se puede incluir en los flujos de trabajo que incluyen herramientas de capacidad de gestión relacionadas, como OnCommand Workflow Automation (WFA), para dar soporte a la configuración directa de los recursos de almacenamiento.

En este documento se describen los flujos de trabajo comunes relacionados con las siguientes tareas administrativas:

• Diagnóstico y gestión de problemas de disponibilidad

Si los problemas de fallo de hardware o de configuración de recursos de almacenamiento ocasionan la visualización de eventos de disponibilidad de datos en la página Consola, los administradores de almacenamiento pueden seguir los enlaces integrados para ver información de conectividad sobre el recurso de almacenamiento afectado, ver consejos para la solución de problemas y asignar solución de problemas a otros administradores.

• Configurar y supervisar incidentes de rendimiento

El administrador puede supervisar y gestionar el rendimiento de los recursos del sistema de almacenamiento que se supervisan. Consulte ["Introducción a la supervisión del rendimiento de Active IQ](https://docs.netapp.com/es-es/active-iq-unified-manager-911/performance-checker/concept_introduction_to_unified_manager_performance_monitoring.html) [Unified Manager"](https://docs.netapp.com/es-es/active-iq-unified-manager-911/performance-checker/concept_introduction_to_unified_manager_performance_monitoring.html) si quiere más información.

• Diagnosticar y gestionar problemas de capacidad de volumen

Si los problemas de capacidad de almacenamiento de volumen se muestran en la página Consola, los administradores de almacenamiento pueden seguir los enlaces integrados para ver las tendencias actuales e históricas relacionadas con la capacidad de almacenamiento del volumen afectado, ver asesoramiento sobre solución de problemas y asignar solución de problemas a otros administradores.

• Configuración, supervisión y diagnóstico de problemas en las relaciones de protección

Después de crear y configurar relaciones de protección, los administradores de almacenamiento pueden

ver los posibles problemas relacionados con las relaciones de protección, el estado actual de las relaciones de protección, la información de éxito actual e histórica de las relaciones afectadas y el asesoramiento sobre solución de problemas. Consulte ["Creación, supervisión y solución de problemas de](https://docs.netapp.com/es-es/active-iq-unified-manager-911/data-protection/concept_create_and_monitor_protection_relationships.html) [relaciones de protección"](https://docs.netapp.com/es-es/active-iq-unified-manager-911/data-protection/concept_create_and_monitor_protection_relationships.html) si quiere más información.

- Crear archivos de copia de seguridad y restaurar datos a partir de archivos de copia de seguridad.
- Asociación de objetos de almacenamiento con anotaciones

Al asociar los objetos de almacenamiento con anotaciones, los administradores de almacenamiento pueden filtrar y ver los eventos relacionados con los objetos de almacenamiento, lo que permite a los administradores de almacenamiento priorizar y resolver los problemas asociados con los eventos.

- El uso de API REST para ayudar a gestionar los clústeres mediante la visualización de la información de estado, capacidad y rendimiento que captura Unified Manager. Consulte ["Primeros pasos con API de](https://docs.netapp.com/es-es/active-iq-unified-manager-911/api-automation/concept_get_started_with_um_apis.html) [REST de Active IQ Unified Manager"](https://docs.netapp.com/es-es/active-iq-unified-manager-911/api-automation/concept_get_started_with_um_apis.html) si quiere más información.
- Enviar un bundle de soporte al soporte técnico

Los administradores de almacenamiento pueden recuperar y enviar un bundle de soporte al soporte técnico mediante la consola de mantenimiento. Los paquetes de soporte se deben enviar al soporte técnico cuando el problema requiera un diagnóstico y una solución de problemas más detallados de lo que proporcione un mensaje de AutoSupport.

# <span id="page-3-0"></span>**Supervisión y solución de problemas de disponibilidad de datos**

Unified Manager supervisa la fiabilidad con la que los usuarios autorizados pueden acceder a sus datos almacenados, alerta de condiciones que bloquean o impiden el acceso. Además, le permite diagnosticar estas condiciones, asignar y realizar un seguimiento de su resolución.

Los temas de flujo de trabajo de disponibilidad de esta sección describen ejemplos de cómo un administrador de almacenamiento puede usar la interfaz de usuario web de Unified Manager para detectar, diagnosticar y asignar para resolver las condiciones de hardware y software que afectan negativamente a la disponibilidad de datos.

# **Buscar y solucionar las condiciones de enlace inactivo de interconexión de conmutación por error de almacenamiento**

Este flujo de trabajo proporciona un ejemplo de cómo puede analizar, evaluar y resolver las condiciones de los enlaces de interconexión de conmutación por error del almacenamiento desactivado. En esta situación, es un administrador que utiliza Unified Manager para analizar los riesgos de la conmutación por error del almacenamiento antes de iniciar una actualización de la versión de ONTAP en los nodos.

#### **Lo que necesitará**

Debe tener el rol de operador, administrador de aplicaciones o administrador de almacenamiento.

Si se producen errores en las interconexiones de conmutación por error del almacenamiento entre nodos de parejas de alta disponibilidad durante un intento de actualización no disruptivo, la actualización falla. Por lo

tanto, una práctica común es que el administrador supervise y confirme la fiabilidad de la conmutación por error del almacenamiento en los nodos del clúster que desea actualizar antes del inicio de una actualización.

#### **Pasos**

- 1. En el panel de navegación izquierdo, haga clic en **Gestión de eventos**.
- 2. En la página de inventario **Event Management**, seleccione **Eventos de disponibilidad activa**.
- 3. En la parte superior de la columna **Event Management** Inventory page **Name**, haga clic en  $\equiv$  e introduzca \*failover en el cuadro de texto para limitar el evento para que se muestre a eventos relacionados con la conmutación por error de almacenamiento.

Se muestran todos los eventos anteriores relacionados con las condiciones de conmutación por error del almacenamiento.

En este escenario, Unified Manager muestra el evento «interconexión por conmutación por error del almacenamiento uno o más enlaces abajo» en su sección incidentes de disponibilidad.

- 4. Si se muestran uno o más eventos relacionados con la conmutación por error del almacenamiento en la página de inventario **Event Management**, realice los siguientes pasos:
	- a. Haga clic en el enlace del título del evento para mostrar detalles de dicho evento.

En este ejemplo, haga clic en el título del evento «interconexión de conmutación por error de almacenamiento uno o más enlaces hacia abajo».

Se muestra la página de detalles Event para ese evento.

- a. En la página Event Details, puede realizar una o varias de las siguientes tareas:
	- Revise el mensaje de error en el campo causa y evalúe el problema.
	- Asigne el evento a un administrador.
	- Reconozca el evento.

#### **Información relacionada**

#### ["Página de detalles Event"](https://docs.netapp.com/es-es/active-iq-unified-manager-911/events/reference_event_details_page.html)

#### ["Roles y funcionalidades de usuario de Unified Manager"](https://docs.netapp.com/es-es/active-iq-unified-manager-911/config/reference_unified_manager_roles_and_capabilities.html)

#### **Realizar acciones correctivas para enlaces de interconexión de conmutación al nodo de respaldo de almacenamiento inactivos**

Cuando se muestra la página de detalles Event de un evento de almacenamiento relacionado con conmutación al nodo de respaldo, puede revisar la información de resumen de la página para determinar la urgencia del evento, la posible causa del problema y la posible resolución del problema.

#### **Lo que necesitará**

Debe tener el rol de operador, administrador de aplicaciones o administrador de almacenamiento.

En este ejemplo, el resumen de eventos que se proporciona en la página de detalles Event contiene la siguiente información sobre la condición de enlace inactivo de la interconexión de conmutación por error de almacenamiento:

Event: Storage Failover Interconnect One or More Links Down Summary Severity: Warning State: New Impact Level: Risk Impact Area: Availability Source: aardvark Source Type: Node Acknowledged By: Resolved By: Assigned To: Cause: At least one storage failover interconnected link between the nodes aardvark and bonobo is down. RDMA interconnect is up (Link0 up, Link1 down)

La información de eventos de ejemplo indica que un enlace de interconexión de conmutación por error de almacenamiento, Link1, entre los nodos de par ha aardvark y bonobo está inactivo, pero que Link0 entre Apple y Boy está activo. Debido a que hay un enlace activo, el acceso remoto a la memoria dinámica (RDMA) sigue funcionando y una tarea de recuperación tras fallos del almacenamiento aún puede tener éxito.

Sin embargo, para asegurarse de que los enlaces que fallan y la protección de recuperación tras fallos de almacenamiento están totalmente deshabilitados, usted decide diagnosticar más lejos la razón de la caída de Link1.

#### **Pasos**

1. En la página de detalles **Event**, puede hacer clic en el enlace al evento especificado en el campo Source para obtener más detalles de otros eventos que podrían estar relacionados con la condición de enlace inactivo de interconexión de conmutación por error del almacenamiento.

En este ejemplo, el origen del evento es el nodo llamado aardvark. Al hacer clic en el nombre de ese nodo se muestran los detalles de alta disponibilidad para la pareja de alta disponibilidad afectada, aardvark y bonobo, en la pestaña nodos de la página de detalles Cluster / Health y se muestran otros eventos que se produjeron recientemente en la pareja de alta disponibilidad afectada.

2. Consulte los detalles de **ha** para obtener más información relacionada con el evento.

En este ejemplo, la información relevante se encuentra en la tabla Eventos. La tabla muestra el evento "Conexión de conmutación por error de almacenamiento uno o más vínculos abajo", la hora en que se generó el evento y, de nuevo, el nodo desde el que se originó este evento.

Mediante la información de ubicación del nodo en los detalles de alta disponibilidad, solicite o realice una inspección física y reparación del problema de la conmutación por error del almacenamiento en los nodos del par de alta disponibilidad afectados.

#### **Información relacionada**

#### ["Página de detalles Event"](https://docs.netapp.com/es-es/active-iq-unified-manager-911/events/reference_event_details_page.html)

# **Resolver problemas de volumen sin conexión**

Este flujo de trabajo proporciona un ejemplo de cómo se puede evaluar y resolver un evento de volumen sin conexión que Unified Manager podría mostrar en la página del inventario Event Management. En esta situación, es un administrador que utiliza Unified Manager para solucionar uno o varios eventos sin conexión de volúmenes.

#### **Lo que necesitará**

Debe tener el rol de operador, administrador de aplicaciones o administrador de almacenamiento.

Es posible que los volúmenes se informen sin conexión por varios motivos:

- El administrador de SVM desconectó el volumen de manera deliberada.
- El nodo de clúster host del volumen está inactivo y la conmutación por error del almacenamiento a su par de alta disponibilidad también ha fallado.
- La máquina virtual de almacenamiento (SVM) que aloja el volumen se detiene porque el nodo que aloja el volumen raíz de esa SVM está inactivo.
- El agregado de host del volumen está inactivo debido a una falla simultánea de dos discos RAID.

Puede usar la página del inventario Event Management y las páginas de detalles Cluster/Health, Storage VM/Health y Volume/Health para confirmar o eliminar una o varias de estas posibilidades.

#### **Pasos**

- 1. En el panel de navegación izquierdo, haga clic en **Gestión de eventos**.
- 2. En la página de inventario **Event Management**, seleccione **Eventos de disponibilidad activa**.
- 3. Haga clic en el enlace de hipertexto que se muestra para el evento volumen sin conexión.

Se muestra la página de detalles Event para la incidencia de disponibilidad.

- 4. En esa página, compruebe las notas para indicar que el administrador de SVM ha puesto el volumen en cuestión sin conexión.
- 5. En la página de detalles **evento**, puede consultar la información de una o más de las siguientes tareas:
	- Revise la información que se muestra en el campo causa para obtener una posible guía de diagnóstico.

En este ejemplo, la información del campo causa solo informa que el volumen está sin conexión.

- Consulte el área Notas y actualizaciones para ver si el administrador de SVM ha desactivado el volumen de forma deliberada.
- Haga clic en el origen del evento, en este caso el volumen que se notifica sin conexión, para obtener más información sobre ese volumen.
- Asigne el evento a un administrador.
- Reconozca el evento o, si procede, márquelo como solucionado.

#### **Realización de acciones de diagnóstico para condiciones de sin conexión de un volumen**

Después de navegar a la página de detalles Volume/Health de un volumen al que se informa que está sin conexión, puede buscar información adicional útil para diagnosticar la condición de volumen sin conexión.

#### **Lo que necesitará**

Debe tener el rol de operador, administrador de aplicaciones o administrador de almacenamiento.

Si el volumen que se informa sin conexión no se desconecta deliberadamente, ese volumen puede estar sin conexión por varios motivos.

A partir de la página de detalles Volume / Health del volumen sin conexión, puede ir a otras páginas y paneles para confirmar o eliminar las posibles causas:

• Haga clic en **volumen / Página de detalles Health** para determinar si el volumen está desconectado debido a que su nodo host está inactivo y la conmutación por error de almacenamiento a su par ha asociado también ha fallado.

Consulte ["Determinar si una condición de volumen sin conexión es causada por un nodo inactivo".](#page-7-0)

• Haga clic en **volumen / Estado** página de detalles vínculos para determinar si el volumen está sin conexión y su máquina virtual de almacenamiento host (SVM) se detiene porque el nodo que aloja el volumen raíz de esa SVM está inactivo.

Consulte ["Determinar si un volumen está sin conexión y la SVM se ha detenido debido a que el nodo está](#page-8-0) [inactivo".](#page-8-0)

• Haga clic en **volumen / Página de detalles Health** para determinar si el volumen está fuera de línea debido a discos rotos en su agregado de host.

Consulte ["Determinar si un volumen está sin conexión debido a discos dañados en un agregado"](#page-9-0).

#### **Información relacionada**

#### ["Roles y funcionalidades de usuario de Unified Manager"](https://docs.netapp.com/es-es/active-iq-unified-manager-911/config/reference_unified_manager_roles_and_capabilities.html)

#### <span id="page-7-0"></span>**Determinar si un volumen está sin conexión debido a que su nodo de host está inactivo**

Puede utilizar la interfaz de usuario web de Unified Manager para confirmar o eliminar la posibilidad de que un volumen esté sin conexión debido a que su nodo de host está inactivo y que la conmutación por error del almacenamiento a su partner de pareja de alta disponibilidad no se puede realizar correctamente.

#### **Lo que necesitará**

Debe tener el rol de operador, administrador de aplicaciones o administrador de almacenamiento.

Para determinar si la condición de volumen sin conexión se debe a un fallo en el nodo de host y a una conmutación por error del almacenamiento posterior a una conmutación por error, realice las siguientes acciones:

#### **Pasos**

1. Busque y haga clic en el enlace de hipertexto que aparece bajo SVM en el panel **dispositivos relacionados** de la página de detalles **volumen / Salud** del volumen sin conexión.

La página de detalles Storage VM / Health muestra información sobre la máquina virtual de almacenamiento (SVM) que aloja el volumen sin conexión.

2. En el panel **dispositivos relacionados** de la página de detalles **Storage VM / Health**, busque y haga clic en el enlace de hipertexto que aparece bajo volúmenes.

La vista Estado: Todos los volúmenes muestra una tabla con información sobre todos los volúmenes alojados en la SVM.

3. En el encabezado de la columna **Estado: Todos los volúmenes** Ver estado, haga clic en el símbolo de filtro  $\equiv$ Y, a continuación, seleccione la opción sin conexión.

Solo se muestran los volúmenes SVM que están en estado sin conexión.

4. En la vista Estado: Todos los volúmenes, haga clic en el símbolo de cuadrícula V, a continuación, seleccione la opción **nodos de clúster**.

Es posible que tenga que desplazarse por el cuadro de selección de cuadrícula para localizar la opción **nodos de clúster**.

La columna Cluster Nodes se añade al inventario de volúmenes y muestra el nombre del nodo que aloja cada volumen sin conexión.

5. En la vista **Estado: Todos los volúmenes**, busque la lista del volumen sin conexión y, en su columna nodo de clúster, haga clic en el nombre de su nodo host.

La pestaña Nodes de la página Cluster / Health muestra el estado de la pareja de ha de los nodos a los que pertenece el nodo de alojamiento. El estado del nodo de host y el éxito de cualquier operación de conmutación por error del clúster se indican en la pantalla.

Después de confirmar que existe la condición de estado sin conexión del volumen porque su nodo de host está inactivo y se ha producido un error en la conmutación por error del almacenamiento al par de alta disponibilidad, póngase en contacto con el administrador o operador apropiado para reiniciar manualmente el nodo inactivo y solucionar el problema de conmutación por error del almacenamiento.

#### <span id="page-8-0"></span>**Determinar si un volumen está sin conexión y su SVM se ha detenido debido a que el nodo está inactivo**

Puede usar la interfaz de usuario web de Unified Manager para confirmar o eliminar la posibilidad de que un volumen esté sin conexión debido a que su máquina virtual de almacenamiento (SVM) de host se detiene debido a que el nodo que aloja el volumen raíz de esa SVM está inactivo.

#### **Lo que necesitará**

Debe tener el rol de operador, administrador de aplicaciones o administrador de almacenamiento.

Para determinar si la condición del volumen sin conexión fue causada por que la SVM de host se detuvo porque el nodo donde se aloja el volumen raíz de esa SVM está inactivo, debe realizar las siguientes acciones:

#### **Pasos**

1. Busque y haga clic en el enlace de hipertexto que aparece bajo la SVM en el panel **dispositivos relacionados** de la página de detalles **volumen / Salud** del volumen sin conexión.

La página de detalles de Storage VM / Health muestra el estado «'running'» o «Mostrad» de la SVM de acogida. Si el estado de la SVM está en ejecución, la condición del volumen sin conexión no es causada por el nodo que aloja el volumen raíz de esa SVM que está inactivo.

- 2. Si el estado de la SVM es detenido, haga clic en **Ver SVM** para identificar aún más la causa de la SVM host que se detiene.
- 3. En el encabezado de columna \* Health: All Storage VMs\* view SVM, haga clic en el símbolo de filtro  $=$  Y a continuación, escriba el nombre de la SVM detenida.

La información para esa SVM se muestra en una tabla.

4. En la vista Health: All Storage VMs, haga clic en **XXIII Y, a continuación, seleccione la opción volumen raíz**.

La columna Root Volume se añade al inventario de SVM y muestra el nombre del volumen raíz de la SVM detenida.

5. En la columna volumen raíz, haga clic en el nombre del volumen raíz para mostrar la página de detalles **Storage VM / Health** correspondiente a ese volumen.

Si el estado del volumen raíz de SVM es (en línea), la condición del volumen original sin conexión no se debe porque el nodo que aloja el volumen raíz de esa SVM está inactivo.

- 6. Si el estado del volumen raíz de la SVM es (sin conexión), busque y haga clic en el enlace de hipertexto que se muestra bajo agregado en el panel dispositivos relacionados de la página de detalles Volume / Health del volumen raíz de la SVM.
- 7. Busque y haga clic en el enlace de hipertexto que aparece bajo nodo en el panel **dispositivos relacionados** de la página de detalles **agregado / Salud** del agregado.

En la pestaña Nodes de la página Cluster / Health se muestra el estado de la pareja de nodos a la que pertenece el nodo de alojamiento del volumen raíz de SVM. El estado del nodo se indica en la pantalla.

Una vez que confirma que la condición de sin conexión del volumen está provocada por la condición de SVM del host de ese volumen, que sí está provocada por el nodo que aloja el volumen raíz de esa SVM que está inactivo, póngase en contacto con el administrador o operador apropiado para reiniciar manualmente el nodo inactivo.

#### <span id="page-9-0"></span>**Determinar si un volumen está sin conexión debido a discos dañados en un agregado**

Puede utilizar la interfaz de usuario web de Unified Manager para confirmar o eliminar la posibilidad de que un volumen esté sin conexión debido a que los problemas de disco RAID han desconectado su agregado de host.

#### **Lo que necesitará**

Debe tener el rol de operador, administrador de aplicaciones o administrador de almacenamiento.

Para determinar si la condición del volumen sin conexión está provocada por problemas de disco RAID que desconectan el agregado de alojamiento, realice las siguientes acciones:

#### **Pasos**

1. Busque y haga clic en el enlace de hipertexto que aparece bajo agregado en el panel **dispositivos relacionados** de la página de detalles **volumen / Salud**.

La página de detalles Aggregate / Health muestra el estado en línea o sin conexión del agregado de host. Si el estado del agregado es en línea, los problemas del disco RAID no son la causa por la que el volumen se encuentra sin conexión.

- 2. Si el estado del agregado es sin conexión, haga clic en **Información del disco** y busque eventos de disco rotos en la lista **Eventos** de la ficha **Información del disco**.
- 3. Para identificar los discos rotos, haga clic en el enlace de hipertexto que aparece bajo nodo en el panel **dispositivos relacionados**.

Se muestra la página de detalles Cluster / Health.

4. Haga clic en **discos** y, a continuación, seleccione **roto** en el panel **Filtros** para enumerar todos los discos en estado roto.

Si los discos en estado roto causaron el estado sin conexión del agregado host, el nombre del agregado se muestra en la columna del agregado afectado.

Después de confirmar que la condición del volumen fuera de línea está provocada por discos RAID rotos y el agregado de host resultante fuera de línea, póngase en contacto con el administrador o operador apropiado para sustituir manualmente los discos rotos y volver a poner el agregado en línea.

# <span id="page-10-0"></span>**Resolver problemas de capacidad**

Este flujo de trabajo proporciona un ejemplo de cómo puede resolver un problema de capacidad. En esta situación, usted es administrador o operador y accede a la página Unified Manager Dashboard para ver si alguno de los objetos de almacenamiento supervisados tiene problemas de capacidad. Desea determinar la posible causa del problema y su resolución.

#### **Lo que necesitará**

Debe tener el rol de operador, administrador de aplicaciones o administrador de almacenamiento.

En la página Panel, busque un evento de error "'espacio de volumen lleno'" en el panel capacidad de la lista desplegable eventos.

#### **Pasos**

1. En el panel **Capacity** de la página **Dashboard**, haga clic en el nombre del evento de error Volume Space Full.

Se muestra la página de detalles Event para el error.

- 2. En la página de detalles **evento**, puede realizar una o más de las siguientes tareas:
	- Revise el mensaje de error en el campo causa y haga clic en las sugerencias en acciones correctivas sugeridas para revisar las descripciones de posibles soluciones.
	- Haga clic en el nombre del objeto, en este caso un volumen, en el campo Source para obtener detalles del objeto.
- Busque las notas que se podrían haber añadido acerca de este evento.
- Agregar una nota al evento.
- Asigne el evento a otro usuario.
- Reconozca el evento.
- Marque el evento como solucionado.

#### **Información relacionada**

#### ["Página de detalles Event"](https://docs.netapp.com/es-es/active-iq-unified-manager-911/events/reference_event_details_page.html)

# **Ejecución de acciones correctivas sugeridas para un volumen completo**

Después de recibir un evento de error «'espacio de volumen completo'», revise las acciones correctivas sugeridas en la página de detalles del evento y decida realizar una de las acciones sugeridas.

#### **Lo que necesitará**

Debe tener el rol de administrador de aplicaciones o de administrador del almacenamiento.

Un usuario con cualquier rol puede realizar todas las tareas en este flujo de trabajo que utiliza Unified Manager.

En este ejemplo, ha visto un evento de error de espacio de volumen completo en la página del inventario de Unified Manager Event Management y ha hecho clic en el nombre del evento.

Entre las posibles acciones para solucionarlos que se pueden llevar a cabo en un volumen completo se encuentran las siguientes:

- Habilitar el crecimiento automático, la deduplicación o la compresión en el volumen
- Cambiar el tamaño o mover el volumen
- Eliminar o mover datos del volumen

Si bien todas estas acciones deben realizarse desde ONTAP System Manager o desde la interfaz de línea de comandos de ONTAP, puede usar Unified Manager para buscar información que pueda ser necesario determinar qué acciones deben realizarse.

#### **Pasos**

- 1. En la página de detalles **evento**, haga clic en el nombre del volumen en el campo origen para ver detalles sobre el volumen afectado.
- 2. En la página de detalles **Volume / Health**, haga clic en **Configuration** y compruebe que la deduplicación y la compresión ya están activadas en el volumen.

Decide cambiar el tamaño del volumen.

- 3. En el panel **dispositivos relacionados**, haga clic en el nombre del agregado de alojamiento para ver si el agregado puede acomodar un volumen mayor.
- 4. En la página de detalles **Aggregate / Health**, puede ver que el agregado que aloja el volumen completo tiene suficiente capacidad disponible, por lo que utiliza System Manager de ONTAP para cambiar el tamaño del volumen, por lo que aumenta la capacidad.

#### ["Página de detalles Event"](https://docs.netapp.com/es-es/active-iq-unified-manager-911/events/reference_event_details_page.html)

# <span id="page-12-0"></span>**Gestión de umbrales de salud**

Puede configurar valores de umbral de estado global para todos los agregados, volúmenes y qtrees a fin de realizar un seguimiento de cualquier incumplimiento de umbral de estado.

### **Los umbrales del estado de la capacidad del almacenamiento**

Un umbral de estado de la capacidad de almacenamiento es el punto en el que Unified Manager Server genera eventos para informar de cualquier problema de capacidad con los objetos de almacenamiento. Es posible configurar alertas para que envíen notificaciones cuando se produzcan dichos eventos.

Los umbrales de estado de la capacidad de almacenamiento para todos los agregados, volúmenes y gtrees se establecen con los valores predeterminados. Puede cambiar la configuración según sea necesario para un objeto o un grupo de objetos.

### **Configuración de los valores del umbral de estado global**

Puede configurar las condiciones de umbral de estado global para la capacidad, el crecimiento, la reserva de Snapshot, las cuotas y los inodos para supervisar de manera eficaz el agregado, el volumen y el tamaño de qtree. También se puede editar la configuración para generar eventos que superen los umbrales de desfase.

La configuración de umbral de estado global se aplica a todos los objetos con los que están asociados, como agregados, volúmenes, etc. Cuando se sobrepasan los umbrales, se genera un evento y, si se configuran alertas, se envía una notificación de alerta. Los valores predeterminados de umbral se establecen en valores recomendados, pero se pueden modificar para generar eventos a intervalos que satisfagan sus necesidades específicas. Cuando se cambian los umbrales, los eventos se generan o se vuelven obsoletos en el próximo ciclo de supervisión.

Se puede acceder a los ajustes del umbral de estado global desde la sección umbrales de sucesos del menú de navegación izquierdo. También puede modificar la configuración del umbral para objetos individuales, desde la página de inventario o la página de detalles de ese objeto.

• ["Configuración de los valores de umbral de estado globales del agregado"](#page-13-0)

Puede configurar la configuración del umbral de estado para la capacidad, el crecimiento y las copias Snapshot de todos los agregados para realizar un seguimiento de cualquier incumplimiento del umbral.

• ["Configurar los valores de umbral de estado de volúmenes globales"](#page-13-1)

Puede editar la configuración del umbral de estado para la capacidad, las copias de Snapshot, las cuotas de qtree, el crecimiento del volumen, el espacio de reserva de sobrescritura, e inodos, para todos los volúmenes, para realizar un seguimiento de cualquier incumplimiento de umbral.

• ["Configuración de los valores de umbral de estado globales para qtrees"](#page-14-0)

Puede editar la configuración del umbral de estado de la capacidad de todos los qtrees para realizar un seguimiento de cualquier incumplimiento del umbral.

• ["Edición de la configuración del umbral de mantenimiento de posposición para relaciones de protección no](#page-15-0) [administradas"](#page-15-0)

Puede aumentar o reducir el porcentaje de tiempo de retraso de advertencia o error para que los eventos se generen a intervalos más adecuados a sus necesidades.

#### <span id="page-13-0"></span>**Configuración de los valores de umbral de estado globales del agregado**

Puede configurar valores de umbral de estado global para todos los agregados para realizar un seguimiento de cualquier incumplimiento de umbral. Se generan los eventos adecuados para incumplimiento de umbrales y puede tomar medidas preventivas basadas en estos eventos. Puede configurar los valores globales basándose en la configuración de prácticas recomendadas para los umbrales que se aplican a todos los agregados supervisados.

#### **Lo que necesitará**

Debe tener el rol de administrador de aplicaciones o de administrador del almacenamiento.

Al configurar las opciones globalmente, se modifican los valores predeterminados de los objetos. Sin embargo, si los valores predeterminados se han cambiado a nivel de objeto, los valores globales no se modifican.

Las opciones de umbral tienen valores predeterminados para una mejor supervisión, sin embargo, puede cambiar los valores para adaptarlos a los requisitos de su entorno.

Cuando se habilita la opción Autofila en los volúmenes que residen en el agregado, los umbrales de capacidad del agregado se consideran sin infracción en función del tamaño máximo del volumen establecido por el crecimiento automático, no según el tamaño del volumen original.

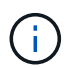

Los valores de umbral de estado no se aplican al agregado raíz del nodo.

#### **Pasos**

- 1. En el panel de navegación izquierdo, haga clic en **umbrales de evento** > **agregado**.
- 2. Configure los valores de umbral adecuados para la capacidad, el crecimiento y las copias Snapshot.
- 3. Haga clic en **Guardar**.

#### **Información relacionada**

#### ["Adición de usuarios"](https://docs.netapp.com/es-es/active-iq-unified-manager-911/config/task_add_users.html)

#### <span id="page-13-1"></span>**Configurar los valores de umbral de estado de volúmenes globales**

Puede configurar los valores de umbral de estado global para todos los volúmenes para realizar un seguimiento de cualquier incumplimiento de umbral. Se generan eventos apropiados para las infracciones de los umbrales de salud y puede tomar medidas preventivas basadas en estos eventos. Puede configurar los valores globales a partir de

la configuración de prácticas recomendadas para los umbrales que se aplican a todos los volúmenes supervisados.

#### **Lo que necesitará**

Debe tener el rol de administrador de aplicaciones o de administrador del almacenamiento.

La mayoría de las opciones de umbral tienen valores predeterminados para una mejor supervisión. Sin embargo, puede cambiar los valores para adaptarlos a los requisitos de su entorno.

Tenga en cuenta que cuando se habilita la opción Autofila en un volumen, se consideran límites de capacidad según el tamaño máximo de volumen establecido por crecimiento automático, no según el tamaño del volumen original.

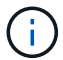

El valor predeterminado de 1000 copias de Snapshot se aplica solo a los volúmenes FlexVol cuando la versión de ONTAP es 9.4 o posterior, y a los volúmenes FlexGroup cuando la versión de ONTAP es 9.8 y posterior. En los clústeres instalados con versiones anteriores del software ONTAP, el número máximo es de 250 copias snapshot por volumen. En estas versiones anteriores, Unified Manager interpreta este número 1000 (y cualquier número entre 1000 y 250) como 250; lo que significa que continuará recibiendo eventos cuando el número de copias Snapshot llegue a 250. Si desea establecer este umbral en menos de 250 para estas versiones anteriores, debe establecer el umbral en 250 o inferior aquí, en la vista Estado: Todos los volúmenes o en la página de detalles volumen / Estado.

#### **Pasos**

- 1. En el panel de navegación izquierdo, haga clic en **umbrales de evento** > **volumen**.
- 2. Configurar los valores de umbral adecuados para la capacidad, las copias Snapshot, las cuotas de qtree, el crecimiento de volumen y los inodos.
- 3. Haga clic en **Guardar**.

#### **Información relacionada**

#### ["Adición de usuarios"](https://docs.netapp.com/es-es/active-iq-unified-manager-911/config/task_add_users.html)

#### <span id="page-14-0"></span>**Configuración de los valores de umbral de estado globales para qtrees**

Puede configurar los valores de umbral de estado global de todos los qtrees para realizar un seguimiento de cualquier incumplimiento de umbral. Se generan eventos apropiados para las infracciones de los umbrales de salud y puede tomar medidas preventivas basadas en estos eventos. Puede configurar los valores globales basándose en la configuración de mejores prácticas para los umbrales que se aplican a todos los qtrees supervisados.

#### **Lo que necesitará**

Debe tener el rol de administrador de aplicaciones o de administrador del almacenamiento.

Las opciones de umbral tienen valores predeterminados para una mejor supervisión, sin embargo, puede cambiar los valores para adaptarlos a los requisitos de su entorno.

Los eventos se generan para un qtree solo cuando se ha establecido una cuota de Qtree o una cuota predeterminada en él. Los eventos no se generan si el espacio definido en una cuota de usuario o cuota de grupo ha superado el umbral.

#### **Pasos**

- 1. En el panel de navegación izquierdo, haga clic en **umbrales de evento** > **Qtree**.
- 2. Configure los valores de umbral de capacidad adecuados.
- 3. Haga clic en **Guardar**.

#### <span id="page-15-0"></span>**Configuración de la configuración del umbral de desfase para relaciones de protección no administradas**

Puede editar la configuración global predeterminada de umbral de advertencia de desfase y de estado de error para relaciones de protección no administradas, de modo que los eventos se generen a intervalos apropiados para sus necesidades.

#### **Lo que necesitará**

Debe tener el rol de administrador de aplicaciones o de administrador del almacenamiento.

El tiempo de desfase no debe superar el intervalo de programación de transferencia definido. Por ejemplo, si la programación de transferencia es por hora, el intervalo de demora no debe ser superior a una hora. El umbral de desfase especifica un porcentaje que no debe superar el tiempo de desfase. Con el ejemplo de una hora, si el umbral de desfase se define como 150%, recibirá un evento cuando el tiempo de retraso sea superior a 1.5 horas.

La configuración descrita en esta tarea se aplica globalmente a todas las relaciones de protección no administradas. La configuración no se puede especificar y aplicar exclusivamente a una relación de protección no administrada.

#### **Pasos**

- 1. En el panel de navegación izquierdo, haga clic en **umbrales de evento** > **relación**.
- 2. Aumente o disminuya el porcentaje de tiempo de demora de error o advertencia global predeterminado según sea necesario.
- 3. Para desactivar la activación de un evento de advertencia o error desde cualquier cantidad de umbral de desfase, desactive la casilla situada junto a **habilitado**.
- 4. Haga clic en **Guardar**.

#### **Información relacionada**

#### ["Adición de usuarios"](https://docs.netapp.com/es-es/active-iq-unified-manager-911/config/task_add_users.html)

# **Editar la configuración de umbral de estado de cada agregado**

Puede editar la configuración del umbral de estado para la capacidad del agregado, el crecimiento y las copias Snapshot de uno o más agregados. Cuando se supera un umbral, se generan alertas y se reciben notificaciones. Estas notificaciones le ayudan a tomar medidas preventivas basadas en el evento generado.

#### **Lo que necesitará**

Debe tener el rol de administrador de aplicaciones o de administrador del almacenamiento.

Basándose en los cambios de los valores de umbral, los eventos se generan o se vuelven obsoletos en el siguiente ciclo de supervisión.

Cuando se habilita la opción Autofila en los volúmenes que residen en el agregado, los umbrales de capacidad del agregado se consideran sin infracción en función del tamaño máximo del volumen establecido por el crecimiento automático, no según el tamaño del volumen original.

#### **Pasos**

- 1. En el panel de navegación izquierdo, haga clic en **almacenamiento** > **agregados**.
- 2. En la vista **Estado: Todos los agregados**, seleccione uno o más agregados y, a continuación, haga clic en **Editar umbrales**.
- 3. En el cuadro de diálogo **Editar umbrales agregados**, edite la configuración de umbral de una de las siguientes opciones: Capacidad, crecimiento o copias Snapshot seleccionando la casilla de verificación apropiada y modificando la configuración.
- 4. Haga clic en **Guardar**.

#### **Información relacionada**

#### ["Adición de usuarios"](https://docs.netapp.com/es-es/active-iq-unified-manager-911/config/task_add_users.html)

# **Editar la configuración de umbral de estado de cada volumen**

Es posible editar la configuración del umbral de estado para la capacidad de volumen, el crecimiento, la cuota y la reserva de espacio de uno o más volúmenes. Cuando se supera un umbral, se generan alertas y se reciben notificaciones. Estas notificaciones le ayudan a tomar medidas preventivas basadas en el evento generado.

#### **Lo que necesitará**

Debe tener el rol de administrador de aplicaciones o de administrador del almacenamiento.

Basándose en los cambios de los valores de umbral, los eventos se generan o se vuelven obsoletos en el siguiente ciclo de supervisión.

Tenga en cuenta que cuando se habilita la opción Autofila en un volumen, se consideran límites de capacidad según el tamaño máximo de volumen establecido por crecimiento automático, no según el tamaño del volumen original.

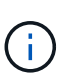

El valor predeterminado de 1000 copias de Snapshot se aplica solo a los volúmenes FlexVol cuando la versión de ONTAP es 9.4 o posterior, y a los volúmenes FlexGroup cuando la versión de ONTAP es 9.8 y posterior. En los clústeres instalados con versiones anteriores del software ONTAP, el número máximo es de 250 copias snapshot por volumen. En estas versiones anteriores, Unified Manager interpreta este número 1000 (y cualquier número entre 1000 y 250) como 250; lo que significa que continuará recibiendo eventos cuando el número de copias Snapshot llegue a 250. Si desea establecer este umbral en menos de 250 para estas versiones anteriores, debe establecer el umbral en 250 o inferior aquí, en la vista Estado: Todos los volúmenes o en la página de detalles volumen / Estado.

#### **Pasos**

- 1. En el panel de navegación izquierdo, haga clic en **almacenamiento** > **volúmenes**.
- 2. En la vista **Estado: Todos los volúmenes**, seleccione uno o más volúmenes y, a continuación, haga clic

#### en **Editar umbrales**.

- 3. En el cuadro de diálogo **Editar umbrales de volumen**, edite la configuración de umbral de una de las siguientes opciones: Capacidad, copias Snapshot, cuota de qtree, crecimiento o inodos. Para ello, active la casilla de verificación correspondiente y, a continuación, modifique la configuración.
- 4. Haga clic en **Guardar**.

#### **Información relacionada**

["Adición de usuarios"](https://docs.netapp.com/es-es/active-iq-unified-manager-911/config/task_add_users.html)

# **Editar la configuración de umbral de estado de qtree individual**

Es posible editar la configuración del umbral de estado para la capacidad de qtrees de uno o varios qtrees. Cuando se supera un umbral, se generan alertas y se reciben notificaciones. Estas notificaciones le ayudan a tomar medidas preventivas basadas en el evento generado.

#### **Lo que necesitará**

Debe tener el rol de administrador de aplicaciones o de administrador del almacenamiento.

Basándose en los cambios de los valores de umbral, los eventos se generan o se vuelven obsoletos en el siguiente ciclo de supervisión.

#### **Pasos**

- 1. En el panel de navegación izquierdo, haga clic en **almacenamiento** > **Qtrees**.
- 2. En la vista **capacidad: All Qtrees**, seleccione uno o más qtrees y, a continuación, haga clic en **Editar umbrales**.
- 3. En el cuadro de diálogo **Edit Qtree Thresholds**, cambie los umbrales de capacidad para el qtree o qtrees seleccionados y haga clic en **Save**.

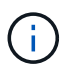

También puede establecer umbrales de qtree individuales en la pestaña Qtrees en la página de detalles Storage VM / Health.

# <span id="page-17-0"></span>**Gestión de los objetivos de seguridad del clúster**

Unified Manager proporciona un panel que identifica la seguridad de los clústeres, las máquinas virtuales de almacenamiento (SVM) y los volúmenes de ONTAP según las recomendaciones definidas en la *Guía de fortalecimiento de seguridad de NetApp para ONTAP 9*.

El objetivo de la consola de seguridad es mostrar las áreas en las que los clústeres de ONTAP no estén alineados con las directrices recomendadas por NetApp para poder resolver estos problemas potenciales. En la mayoría de los casos, se solucionarán los problemas con ONTAP System Manager o la CLI de ONTAP. Es posible que su organización no siga todas las recomendaciones, por lo que en algunos casos no necesitará hacer ningún cambio.

Consulte ["Guía de fortalecimiento de la seguridad de NetApp para ONTAP 9"](http://www.netapp.com/us/media/tr-4569.pdf) (TR-4569) para obtener recomendaciones y resoluciones detalladas.

Además de informar del estado de seguridad, Unified Manager también genera eventos de seguridad para cualquier clúster o SVM que tenga infracciones de seguridad. Puede realizar un seguimiento de estos problemas en la página del inventario Event Management y configurar alertas para dichos eventos de manera que el administrador de almacenamiento reciba una notificación cuando se produzcan nuevos eventos de seguridad.

# **Qué criterios de seguridad se están evaluando**

En general, los criterios de seguridad de los clústeres, las máquinas virtuales de almacenamiento (SVM) y los volúmenes de ONTAP se evalúan con arreglo a las recomendaciones definidas en la *Guía de seguridad reforzada de NetApp para ONTAP 9*.

Algunas de las comprobaciones de seguridad incluyen:

- Si un clúster utiliza un método de autenticación segura, como SAML
- si los clústeres con una relación entre iguales tienen cifrado de comunicación
- Si un equipo virtual de almacenamiento tiene habilitado el registro de auditoría
- si sus volúmenes tienen activado el cifrado de software o hardware

Consulte los temas sobre categorías de cumplimiento y la ["Guía de fortalecimiento de la seguridad de NetApp](http://www.netapp.com/us/media/tr-4569.pdf) [para ONTAP 9"](http://www.netapp.com/us/media/tr-4569.pdf) para obtener información detallada.

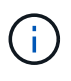

Los eventos de actualización notificados desde la plataforma Active IQ también se consideran eventos de seguridad. Estos eventos identifican problemas en los que la resolución requiere actualizar el software ONTAP, el firmware del nodo o el software del sistema operativo (para avisos de seguridad). Estos eventos no se muestran en el panel Seguridad, pero están disponibles en la página de inventario de Event Management.

#### **Categorías de cumplimiento de clusters**

En esta tabla se describen los parámetros de cumplimiento de normativas de seguridad del clúster que Unified Manager evalúa, la recomendación de NetApp y si el parámetro afecta a la determinación general del clúster que se está quejando o no.

El hecho de que haya SVM no compatibles en un clúster afectará al valor de cumplimiento de normativas para el clúster. Por lo tanto, en algunos casos puede que necesite solucionar problemas de seguridad con una SVM antes de que la seguridad del clúster se vea como compatible.

Tenga en cuenta que no todos los parámetros enumerados a continuación aparecen para todas las instalaciones. Por ejemplo, si no tiene clústeres con una relación entre iguales o si ha deshabilitado AutoSupport en un clúster, no verá los elementos de transporte HTTPS de Cluster peering o AutoSupport en la página de interfaz de usuario.

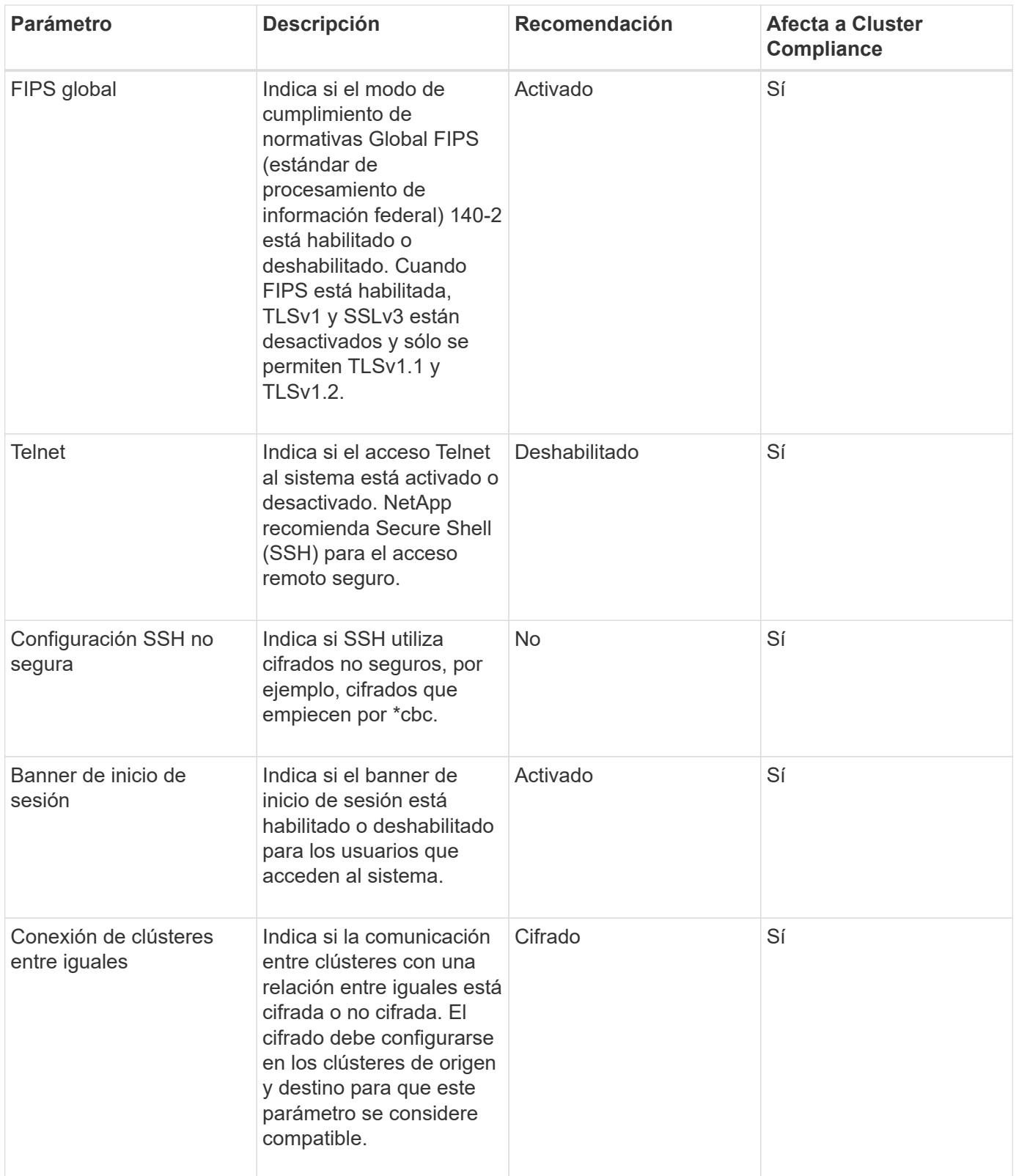

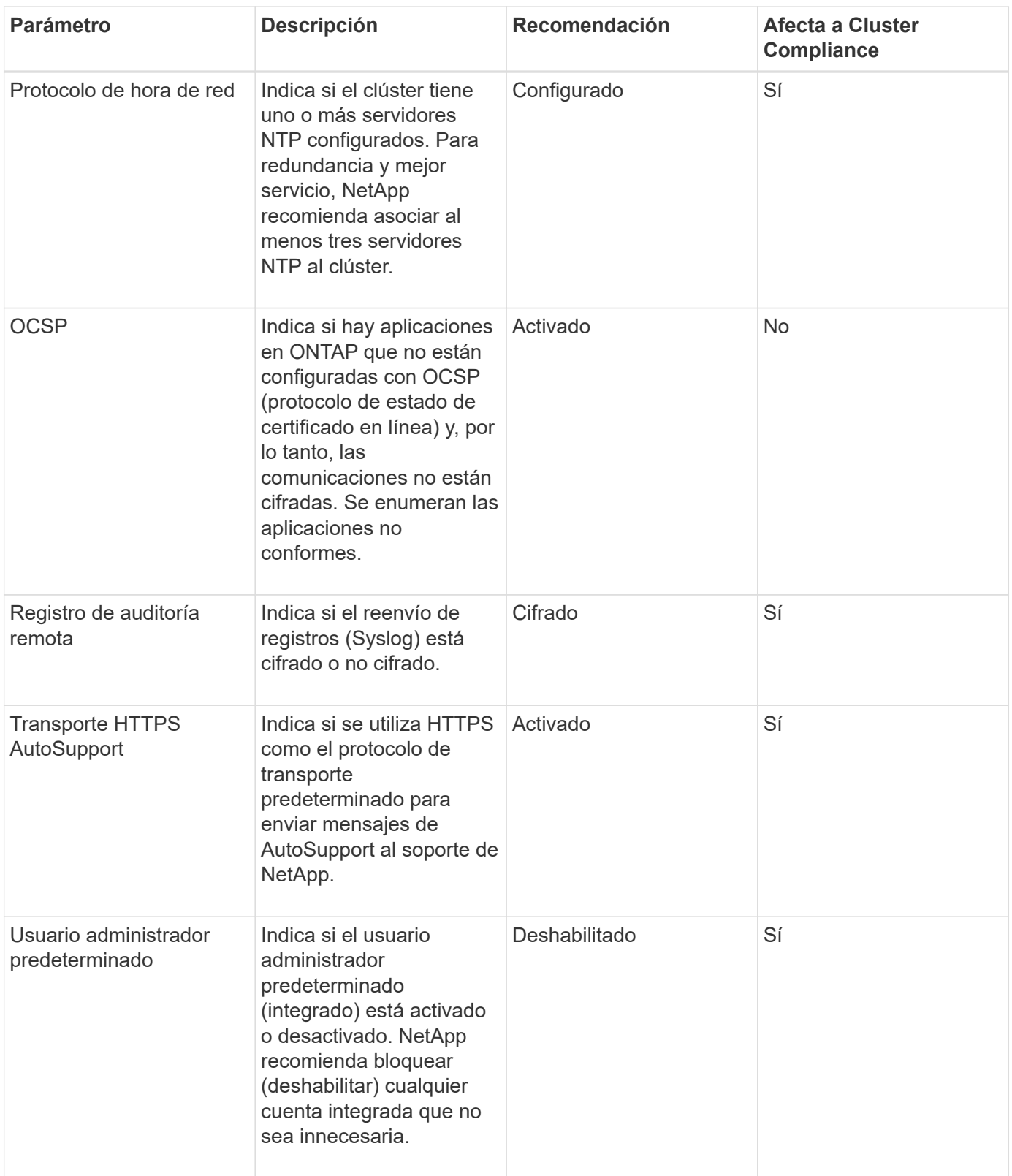

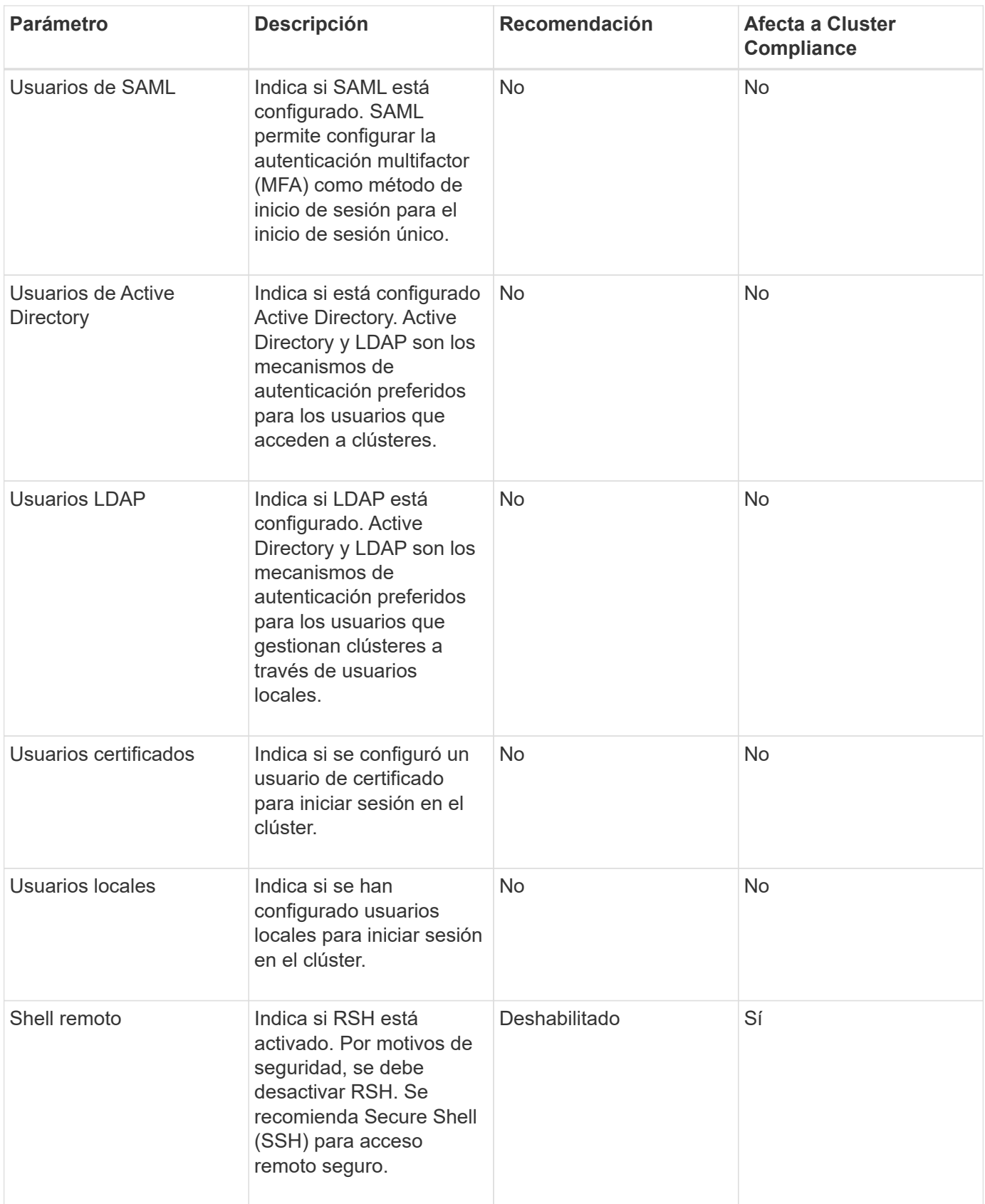

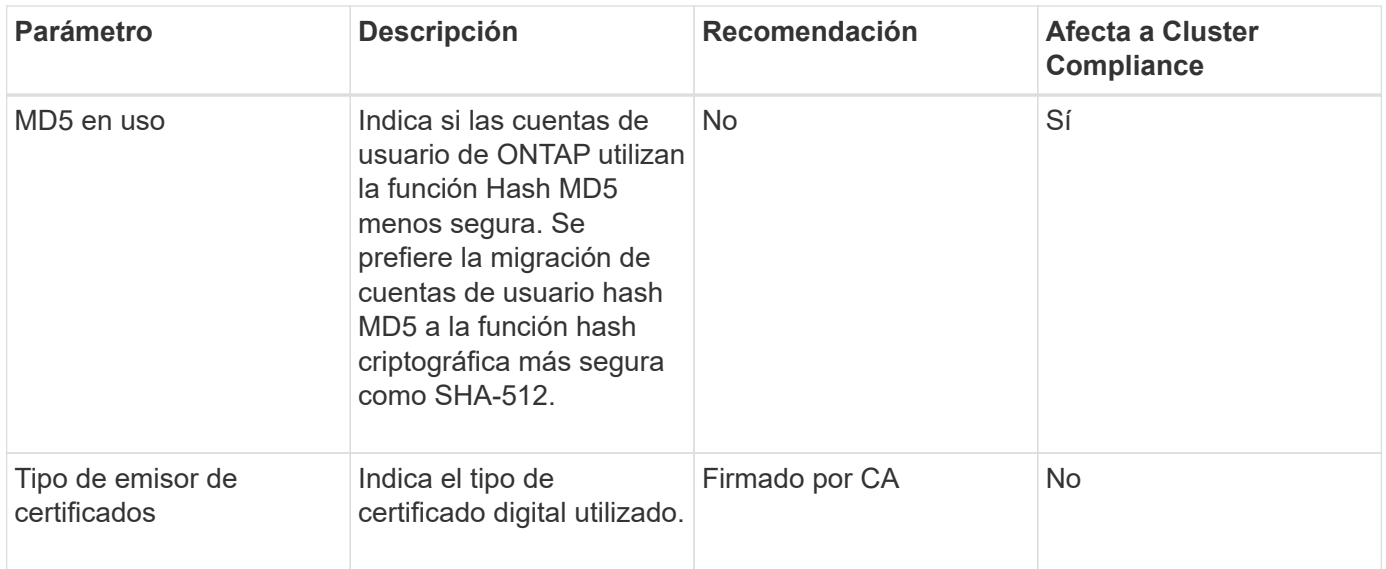

### **Categorías de cumplimiento de normativas para máquinas virtuales de almacenamiento**

En esta tabla se describen los criterios de cumplimiento de la seguridad de la máquina virtual de almacenamiento (SVM) que evalúa Unified Manager, la recomendación de NetApp y si el parámetro afecta a la determinación general de la SVM que se está quejando o no.

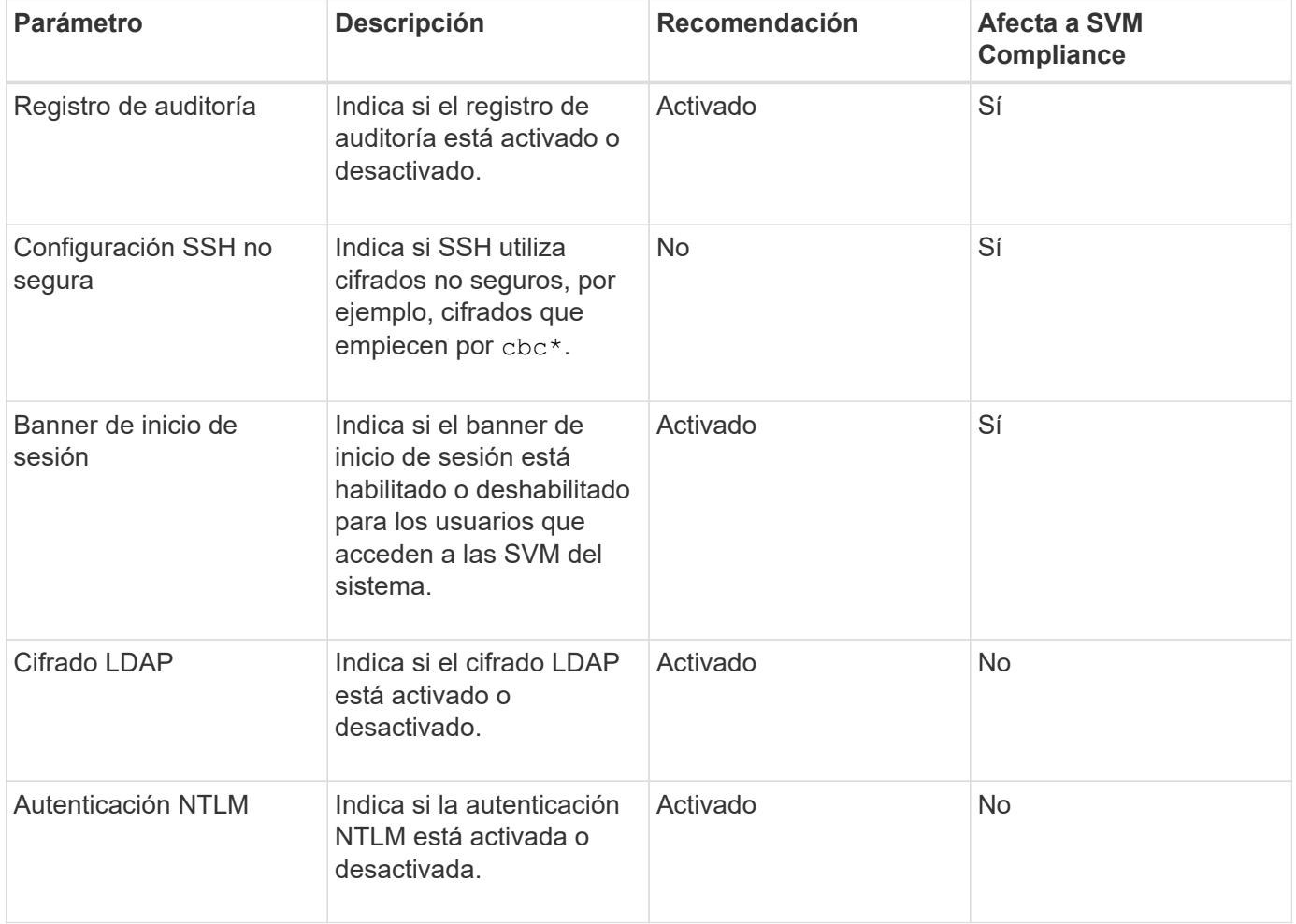

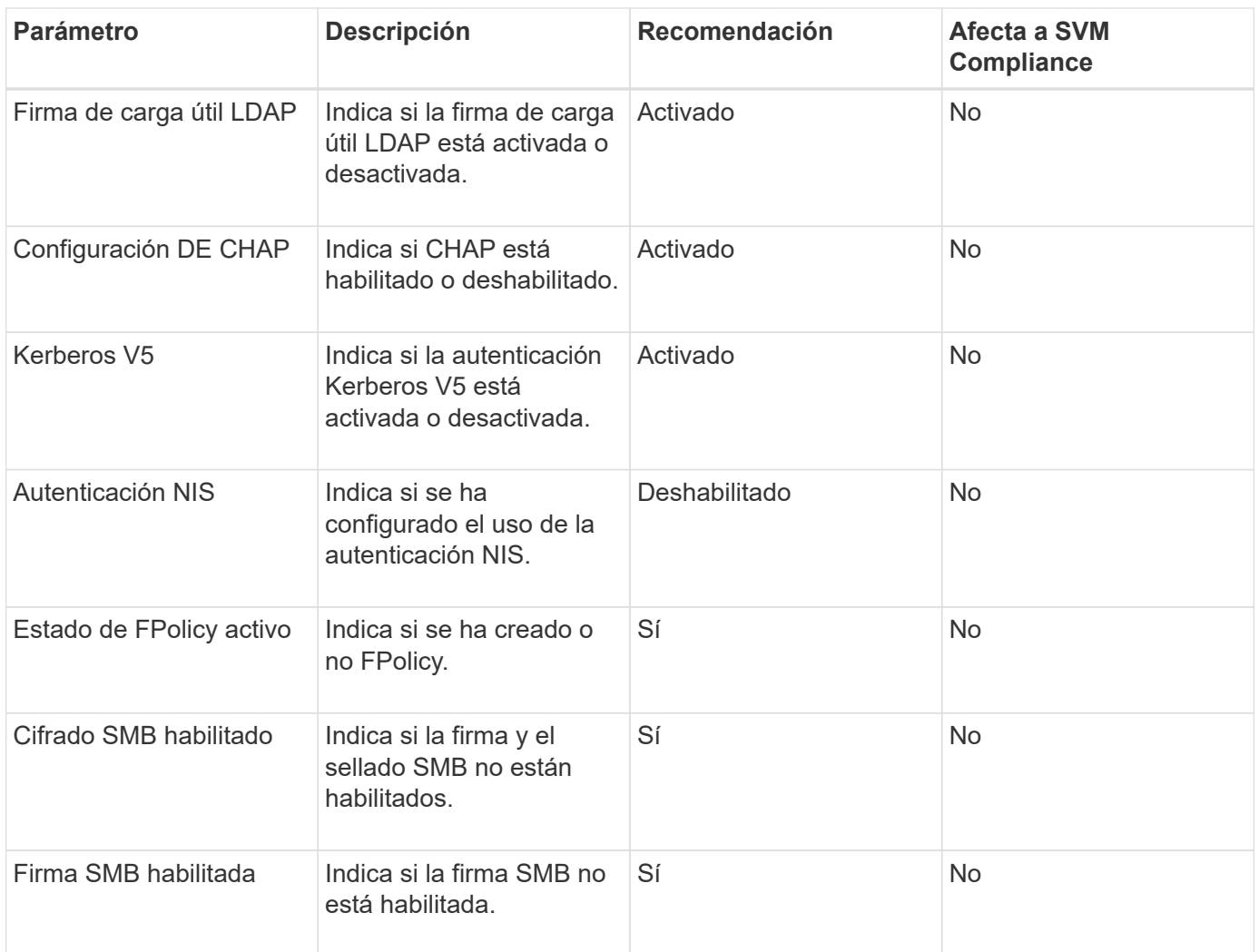

### **Categorías de cumplimiento de volúmenes**

En esta tabla, se describen los parámetros de cifrado de volúmenes que Unified Manager evalúa para determinar si los datos de los volúmenes están protegidos de forma adecuada para que usuarios no autorizados puedan acceder a ellos.

Tenga en cuenta que los parámetros de cifrado de volúmenes no afectan a si el clúster o el equipo virtual de almacenamiento se consideran conformes.

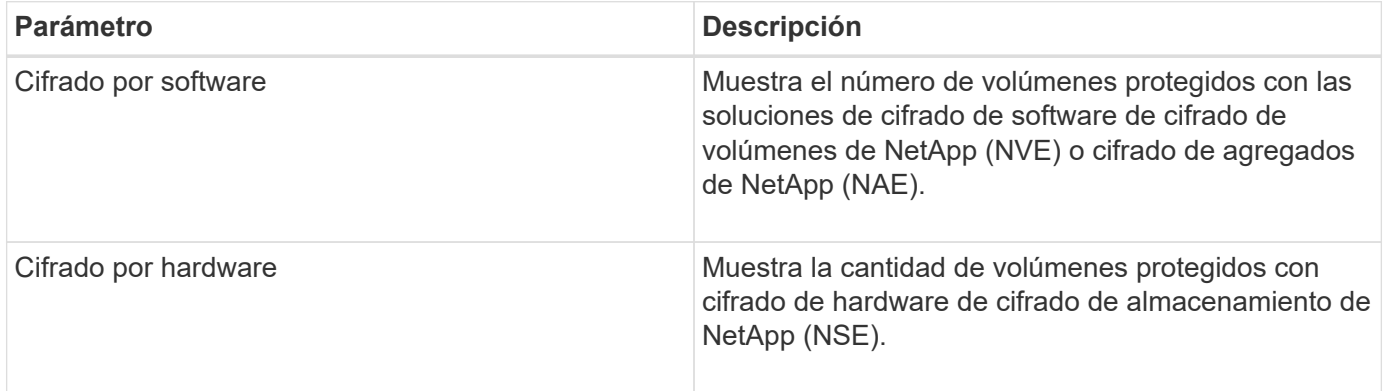

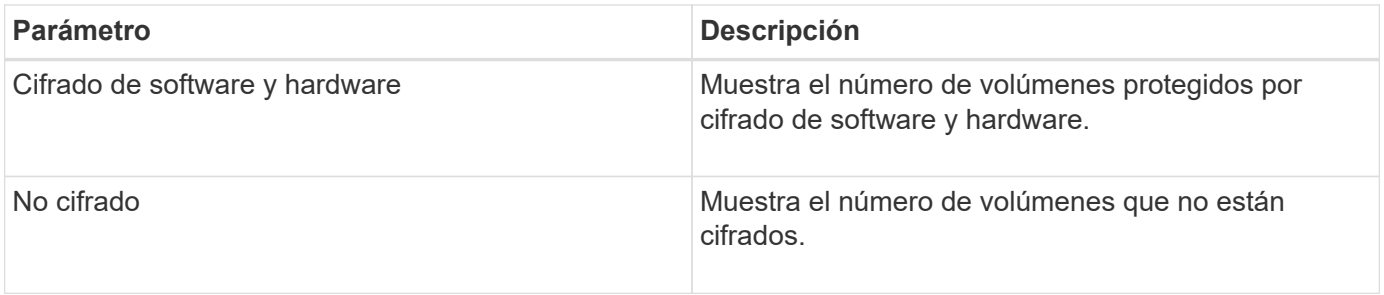

# **Qué significa no cumplir con las normativas**

Los clústeres y las máquinas virtuales de almacenamiento (SVM) no se consideran conformes cuando no se cumple ninguno de los criterios de seguridad evaluados con respecto a las recomendaciones definidas en la *Guía de seguridad reforzada de NetApp para ONTAP 9*. Además, se considera que un clúster no es compatible cuando se Marca ninguna SVM como no compatible.

Los iconos de estado de las tarjetas de seguridad tienen los siguientes significados en relación con su cumplimiento:

- $\vee$  El parámetro está configurado como se recomienda.
- **A** El parámetro no está configurado como se recomienda.
- $\bullet$  O bien la funcionalidad no está habilitada en el clúster, o bien el parámetro no está configurado como recomendado, pero este parámetro no contribuye al cumplimiento del objeto.

Tenga en cuenta que el estado del cifrado de volúmenes no contribuye a si el clúster o SVM se consideran conformes.

# **Visualización del estado de seguridad para clústeres y máquinas virtuales de almacenamiento**

Active IQ Unified Manager le permite ver el estado de seguridad de los objetos de almacenamiento en su entorno desde diferentes puntos de la interfaz. Puede recopilar y analizar información e informes a partir de parámetros definidos, y detectar comportamientos sospechosos o cambios del sistema no autorizados en los clústeres supervisados y las máquinas virtuales de almacenamiento.

Para conocer las recomendaciones de seguridad, consulte ["Guía de fortalecimiento de la seguridad de NetApp](http://www.netapp.com/us/media/tr-4569.pdf) [para ONTAP 9"](http://www.netapp.com/us/media/tr-4569.pdf)

#### **Ver el estado de seguridad a nivel de objeto en la página Seguridad**

Como administrador del sistema, puede utilizar la página **Seguridad** para obtener visibilidad sobre la seguridad de los clústeres de ONTAP y los equipos virtuales de almacenamiento en los centros de datos y los sitios. Los objetos admitidos son clúster, máquinas virtuales de almacenamiento y volúmenes. Siga estos pasos:

#### **Pasos**

1. En el panel de navegación de la izquierda, haga clic en **Panel**.

- 2. En función de si desea ver el estado de seguridad de todos los clústeres supervisados o de un único clúster, seleccione **todos los clústeres** o seleccione un único clúster en el menú desplegable.
- 3. Haga clic en la flecha derecha del panel **Seguridad**. Aparece la página Seguridad.

Haga clic en los gráficos de barras, cuenta y View Reports Los enlaces le llevan a la página volúmenes, clústeres o máquinas virtuales de almacenamiento para ver los detalles correspondientes o generar informes, según sea necesario.

La página Seguridad muestra los siguientes paneles:

- **Cluster Compliance**: El estado de seguridad (número de clústeres que cumplen o no son compatibles) de todos los clústeres de un centro de datos
- **Storage VM Compliance**: Estado de seguridad (número de equipos virtuales de almacenamiento que cumplen o no cumplen con las normativas) para todos los equipos virtuales de almacenamiento de su centro de datos
- **Cifrado de volumen**: El estado de cifrado de volumen (número de volúmenes cifrados o no cifrados) de todos los volúmenes de su entorno
- **Volume Anti-ransomware Status**: El estado de seguridad (número de volúmenes con antiransomware activado o desactivado) de todos los volúmenes del entorno
- **Autenticación de clúster y certificados**: Número de clústeres que usan cada tipo de método de autenticación, como SAML, Active Directory o mediante certificados y autenticación local. El panel también muestra el número de clústeres cuyos certificados han caducado o están a punto de expirar en 60 días.

#### **Consulte los detalles de seguridad de todos los clústeres en la página Clusters**

La página de detalles **Clusters / Security** le permite ver el estado de cumplimiento de seguridad a nivel de clúster.

#### **Pasos**

1. En el panel de navegación de la izquierda, haga clic en **almacenamiento > Clusters**.

#### 2. Seleccione **Ver > Seguridad > todos los clústeres**.

Parámetros de seguridad predeterminados, como FIPS global, Telnet, configuración de SSH insegura, banner de inicio de sesión, protocolo de hora de red, Se muestran los servicios de transporte HTTPS de AutoSupport, así como el estado de caducidad del certificado del clúster.

Haga clic en el : Más opciones y elija ver los detalles de seguridad en la página **Seguridad** de Unified Manager o en System Manager. Debe tener credenciales válidas para ver los detalles en System Manager.

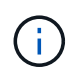

Si un clúster tiene un certificado caducado, puede hacer clic en expired En **validez del certificado de clúster**, y renuévelo desde System Manager (9.10.1 y posterior). No puede hacer clic en expired Si la instancia de System Manager tiene una versión anterior a 9.10.1.

#### **Consulte los detalles de seguridad de todos los clústeres desde la página de máquinas virtuales de almacenamiento**

La página de detalles **Storage VMs / Security** le permite ver el estado de cumplimiento de la seguridad a nivel de VM de almacenamiento.

#### **Pasos**

1. En el panel de navegación de la izquierda, haga clic en **almacenamiento > Storage VMs**.

2. Seleccione **Ver > Seguridad > todas las VM de almacenamiento**. Se muestra una lista de los clústeres con los parámetros de seguridad.

Es posible tener una vista predeterminada del cumplimiento de seguridad de las máquinas virtuales de almacenamiento comprobando los parámetros de seguridad, como las máquinas virtuales de almacenamiento, el clúster, el banner de inicio de sesión, el registro de auditoría y la configuración de SSH no segura.

Haga clic en el **:** Más opciones y elija ver los detalles de seguridad en la página **Seguridad** de Unified Manager o en System Manager. Debe tener credenciales válidas para ver los detalles en System Manager.

Para obtener detalles de seguridad antiransomware para volúmenes y máquinas virtuales de almacenamiento, consulte ["Ver el estado antiransomware de todos los volúmenes y las máquinas virtuales de almacenamiento"](#page-27-0).

# **Ver eventos de seguridad que pueden requerir actualizaciones de software o firmware**

Hay determinados eventos de seguridad que tienen un área de impacto de "'Upgrade'". Estos eventos se notifican en la plataforma Active IQ e identifican problemas en los que la solución requiere actualizar el software ONTAP, el firmware del nodo o el software del sistema operativo (para avisos de seguridad).

#### **Lo que necesitará**

Debe tener el rol de operador, administrador de aplicaciones o administrador de almacenamiento.

Quizás desee realizar una acción correctiva inmediata para algunos de estos problemas, mientras que otros pueden esperar hasta el siguiente mantenimiento programado. Puede ver todos estos eventos y asignarlos a los usuarios que puedan resolver los problemas. Además, si hay determinados eventos de actualización de seguridad sobre los que no desea recibir notificaciones, esta lista puede ayudarle a identificar esos eventos para que pueda deshabilitarlos.

#### **Pasos**

1. En el panel de navegación izquierdo, haga clic en **Gestión de eventos**.

De forma predeterminada, todos los eventos activos (nuevos y reconocidos) se muestran en la página de inventario Administración de eventos.

2. En el menú Ver, seleccione **Eventos de actualización**.

La página muestra todos los eventos de seguridad de actualización activos.

# **Ver cómo se gestiona la autenticación de usuario en todos los clústeres**

En la página Seguridad, se muestran los tipos de autenticación que se usan para autenticar usuarios en cada clúster y el número de usuarios que acceden al clúster mediante cada tipo. Esto permite verificar que la autenticación de usuarios se está realizando de forma segura según lo definido por la organización.

#### **Pasos**

1. En el panel de navegación de la izquierda, haga clic en **Panel**.

- 2. En la parte superior del panel, seleccione **todos los clústeres** en el menú desplegable.
- 3. Haga clic en la flecha derecha del panel **Seguridad** y aparecerá la página **Seguridad**.
- 4. Consulte la tarjeta **autenticación de clúster** para ver el número de usuarios que acceden al sistema utilizando cada tipo de autenticación.
- 5. Consulte la tarjeta **Seguridad del clúster** para ver los mecanismos de autenticación que se utilizan para autenticar usuarios en cada clúster.

Si hay algunos usuarios que acceden al sistema mediante un método no seguro o utilizan un método que no recomienda NetApp, puede deshabilitar el método.

### **Ver el estado de cifrado de todos los volúmenes**

Puede ver una lista de todos los volúmenes y su estado de cifrado actual para poder determinar si los datos de los volúmenes están protegidos correctamente para que otros usuarios no autorizados puedan acceder a ellos.

#### **Lo que necesitará**

Debe tener el rol de operador, administrador de aplicaciones o administrador de almacenamiento.

Los tipos de cifrado que se pueden aplicar a un volumen son los siguientes:

- Software: Volúmenes protegidos con las soluciones de cifrado por software de cifrado de volúmenes de NetApp (NVE) o cifrado de agregados de NetApp (NAE).
- Hardware: Volúmenes protegidos con cifrado de hardware de cifrado del almacenamiento de NetApp (NSE).
- Software y hardware: Volúmenes protegidos por cifrado de software y hardware.
- None: Volúmenes que no están cifrados.

#### **Pasos**

- 1. En el panel de navegación izquierdo, haga clic en **almacenamiento** > **volúmenes**.
- 2. En el menú Ver, seleccione **Estado** > **cifrado de volúmenes**
- 3. En la vista **Estado: Cifrado de volúmenes**, ordene el campo **Tipo de cifrado** o utilice el filtro para mostrar los volúmenes que tienen un tipo de cifrado específico, o que no están cifrados (Tipo de cifrado "'Ninguno'").

# <span id="page-27-0"></span>**Ver el estado antiransomware de todos los volúmenes y máquinas virtuales de almacenamiento**

Puede ver una lista de todos los volúmenes y máquinas virtuales de almacenamiento (SVM) y su estado actual antiransomware para poder determinar si los datos de sus volúmenes y SVM están protegidos adecuadamente de ataques de ransomware.

#### **Lo que necesitará**

Debe tener el rol de operador, administrador de aplicaciones o administrador de almacenamiento.

Para obtener más información sobre los diferentes Estados del antiransomware, consulte ["ONTAP: Habilite el](https://docs.netapp.com/us-en/ontap/anti-ransomware/enable-task.html#system-manager-procedure) [antiransomware".](https://docs.netapp.com/us-en/ontap/anti-ransomware/enable-task.html#system-manager-procedure)

#### **Consulte detalles de seguridad de todos los volúmenes con detección antiransomware**

#### **Pasos**

- 1. En el panel de navegación izquierdo, haga clic en **almacenamiento** > **volúmenes**.
- 2. En el menú Ver, seleccione **Salud** > **Seguridad** > **Antiransomware**
- 3. En la vista \* Security: Anti-ransomware\*, puede ordenar por los distintos campos o usar el filtro.

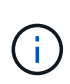

No se admite el ransomware para volúmenes sin conexión, volúmenes restringidos, volúmenes SnapLock, volúmenes FlexGroup, volúmenes FlexCache, Volúmenes solo SAN, volúmenes de máquinas virtuales de almacenamiento detenidas, volúmenes raíz de las máquinas virtuales de almacenamiento o volúmenes de protección de datos.

#### **Consulte detalles de seguridad de todas las máquinas virtuales de almacenamiento con detección antiransomware**

#### **Pasos**

- 1. En el panel de navegación de la izquierda, haga clic en **almacenamiento > Storage VMs**.
- 2. Seleccione **Ver > Seguridad > Anti-ransomware**. Se muestra una lista de las SVM con el estado antiransomware.

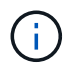

La supervisión antiransomware no es compatible con máquinas virtuales de almacenamiento que no tienen el protocolo NAS habilitado.

### **Ver todos los eventos de seguridad activos**

Puede ver todos los eventos de seguridad activos y, a continuación, asignar cada uno de ellos a un usuario que pueda resolver el problema. Además, si hay determinados eventos de seguridad que no desea recibir, esta lista puede ayudarle a identificar los eventos que desea deshabilitar.

#### **Lo que necesitará**

Debe tener el rol de operador, administrador de aplicaciones o administrador de almacenamiento.

#### **Pasos**

1. En el panel de navegación izquierdo, haga clic en **Gestión de eventos**.

De forma predeterminada, los eventos nuevos y reconocidos se muestran en la página de inventario Gestión de eventos.

2. En el menú Ver, seleccione **Eventos de seguridad activos**.

La página muestra todos los eventos de seguridad nuevos y reconocidos que se han generado en los últimos 7 días.

# **Agregar alertas para eventos de seguridad**

Es posible configurar alertas para eventos de seguridad individuales, como cualquier otro evento recibido por Unified Manager. Además, si desea tratar todos los eventos de

seguridad por igual y enviar correo electrónico a la misma persona, puede crear una única alerta para notificarle cuando se desencadenen eventos de seguridad.

#### **Lo que necesitará**

Debe tener el rol de administrador de aplicaciones o de administrador del almacenamiento.

En el siguiente ejemplo se muestra cómo crear una alerta para el evento de seguridad "'Protocolo Telnet habilitado'". Esto enviará una alerta si el acceso Telnet está configurado para el acceso administrativo remoto al clúster. Puede utilizar esta misma metodología para crear alertas para todos los eventos de seguridad.

#### **Pasos**

- 1. En el panel de navegación izquierdo, haga clic en **Administración de almacenamiento** > **Configuración de alertas**.
- 2. En la página **Configuración de alertas**, haga clic en **Agregar**.
- 3. En el cuadro de diálogo **Agregar alerta**, haga clic en **Nombre** e introduzca un nombre y una descripción para la alerta.
- 4. Haga clic en **Recursos** y seleccione el clúster o clúster en el que desea activar esta alerta.
- 5. Haga clic en **Eventos** y realice las siguientes acciones:
	- a. En la lista gravedad del evento, seleccione **Advertencia**.
	- b. En la lista Eventos coincidentes, seleccione **Protocolo Telnet activado**.
- 6. Haga clic en **acciones** y, a continuación, seleccione el nombre del usuario que recibirá el correo electrónico de alerta en el campo **Alerta a estos usuarios**.
- 7. Configure cualquier otra opción de esta página para la frecuencia de notificación, la emisión de toques SNMP y la ejecución de un script.
- 8. Haga clic en **Guardar**.

# **Desactivación de eventos de seguridad específicos**

Todos los eventos están habilitados de forma predeterminada. Puede deshabilitar eventos específicos para evitar la generación de notificaciones para los eventos que no son importantes en el entorno. Puede habilitar eventos deshabilitados si desea reanudar la recepción de notificaciones.

#### **Lo que necesitará**

Debe tener el rol de administrador de aplicaciones o de administrador del almacenamiento.

Si deshabilita eventos, los eventos generados previamente en el sistema se marcan como obsoletos, y no se activan las alertas configuradas para estos eventos. Cuando se habilitan eventos que están deshabilitados, las notificaciones para estos eventos se generan a partir del próximo ciclo de supervisión.

#### **Pasos**

- 1. En el panel de navegación izquierdo, haga clic en **Administración de almacenamiento** > **Configuración de eventos**.
- 2. En la página **Event** Setup (Configuración de evento\*), desactive o habilite los eventos seleccionando una de las siguientes opciones:

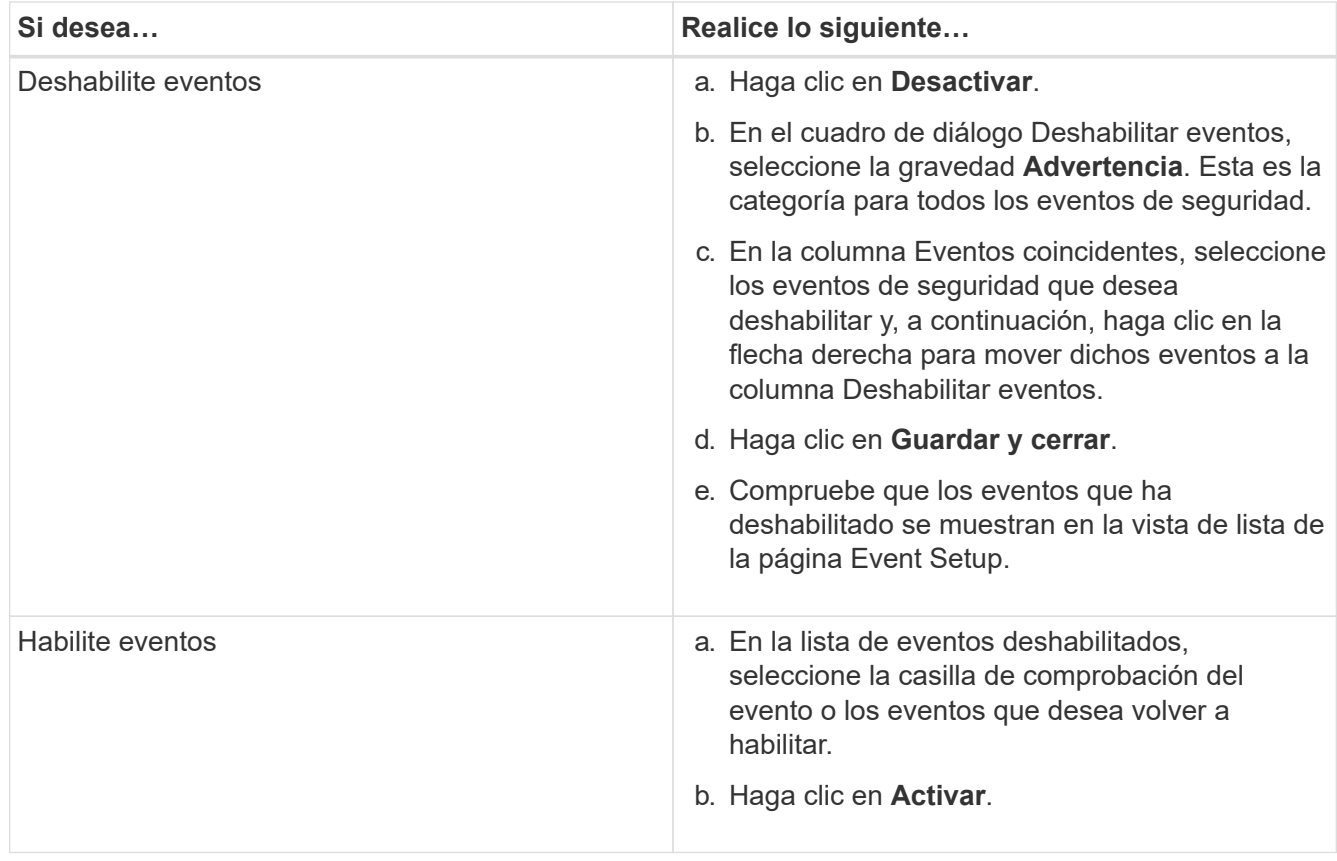

# **Eventos de seguridad**

Los eventos de seguridad le proporcionan información sobre el estado de seguridad de los clústeres de ONTAP, las máquinas virtuales de almacenamiento (SVM) y los volúmenes en función de los parámetros definidos en la *Guía de seguridad reforzada de NetApp para ONTAP 9*. Estos eventos le notifican de posibles problemas para que pueda evaluar su gravedad y corregir el problema, si es necesario.

Los eventos de seguridad se agrupan por tipo de origen e incluyen el nombre de evento y captura, nivel de impacto y gravedad. Estos eventos aparecen en las categorías de eventos de clústeres y máquinas virtuales de almacenamiento.

# <span id="page-30-0"></span>**Gestión de operaciones de backup y restauración**

Es posible crear backups de Active IQ Unified Manager y usar la función de restauración para restaurar el backup en el mismo sistema (local) o un nuevo sistema (remoto) en caso de un fallo del sistema o pérdida de datos.

Existen tres métodos de backup y restauración según el sistema operativo en el que haya instalado Unified Manager y según el número de clústeres y nodos que se gestionan:

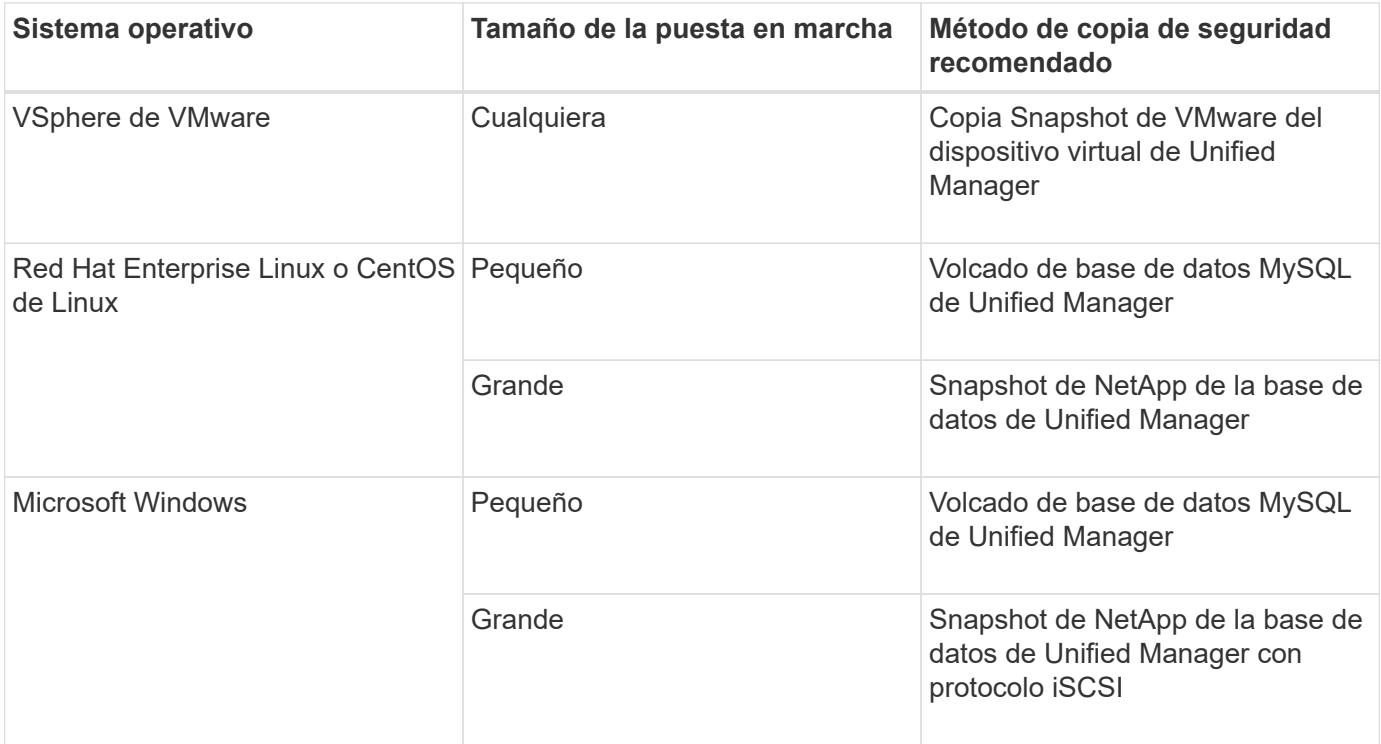

Estos diferentes métodos se describen en las secciones siguientes.

# **Backup y restauración para Unified Manager en dispositivo virtual**

El modelo de backup y restauración de Unified Manager cuando se instala en un dispositivo virtual es capturar y restaurar una imagen de toda la aplicación virtual.

Las siguientes tareas permiten completar un backup del dispositivo virtual:

- 1. Apague la máquina virtual y tome una copia Snapshot de VMware del dispositivo virtual de Unified Manager.
- 2. Haga una copia Snapshot de NetApp en el almacén de datos para capturar la snapshot de VMware.

Si el almacén de datos no está alojado en un sistema que ejecuta el software ONTAP, siga las directrices del proveedor de almacenamiento para crear un backup de la snapshot de VMware.

- 3. Replicar la copia Snapshot de NetApp, o el equivalente del snapshot, en un almacenamiento alternativo.
- 4. Elimine la snapshot de VMware.

Debe implementar una programación de backup mediante estas tareas para garantizar que el dispositivo virtual de Unified Manager esté protegido si surge algún problema.

Para restaurar la máquina virtual, se puede usar la snapshot de VMware que se creó para restaurar la máquina virtual en el estado de un momento específico del backup.

# **Realizar backups y restauraciones con un volcado de base de datos de MySQL**

Un backup de volcado de base de datos de MySQL es una copia de la base de datos de Active IQ Unified Manager y los archivos de configuración que puede utilizar en caso de fallo del sistema o pérdida de datos. Se puede programar la escritura de una copia de

seguridad en un destino local o en un destino remoto. Es muy recomendable definir una ubicación remota externa al sistema host Active IQ Unified Manager.

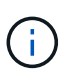

El volcado de bases de datos de MySQL es el mecanismo de backup predeterminado cuando Unified Manager se instala en un servidor Linux y Windows. Sin embargo, si Unified Manager está gestionando una gran cantidad de clústeres y nodos, o si sus backups de MySQL tardan muchas horas en completarse, puede realizar el backup con copias de Snapshot. Esta funcionalidad está disponible en Red Hat Enterprise Linux, sistemas CentOS Linux y Windows.

Una copia de seguridad de volcado de la base de datos consta de un solo archivo en el directorio de copia de seguridad y uno o varios archivos en el directorio de repositorio de la base de datos. El archivo del directorio de copia de seguridad es muy pequeño porque sólo contiene un puntero a los archivos ubicados en el directorio de repositorio de la base de datos que se necesitan para volver a crear la copia de seguridad.

La primera vez que se genera una copia de seguridad de la base de datos se crea un solo archivo en el directorio de copia de seguridad y se crea un archivo de copia de seguridad completa en el directorio de repositorio de la base de datos. La próxima vez que genere una copia de seguridad, se creará un solo archivo en el directorio de copia de seguridad y se creará un archivo de copia de seguridad incremental en el directorio del repositorio de la base de datos que contenga las diferencias con respecto al archivo de copia de seguridad completa. Este proceso continúa mientras se crean backups adicionales, hasta la configuración de retención máxima, como se muestra en la siguiente figura.

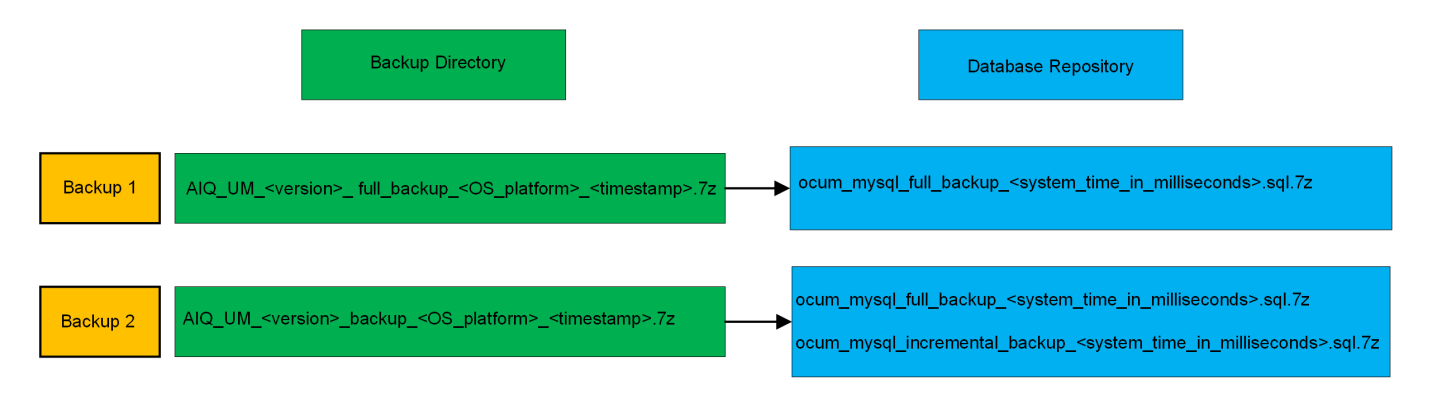

 $(i)$ 

No cambie el nombre ni elimine ninguno de los archivos de copia de seguridad de estos dos directorios o se producirá un error en ninguna operación de restauración posterior.

Si escribe los archivos de copia de seguridad en el sistema local, debe iniciar un proceso para copiar los archivos de copia de seguridad en una ubicación remota para que estén disponibles en caso de que tenga un problema con el sistema que requiera una restauración completa.

Antes de iniciar una operación de backup, Active IQ Unified Manager realiza una comprobación de integridad para verificar que existen y pueden escribirse todos los archivos de backup y directorios de backup necesarios. También comprueba que hay suficiente espacio en el sistema para crear el archivo de copia de seguridad.

#### **Configurar el destino y la programación para backups de volcado de base de datos**

Es posible configurar los ajustes de backup de volcado de la base de datos de Unified Manager para configurar la ruta de backup, el número de retención y la programación de backups. Se pueden habilitar backups programados diarios o semanales. De forma predeterminada, las copias de seguridad programadas están deshabilitadas, pero debe

configurar una programación de copia de seguridad.

#### **Lo que necesitará**

- Debe tener el rol de operador, administrador de aplicaciones o administrador de almacenamiento.
- Debe tener un mínimo de 150 GB de espacio disponible en la ubicación que defina como ruta de backup.

Se recomienda que utilice una ubicación remota externa al sistema host de Unified Manager.

• Cuando Unified Manager se instala en un sistema Linux y se utiliza el backup de MySQL, asegúrese de que se han establecido los siguientes permisos y propiedades en el directorio de backup.

Permisos: 0750, propiedad: jboss:mantenimiento

• Cuando Unified Manager se instala en un sistema Windows y utiliza un backup de MySQL, asegúrese de que solo el administrador tenga acceso al directorio de backup.

Se requiere más tiempo la primera vez que se realiza un backup que para backups posteriores, ya que el primer backup es un backup completo. Un backup completo puede tener más de 1 GB y puede tardar entre tres y cuatro horas. Los backups posteriores son incrementales y requieren menos tiempo.

- Si encuentra que el número de archivos de copia de seguridad incremental es demasiado grande para el espacio que ha asignado para las copias de seguridad, puede tomar una copia de seguridad completa periódicamente para reemplazar la copia de seguridad antigua y sus archivos incrementales. Como otra opción, puede tomar un backup utilizando las copias Snapshot.
- El backup realizado durante los 15 días iniciales de un nuevo clúster añadido puede no ser lo suficientemente preciso para obtener los datos de rendimiento históricos.

#### **Pasos**

 $\left(\begin{smallmatrix} 1\\1\end{smallmatrix}\right)$ 

- 1. En el panel de navegación izquierdo, haga clic en **General** > **copia de seguridad de la base de datos**.
- 2. En la página **copia de seguridad de la base de datos**, haga clic en **Configuración de copia de seguridad**.
- 3. Configure los valores adecuados para una ruta de backup, un recuento de retención y una programación.

El valor predeterminado para el número de retención es 10; se puede usar 0 para crear copias de seguridad ilimitadas.

- 4. Seleccione el botón **Diario programado** o **Semanal programado** y, a continuación, especifique los detalles del programa.
- 5. Haga clic en **aplicar**.

Los archivos de backup de volcado de bases de datos se crean según la programación. Puede ver los archivos de copia de seguridad disponibles en la página copia de seguridad de la base de datos.

#### **Qué es una restauración de base de datos**

Una restauración de base de datos de MySQL es el proceso de restaurar un archivo de backup de Unified Manager existente en el mismo servidor de Unified Manager o en uno diferente. La operación de restauración se realiza desde la consola de mantenimiento de Unified Manager.

Si va a realizar una operación de restauración en el mismo sistema (local) y los archivos de backup se almacenan localmente, puede ejecutar la opción de restauración con la ubicación predeterminada. Si va a realizar una operación de restauración en un sistema de Unified Manager diferente (un sistema remoto), debe copiar el archivo de backup o los archivos, desde el almacenamiento secundario al disco local antes de ejecutar la opción de restauración.

Durante el proceso de restauración, se cerró la sesión en Unified Manager. Se puede iniciar sesión en el sistema una vez completado el proceso de restauración.

Si va a restaurar la imagen de backup en un servidor nuevo, una vez que finalice la operación de restauración, debe generar un nuevo certificado de seguridad HTTPS y reiniciar el servidor de Unified Manager. También deberá volver a configurar la configuración de autenticación SAML, si es necesario, al restaurar la imagen de backup en un nuevo servidor.

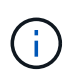

No es posible usar los archivos de backup antiguos para restaurar una imagen después de que Unified Manager se haya actualizado a una versión más reciente de software. Para ahorrar espacio, se eliminan automáticamente todos los archivos de backup antiguos, excepto el archivo más reciente, al actualizar Unified Manager.

#### **Información relacionada**

["Generar un certificado de seguridad HTTPS"](https://docs.netapp.com/es-es/active-iq-unified-manager-911/config/task_generate_an_https_security_certificate_ocf.html)

["Habilitación de la autenticación SAML"](https://docs.netapp.com/es-es/active-iq-unified-manager-911/config/task_enable_saml_authentication_um.html)

["Autenticación con Active Directory u OpenLDAP"](https://docs.netapp.com/es-es/active-iq-unified-manager-911/config/concept_authentication_with_active_directory_or_openldap.html)

#### **Restaurar un backup de base de datos de MySQL en un sistema Linux**

Si se produce la pérdida de datos o daños en los datos, es posible restaurar Unified Manager al estado estable anterior con la pérdida mínima de datos. Puede restaurar la base de datos de Unified Manager a un sistema Red Hat Enterprise Linux o CentOS local o remoto mediante la consola de mantenimiento de Unified Manager.

#### **Lo que necesitará**

- Debe tener las credenciales de usuario raíz del host Linux en el que está instalado Unified Manager.
- Debe tener un ID de usuario y una contraseña autorizados para iniciar sesión en la consola de mantenimiento del servidor de Unified Manager.
- Debe haber copiado el archivo de backup de Unified Manager y el contenido del directorio de repositorio de la base de datos en el sistema donde se ejecutará la operación de restauración.

Se recomienda copiar el archivo de copia de seguridad en el directorio predeterminado /data/ocum -backup. Los archivos de repositorio de base de datos deben copiarse a /database-dumps-repo subdirectorio bajo el /ocum-backup directorio.

• Los archivos de copia de seguridad deben ser de .7z tipo.

La función de restauración es específica de la plataforma y de cada versión. Puede restaurar un backup de Unified Manager solo en la misma versión de Unified Manager. Puede restaurar un archivo de copia de seguridad de Linux o un archivo de copia de seguridad de dispositivo virtual en un sistema Red Hat Enterprise Linux o CentOS.

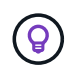

Si el nombre de la carpeta de copia de seguridad contiene un espacio, debe incluir la ruta absoluta o la ruta relativa entre comillas dobles.

#### **Pasos**

- 1. Si va a realizar una restauración en un servidor nuevo, después de instalar Unified Manager no inicia la interfaz de usuario ni configura ninguna configuración de clústeres, usuarios o autenticación cuando se haya completado la instalación. El archivo de backup rellena esta información durante el proceso de restauración.
- 2. Mediante Secure Shell, conéctese a la dirección IP o al nombre de dominio completo del sistema Unified Manager.
- 3. Inicie sesión en el sistema con el nombre y la contraseña del usuario de mantenimiento (umadmin).
- 4. Introduzca el comando maintenance console Y pulse Intro.
- 5. En la consola de mantenimiento **Menú principal**, introduzca el número de la opción **Restauración de copia de seguridad**.
- 6. Introduzca el número para **Restaurar copia de seguridad MySQL**.
- 7. Cuando se le solicite, introduzca la ruta absoluta del archivo de copia de seguridad.

```
Bundle to restore from: /data/ocum-
backup/UM_9.8.N151113.1348_backup_rhel_02-20-2020-04-45.7z
```
Una vez finalizada la operación de restauración, puede iniciar sesión en Unified Manager.

Después de restaurar el backup, si el servidor OnCommand Workflow Automation no funciona, realice los siguientes pasos:

- 1. En el servidor de Workflow Automation, cambie la dirección IP del servidor de Unified Manager para que apunte a la máquina más reciente.
- 2. En el servidor de Unified Manager, restablezca la contraseña de la base de datos si se produce un error en la adquisición en el paso 1.

#### **Restaurar un backup de base de datos de MySQL en Windows**

En caso de pérdida de datos o corrupción de datos, es posible usar la función de restauración para restaurar Unified Manager al estado estable anterior con una pérdida mínima. Puede restaurar la base de datos de MySQL de Unified Manager a un sistema Windows local o a un sistema Windows remoto mediante la consola de mantenimiento de Unified Manager.

#### **Lo que necesitará**

- Debe tener privilegios de administrador de Windows.
- Debe haber copiado el archivo de backup de Unified Manager y el contenido del directorio de repositorio de la base de datos en el sistema donde se ejecutará la operación de restauración.

Se recomienda copiar el archivo de copia de seguridad en el directorio predeterminado \ProgramData\NetApp\OnCommandAppData\ocum\backup. Los archivos de repositorio de base de
datos deben copiarse a \database\_dumps\_repo subdirectorio bajo el \backup directorio.

• Los archivos de copia de seguridad deben ser de .7z tipo.

La función de restauración es específica de la plataforma y de cada versión. Puede restaurar un backup de MySQL de Unified Manager solo en la misma versión de Unified Manager y un backup de Windows solo se puede restaurar en una plataforma Windows.

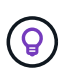

Si los nombres de carpeta contienen un espacio, debe incluir la ruta absoluta o la ruta relativa del archivo de copia de seguridad entre comillas dobles.

### **Pasos**

- 1. Si va a realizar una restauración en un servidor nuevo, después de instalar Unified Manager no inicia la interfaz de usuario ni configura ninguna configuración de clústeres, usuarios o autenticación cuando se haya completado la instalación. El archivo de backup rellena esta información durante el proceso de restauración.
- 2. Inicie sesión en el sistema Unified Manager con credenciales de administrador.
- 3. Inicie PowerShell como administrador de Windows.
- 4. Introduzca el comando maintenance console Y pulse Intro.
- 5. En la consola de mantenimiento **Menú principal**, introduzca el número de la opción **Restauración de copia de seguridad**.
- 6. Introduzca el número para **Restaurar copia de seguridad MySQL**.
- 7. Cuando se le solicite, introduzca la ruta absoluta del archivo de copia de seguridad.

```
Bundle to restore from:
\ProgramData\NetApp\OnCommandAppData\ocum\backup\UM_9.8.N151118.2300_bac
kup_windows_02-20-2020-02-51.7z
```
Una vez finalizada la operación de restauración, puede iniciar sesión en Unified Manager.

Después de restaurar el backup, si el servidor OnCommand Workflow Automation no funciona, realice los siguientes pasos:

- 1. En el servidor de Workflow Automation, cambie la dirección IP del servidor de Unified Manager para que apunte a la máquina más reciente.
- 2. En el servidor de Unified Manager, restablezca la contraseña de la base de datos si se produce un error en la adquisición en el paso 1.

# **Backups y restauraciones con Snapshot de NetApp**

Una copia de Snapshot de NetApp crea una imagen de un momento específico de los archivos de configuración y base de datos de Unified Manager que se pueden utilizar para restaurar en caso de un fallo del sistema o pérdida de datos. Programa que una copia Snapshot se escriba en un volumen en uno de los clústeres de ONTAP periódicamente para que siempre tenga una copia actual.

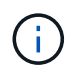

Esta funcionalidad no está disponible para Active IQ Unified Manager instalado en un dispositivo virtual.

### **Configuración de backup en Linux**

Si su Active IQ Unified Manager está instalado en un equipo Linux, puede decidir configurar su backup y restaurar mediante los Snapshots de NetApp.

Las copias Snapshot ocupan muy poco tiempo, por lo general, sólo unos minutos. La base de datos de Unified Manager se bloquea durante un período muy breve, por lo que la instalación apenas se ve afectada. La imagen consume un espacio de almacenamiento mínimo y tiene una sobrecarga del rendimiento mínima, ya que solo registra los cambios que se han realizado en los ficheros desde que se realizó la última copia Snapshot. Dado que la copia Snapshot se crea en un clúster de ONTAP, puede aprovechar otras funciones de NetApp, como SnapMirror, para crear una protección secundaria, si es necesario.

Antes de iniciar una operación de backup, Unified Manager realiza una comprobación de integridad para verificar que el sistema de destino está disponible.

- Puede restaurar una copia Snapshot solo en la misma versión de Active IQ Unified Manager.
- Por ejemplo, si creó un backup en Unified Manager 9.9, el backup solo se puede restaurar en sistemas Unified Manager 9.9.
	- Si hay algún cambio en la configuración de Snapshot, puede que la snapshot no sea válida.

#### **Configurar la ubicación de la copia Snapshot**

Puede configurar el volumen donde se almacenarán las copias Snapshot en uno de los clústeres de ONTAP mediante System Manager de ONTAP o mediante la interfaz de línea de comandos de ONTAP.

### **Lo que necesitará**

 $\left(\begin{smallmatrix} 1\ 1\end{smallmatrix}\right)$ 

El clúster, la máquina virtual de almacenamiento y el volumen deben cumplir los siguientes requisitos:

- Requisitos del clúster:
	- Se debe instalar ONTAP 9.3 o superior
	- Debe estar geográficamente cerca del servidor de Unified Manager
	- Unified Manager se puede supervisar, pero no es obligatorio
- Requisitos de Storage VM:
	- El modificador de nombre y la asignación de nombres deben configurarse para que utilicen "'files'".
	- Los usuarios locales creados para corresponder con los usuarios del cliente
	- Asegúrese de que está seleccionado todo el acceso de lectura/escritura
	- Asegúrese de que Superuser Access esté definido en «'any'» en la política de exportación
	- NFS para Snapshot de NetApp para Linux
	- NFSv4 deben estar habilitados en el servidor NFS y el dominio de ID de NFSv4 especificado en las máquinas virtuales de almacenamiento y cliente

◦ El volumen debe ser al menos el doble del tamaño del directorio Unified Manager/opt/netapp/data

Utilice el comando du -sh /opt/netapp/data/ para comprobar el tamaño actual.

- Requisitos del volumen:
	- El volumen debe tener al menos el doble de tamaño del directorio Unified Manager /opt/netapp/data
	- El estilo de seguridad se debe establecer en UNIX
	- Debe deshabilitarse la política de Snapshot local
	- Se debe habilitar autosize para el volumen
	- El nivel de servicio de rendimiento debe definirse en una política con una tasa elevada de IOPS y una baja latencia, como «'Extreme»

Para obtener los pasos detallados para crear el volumen NFS, consulte ["Cómo configurar NFSv4 en ONTAP](https://kb.netapp.com/Advice_and_Troubleshooting/Data_Storage_Software/ONTAP_OS/How_to_configure_NFSv4_in_Cluster-Mode) [9"](https://kb.netapp.com/Advice_and_Troubleshooting/Data_Storage_Software/ONTAP_OS/How_to_configure_NFSv4_in_Cluster-Mode) y la ["Guía exprés de configuración de NFS de ONTAP 9"](http://docs.netapp.com/ontap-9/topic/com.netapp.doc.exp-nfsv3-cg/home.html).

### **Especificar la ubicación de destino para las copias de Snapshot**

Debe configurar la ubicación de destino para las copias Snapshot de Active IQ Unified Manager en un volumen que ya se haya configurado en uno de los clústeres de ONTAP. Debe utilizar la consola de mantenimiento para definir la ubicación.

- Debe tener las credenciales de usuario raíz del host Linux en el que está instalado Active IQ Unified Manager.
- Debe tener un ID de usuario y una contraseña autorizados para iniciar sesión en la consola de mantenimiento del servidor de Unified Manager.
- Debe tener la dirección IP de gestión del clúster, el nombre de la máquina virtual de almacenamiento, el nombre del volumen, y el nombre de usuario y la contraseña del sistema de almacenamiento.
- Debe haber montado el volumen en el host Active IQ Unified Manager y la ruta de montaje debe ser.

### **Pasos**

- 1. Utilice Secure Shell para conectarse a la dirección IP o FQDN del sistema Active IQ Unified Manager.
- 2. Inicie sesión en el sistema con el nombre y la contraseña del usuario de mantenimiento (umadmin).
- 3. Introduzca el comando maintenance\_console Y pulse Intro.
- 4. En la consola de mantenimiento **Menú principal**, introduzca el número de la opción **Restauración de copia de seguridad**.
- 5. Introduzca el número para **Configurar Snapshot Backup de NetApp**.
- 6. Introduzca el número para configurar NFS.
- 7. Revise la información que necesitará proporcionar y, a continuación, introduzca el número para **introducir detalles de configuración de copia de seguridad**.
- 8. Para identificar el volumen donde se escribirá la snapshot, introduzca la dirección IP de la interfaz de gestión del clúster, el nombre de la máquina virtual de almacenamiento, el nombre del volumen, el nombre de LUN, el nombre de usuario y la contraseña del sistema de almacenamiento y la ruta de montaje.
- 9. Compruebe esta información e introduzca y.

El sistema ejecuta las siguientes tareas:

- Establece la conexión con el clúster
- Detiene todos los servicios
- Crea un nuevo directorio en el volumen y copia los archivos de configuración de la base de datos Active IQ Unified Manager
- Elimina los archivos de Active IQ Unified Manager y crea un enlace simbólico al nuevo directorio de la base de datos
- Reinicia todos los servicios
- 10. Salga de la consola de mantenimiento e inicie la interfaz de Active IQ Unified Manager para crear una programación para la copia Snapshot si no lo ha hecho todavía.

### **Configuración de la copia de seguridad en Windows**

Active IQ Unified Manager admite backup y restauración usando snapshots de NetApp en el sistema operativo Windows con la ayuda de LUN con el protocolo iSCSI.

Se pueden realizar backups basados en Snapshot mientras se ejecutan todos los servicios de mensajería unificada. Como parte de la Snapshot, se captura un estado coherente de la base de datos a medida que el backup coloca un bloqueo de lectura global en toda la base de datos que evita las escrituras simultáneas. En el caso de que el sistema Unified Manager esté instalado en el sistema operativo Windows para realizar backups y restauraciones con Snapshot de NetApp, primero debe configurar Unified Manager backup en Snapshot mediante la consola de mantenimiento.

Antes de configurar Unified Manager para crear copias Snapshot, debe realizar las siguientes tareas de configuración.

- Configure el clúster ONTAP
- Configurar el equipo host de Windows

### **Configuración de la ubicación de la copia de seguridad para Windows**

Debe configurar el volumen para almacenar copias de Snapshot después de realizar un backup de Unified Manager en Windows.

### **Lo que necesitará**

El clúster, la máquina virtual de almacenamiento y el volumen deben cumplir los siguientes requisitos:

- Requisitos del clúster:
	- Se debe instalar ONTAP 9.3 o superior
	- Debe estar geográficamente cerca del servidor de Unified Manager
	- Se supervisa mediante Unified Manager
- Requisitos de Storage VM:
	- Conectividad iSCSI en clúster de ONTAP
	- El protocolo iSCSI debe estar habilitado para el equipo configurado
	- Debe tener un volumen y LUN dedicados para la configuración de backup. El volumen seleccionado solo debe contener un LUN y nada más.
	- El tamaño de la LUN debe ser al menos el doble del tamaño de datos que se espera que se maneja en

la Active IQ Unified Manager de 9.9.

Esto establece también el mismo requisito de tamaño en el volumen.

- Asegúrese de que está seleccionado todo el acceso de lectura/escritura
- Asegúrese de que Superuser Access esté definido en «'any'» en la política de exportación
- Requisitos del volumen y LUN:
	- El volumen debe tener al menos el doble del tamaño del directorio de datos MySQL de Unified Manager.
	- El estilo de seguridad se debe establecer en Windows
	- Debe deshabilitarse la política de Snapshot local
	- Se debe habilitar autosize para el volumen
	- El nivel de servicio de rendimiento debe definirse en una política con una tasa elevada de IOPS y una baja latencia, como «'Extreme»

### **Configurando clúster de ONTAP**

Es necesario realizar algunos pasos de configuración previa en clústeres de ONTAP para poder realizar un backup y restaurar Active IQ Unified Manager mediante la copia de Snapshot en sistemas Windows.

Es posible configurar el clúster de ONTAP mediante el símbolo del sistema o la interfaz de usuario de System Manager. La configuración del clúster de ONTAP implica la configuración de LIF de datos para que estén disponibles como LIF iSCSI para el equipo virtual de almacenamiento. El paso siguiente consiste en configurar un equipo virtual de almacenamiento habilitado para iSCSI mediante la interfaz de usuario de System Manager. Tendrá que configurar una ruta de red estática para esta máquina virtual de almacenamiento a fin de controlar cómo utilizan las LIF la red para el tráfico saliente.

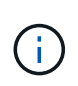

Debe tener un volumen dedicado y un LUN para la configuración de backup. El volumen seleccionado solo debe incluir un LUN. El tamaño de la LUN debe ser al menos el doble del tamaño de datos que se espera que gestione Active IQ Unified Manager.

Debe realizar la siguiente configuración:

### **Pasos**

- 1. Configurar una máquina virtual de almacenamiento habilitada para iSCSI o utilizar una máquina virtual de almacenamiento existente con la misma configuración.
- 2. Configure una ruta de red para el equipo virtual de almacenamiento configurado.
- 3. Configure un volumen de la capacidad adecuada y una única LUN dentro para garantizar que el volumen se dedica únicamente a esta LUN.

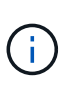

En una situación en la que se crea la LUN en System Manager, es posible que la desasignación de la LUN elimine el igroup y que se produzca un error en la restauración. Para evitar esta situación, asegúrese de que al crear una LUN, se crea explícitamente y no se elimina cuando se anula la asignación de la LUN.

- 4. Configure un iGroup en la máquina virtual de almacenamiento.
- 5. Configurar un conjunto de puertos.
- 6. Integre el igroup con el conjunto de puertos.
- 7. Asigne la LUN al igroup.

### **Configuración de máquina host de Windows**

Es necesario configurar el equipo host de Windows antes de poder usar Snapshot de NetApp para realizar backup y restaurar Active IQ Unified Manager. Para iniciar el iniciador iSCSI de Microsoft en un equipo host de Windows, escriba "'iscsi'" en la barra de búsqueda y haga clic en **Iniciador iSCSI**.

### **Lo que necesitará**

Debe limpiar cualquier configuración anterior en el equipo host.

Si está intentando iniciar el iniciador iSCSI en una instalación nueva de Windows, se le pedirá confirmación y, en su confirmación, se muestra el cuadro de diálogo Propiedades de iSCSI. Si se trata de una instalación de Windows existente, el cuadro de diálogo Propiedades de iSCSI aparece con un destino que está inactivo o intentando conectarse. Por lo tanto, deberá asegurarse de que se hayan eliminado todas las configuraciones anteriores del host de Windows.

### **Pasos**

- 1. Limpie cualquier configuración anterior en el equipo host.
- 2. Descubra el portal de destino.
- 3. Conéctese al portal de destino.
- 4. Conéctese mediante multivía al portal de destino.
- 5. Descubra ambos LIF.
- 6. Detecte el LUN configurado en el equipo Windows como dispositivo.
- 7. Configure el LUN detectado como una unidad de volumen nueva en Windows.

### **Especificar la ubicación de destino para las copias de Snapshot en Windows**

Debe configurar la ubicación de destino para las copias Snapshot de Active IQ Unified Manager en un volumen que ya se haya configurado en uno de los clústeres de ONTAP. Debe utilizar la consola de mantenimiento para definir la ubicación.

- Debe tener el privilegio de administrador para el host de Windows en el que está instalado Active IQ Unified Manager.
- Debe tener un ID de usuario y una contraseña autorizados para iniciar sesión en la consola de mantenimiento del servidor de Unified Manager.
- Debe tener la dirección IP de gestión del clúster, el nombre de la máquina virtual de almacenamiento, el nombre del volumen, el nombre de LUN y el nombre de usuario y la contraseña del sistema de almacenamiento.
- Debe haber montado el volumen como unidad de red en el host Active IQ Unified Manager y debe tener la unidad de montaje.

### **Pasos**

1. Con el Shell de alimentación, conéctese a la dirección IP o al nombre de dominio completo del sistema Active IQ Unified Manager.

- 2. Inicie sesión en el sistema con el nombre y la contraseña del usuario de mantenimiento (umadmin).
- 3. Introduzca el comando maintenance\_console Y pulse Intro.
- 4. En la consola de mantenimiento **Menú principal**, introduzca el número de la opción **Restauración de copia de seguridad**.
- 5. Introduzca el número para **Configurar Snapshot Backup de NetApp**.
- 6. Introduzca el número para configurar iSCSI.
- 7. Revise la información que necesitará proporcionar y, a continuación, introduzca el número para **introducir detalles de configuración de copia de seguridad**.
- 8. Para identificar el volumen donde se escribirá la snapshot, introduzca la dirección IP de la interfaz de gestión del clúster, el nombre de la máquina virtual de almacenamiento, el nombre del volumen, el nombre de LUN, el nombre de usuario y la contraseña del sistema de almacenamiento y la unidad de montaje.
- 9. Compruebe esta información e introduzca y.

El sistema ejecuta las siguientes tareas:

- El equipo virtual de almacenamiento se valida
- Se valida el volumen
- El estado y la unidad de montaje se validan
- Estado y existencia de LUN
- Existencia de unidades de red
- Se valida la existencia de espacio recomendado (más de dos veces del directorio de datos mysql) en el volumen montado
- Ruta de LUN correspondiente al LUN dedicado del volumen
- nombre del igroup
- GUID del volumen en el que está montada la unidad de red
- Iniciador de iSCSI que se utiliza para comunicarse con ONTAP
- 10. Salga de la consola de mantenimiento e inicie la interfaz de Active IQ Unified Manager para crear una programación para las copias de Snapshot.

### **Configurar el backup por copia Snapshot desde la consola de mantenimiento**

Para realizar un backup de Active IQ Unified Manager con copia Snapshot, debe realizar unos cuantos pasos de configuración desde la consola de mantenimiento.

### **Lo que necesitará**

Debe tener los siguientes detalles de su sistema:

- Dirección IP del clúster
- Nombre de la máquina virtual de almacenamiento
- Nombre del volumen
- Nombre de LUN
- Ruta de montaje

• Credenciales del sistema de almacenamiento

### **Pasos**

- 1. Acceda a la consola de mantenimiento de Unified Manager.
- 2. Introduzca 4 para seleccionar **Restauración de copia de seguridad**.
- 3. Introduzca 2 para seleccionar **Backup and Restore Using NetApp Snapshot**.

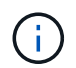

Si desea cambiar la configuración de backup, introduzca 3 para seleccionar **Actualizar la configuración de backup de snapshot de NetApp**. Sólo puede actualizar la contraseña.

- 4. En el menú, introduzca 1 para seleccionar **Configurar Snapshot Backup de NetApp**.
- 5. Introduzca 1 para proporcionar la información necesaria.
- 6. Proporcione el nombre de usuario y la contraseña de la consola de mantenimiento y, a continuación, proporcione la confirmación de que la LUN está montada en el host.

A continuación, el proceso verifica que el directorio de datos, la ruta de LUN, el equipo virtual de almacenamiento, los volúmenes, la disponibilidad de espacio, la unidad, etc. proporcionada por usted es correcta. Las operaciones que se realizan en segundo plano son:

- Los servicios se han detenido
- El directorio de la base de datos se mueve al almacenamiento montado
- El directorio de la base de datos se elimina y se establecen enlaces simbólicos
- Los servicios se reinician una vez que la configuración finaliza en la interfaz de Active IQ Unified Manager, el tipo de backup se modifica para incluir en las copias Snapshot de NetApp y se refleja en la interfaz de usuario como Backup de bases de datos (basado en Snapshot).

Antes de iniciar una operación de backup, debe comprobar si hay algún cambio en la configuración de Snapshot porque podría provocar que la copia de Snapshot no sea válida. Supongamos que ha configurado el backup en la unidad G y en la instantánea tomada. Más tarde reconfiguró la copia de seguridad en la unidad E y los datos se guardan en la unidad E según la nueva configuración. Si intenta restaurar Snapshot tomadas mientras estaba en la unidad G, se produce un error y la unidad G no existe.

### **Definición de una programación de backup para Linux y Windows**

Puede configurar la programación en la que se crean las copias de Snapshot de Unified Manager mediante la interfaz de usuario de Unified Manager.

### **Lo que necesitará**

- Debe tener el rol de operador, administrador de aplicaciones o administrador de almacenamiento.
- Configuró los ajustes para crear copias Snapshot desde la consola de mantenimiento para identificar el destino donde se crearán las snapshots.

Las copias Snapshot se crean en solo unos minutos y la base de datos de Unified Manager se bloquea solo durante unos pocos segundos.

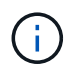

El backup realizado durante los 15 días iniciales de un nuevo clúster añadido puede no ser lo suficientemente preciso para obtener los datos de rendimiento históricos.

### **Pasos**

- 1. En el panel de navegación izquierdo, haga clic en **General** > **copia de seguridad de la base de datos**.
- 2. En la página **copia de seguridad de la base de datos**, haga clic en **Configuración de copia de seguridad**.
- 3. Introduzca el número máximo de copias Snapshot que desea retener en el campo **recuento de retención**.

El valor predeterminado para el número de retención es 10. El número máximo de copias Snapshot viene determinado por la versión del software ONTAP del clúster. Puede dejar este campo en blanco para implementar el valor máximo independientemente de la versión de ONTAP.

- 4. Seleccione el botón **Diario programado** o **Semanal programado** y, a continuación, especifique los detalles del programa.
- 5. Haga clic en **aplicar**.

Las copias Snapshot se crean según la programación. Puede ver los archivos de copia de seguridad disponibles en la página copia de seguridad de la base de datos.

Debido a la importancia de este volumen y de las copias de Snapshot, puede crear una o dos alertas para este volumen, de modo que reciba una notificación cuando:

• El espacio del volumen está lleno al 90%. Utilice el evento **espacio de volumen lleno** para configurar la alerta.

Es posible añadir capacidad al volumen con ONTAP System Manager o la interfaz de línea de comandos de ONTAP para que la base de datos de Unified Manager no se quede sin espacio.

• El número de instantáneas está cerca de alcanzar el número máximo. Utilice el evento **demasiadas copias Snapshot** para configurar la alerta.

Puede eliminar copias de Snapshot más antiguas con System Manager de ONTAP o la interfaz de línea de comandos de ONTAP para que siempre haya espacio para las copias de Snapshot nuevas.

Las alertas se configuran en la página Alert Setup.

### **Restaurar Unified Manager con copias de Snapshot**

Si se produce la pérdida de datos o daños en los datos, es posible restaurar Unified Manager al estado estable anterior con la pérdida mínima de datos. Puede restaurar la base de datos de Snapshot de Unified Manager a un sistema operativo local o remoto mediante la consola de mantenimiento de Unified Manager.

### **Lo que necesitará**

- Debe tener las credenciales de usuario raíz para el host Linux y los privilegios administrativos para la máquina host de Windows en la que está instalado Unified Manager.
- Debe tener un ID de usuario y una contraseña autorizados para iniciar sesión en la consola de mantenimiento del servidor de Unified Manager.

La función de restauración es específica de la plataforma y de cada versión. Puede restaurar un backup de Unified Manager solo en la misma versión de Unified Manager.

### **Pasos**

- 1. Conéctese a la dirección IP o el nombre de dominio completo del sistema Unified Manager.
	- Linux: Secure Shell
	- Windows: Shell de energía
- 2. Inicie sesión en el sistema con las credenciales de usuario raíz.
- 3. Introduzca el comando maintenance\_console Y pulse Intro.
- 4. En la consola de mantenimiento **Menú principal**, introduzca 4 para la opción **Restauración de copia de seguridad**.
- 5. Introduzca 2 para seleccionar **copia de seguridad y restauración con NetApp Snapshot**.

Si va a realizar una restauración en un servidor nuevo, después de instalar Unified Manager no inicia la interfaz de usuario ni configura ninguna configuración de clústeres, usuarios o autenticación cuando se haya completado la instalación. Introduzca 1 para seleccionar **Configurar Snapshot Backup de NetApp** y configure los ajustes para las copias Snapshot tal y como están en el sistema original.

- 6. Introduzca 3 para seleccionar **Restaurar con Snapshot de NetApp**.
- 7. Seleccione la copia Snapshot a partir de la que desea restaurar Unified Manager. Pulse **Intro**.
- 8. Una vez completado el proceso de restauración, inicie sesión en la interfaz de usuario de Unified Manager.

Después de restaurar el backup, si el servidor de Workflow Automation no funciona, realice los siguientes pasos:

- 1. En el servidor de Workflow Automation, cambie la dirección IP del servidor de Unified Manager para que apunte a la máquina más reciente.
- 2. En el servidor de Unified Manager, restablezca la contraseña de la base de datos si se produce un error en la adquisición en el paso 1.

### **Modificación del tipo de backup**

Si desea cambiar el tipo de backup del sistema Active IQ Unified Manager, puede usar las opciones de la consola de mantenimiento. La opción **Desactivar copia de seguridad Snapshot** de NetApp le permite recuperar el backup basado en MySQL.

### **Lo que necesitará**

Debe tener un ID de usuario y una contraseña autorizados para iniciar sesión en la consola de mantenimiento del servidor de Unified Manager.

### **Pasos**

- 1. Acceda a la consola de mantenimiento.
- 2. Seleccione 4 en el **Menú principal** para copia de seguridad y restauración.
- 3. Seleccione 2 en el **Menú copia de seguridad y restauración**.
- 4. Seleccione 4 para **desconfigurar Snapshot Backup de NetApp**.

Se muestran las acciones que se realizan, que son, detener los servicios, interrumpir el enlace simbólico, mover los datos del almacenamiento al directorio y, a continuación, volver a iniciar los servicios.

Después de modificar el método de backup, el mecanismo de backup cambia de la copia Snapshot al backup MySQL predeterminado. Este cambio aparece en la sección copia de seguridad de la base de datos de la configuración General.

# **Backup bajo demanda para Unified Manager**

Puede utilizar la interfaz de usuario de Active IQ Unified Manager para generar backup bajo demanda cuando lo necesite. El backup bajo demanda permite crear de forma instantánea un backup con el método de backup existente. El backup bajo demanda no distingue entre MySQL o backup basado en Snapshot de NetApp.

Puede realizar una copia de seguridad bajo demanda con el botón **copia de seguridad ahora** de la página copia de seguridad de la base de datos. El backup bajo demanda no depende de las programaciones configuradas para Active IQ Unified Manager.

# **Migración de un dispositivo virtual de Unified Manager a un sistema Linux**

Puede restaurar un backup de volcado de base de datos de MySQL de Unified Manager desde un dispositivo virtual a un sistema Red Hat Enterprise Linux o CentOS Linux si desea cambiar el sistema operativo del host en el que se ejecuta Unified Manager.

### **Lo que necesitará**

- En el dispositivo virtual:
	- Debe tener el rol de operador, administrador de aplicaciones o administrador de almacenamiento.
	- Debe conocer el nombre del usuario de mantenimiento de Unified Manager para la operación de restauración.
- En el sistema Linux:
	- Debe haber instalado Unified Manager en un servidor Linux según las instrucciones descritas en ["Instalación de Unified Manager en sistemas Linux"](https://docs.netapp.com/es-es/active-iq-unified-manager-911/install-linux/concept_install_unified_manager_on_rhel_or_centos.html).
	- La versión de Unified Manager en este servidor debe ser la misma que la versión del dispositivo virtual desde el que se utiliza el archivo de backup.
	- No inicie la interfaz de usuario ni configure ningún clúster, usuario ni configuración de autenticación en el sistema Linux después de la instalación. El archivo de backup rellena esta información durante el proceso de restauración.
	- Debe tener las credenciales de usuario raíz para el host Linux.

Estos pasos describen cómo crear un archivo de copia de seguridad en el dispositivo virtual, copiar los archivos de copia de seguridad en el sistema Red Hat Enterprise Linux o CentOS y, a continuación, restaurar la copia de seguridad de la base de datos en el nuevo sistema.

### **Pasos**

- 1. En el dispositivo virtual, haga clic en **Administración** > **copia de seguridad de la base de datos**.
- 2. En la página **copia de seguridad de la base de datos**, haga clic en **Configuración de copia de seguridad**.
- 3. Cambie la ruta de backup a /jail/support.
- 4. En la sección Programación, seleccione **Diario programado** e introduzca una hora unos minutos después de la hora actual para que la copia de seguridad se cree en breve.
- 5. Haga clic en **aplicar**.

6. Espere unas horas para que se genere el backup.

Un backup completo puede tener más de 1 GB y puede tardar entre tres y cuatro horas en completarse.

7. Inicie sesión como usuario raíz en el host Linux en el que está instalado Unified Manager y copie los archivos de backup desde /support en el dispositivo virtual con  $\text{SCP}$ root $\text{@}$ <rhel server>:/# scp -r admin@<vapp\_server\_ip\_address>:/support/\* .

root@ocum\_rhel-21:/# scp -r admin@10.10.10.10:/support/\* .

Asegúrese de haber copiado el archivo de backup .7z y todos los archivos de repositorio .7z en el subdirectorio /database-vuels-repo.

8. En el símbolo del sistema, restaure el backup: um backup restore -f /<backup file path>/<backup file name>

um backup restore -f / UM 9.7.N151113.1348 backup unix 02-12-2019-04-16.7z

9. Una vez que finaliza la operación de restauración, inicie sesión en la interfaz de usuario web de Unified Manager.

Debe realizar las siguientes tareas:

- Genere un nuevo certificado de seguridad HTTPS y reinicie Unified Manager Server.
- Cambie la ruta de copia de seguridad al valor predeterminado del sistema Linux (/data/ocum-backup) o a una nueva ruta de acceso de su elección, porque no hay ninguna ruta de /cárcel/soporte en el sistema Linux.
- Vuelva a configurar ambas partes de su conexión de Workflow Automation si se está utilizando WFA.
- Vuelva a configurar la configuración de autenticación SAML si utiliza SAML.

Después de verificar que todo se está ejecutando como se espera en el sistema Linux, puede apagar y quitar el dispositivo virtual de Unified Manager.

# **Administrar scripts**

Es posible usar scripts para modificar o actualizar automáticamente varios objetos de almacenamiento en Unified Manager. El script está asociado a una alerta. Cuando un evento activa una alerta, se ejecuta el script. Puede cargar scripts personalizados y probar su ejecución cuando se genera una alerta.

La capacidad de cargar scripts en Unified Manager y ejecutarlas está habilitada de forma predeterminada. Si su organización no desea permitir esta funcionalidad debido a razones de seguridad, puede desactivar esta funcionalidad desde **Storage Management** > **Configuración de funciones**.

# **Cómo funcionan los scripts con alertas**

Es posible asociar una alerta a la secuencia de comandos para que se ejecute el script cuando se genera una alerta para un evento en Unified Manager. Puede usar los scripts para resolver problemas con objetos de almacenamiento o identificar qué objetos de almacenamiento generan los eventos.

Cuando se genera una alerta para un evento en Unified Manager, se envía un correo electrónico de alerta a los destinatarios especificados. Si asoció una alerta a un script, se ejecuta el script. Puede obtener los detalles de los argumentos pasados al script desde el correo electrónico de alerta.

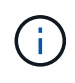

Si ha creado una secuencia de comandos personalizada y la ha asociado con una alerta para un tipo de evento específico, las acciones se realizan en función de su secuencia de comandos personalizada para ese tipo de evento y las acciones **Fix it** no están disponibles de forma predeterminada en la página acciones de administración o en el panel de Unified Manager.

El script utiliza los siguientes argumentos para su ejecución:

- -eventID
- -eventName
- -eventSeverity
- -eventSourceID
- -eventSourceName
- -eventSourceType
- -eventState
- -eventArgs

Puede utilizar los argumentos de las secuencias de comandos y recopilar información de eventos relacionada o modificar objetos de almacenamiento.

### **Ejemplo para obtener argumentos de scripts**

```
print "$ARGV[0] : $ARGV[1]\n"
print "$ARGV[7] : $ARGV[8]\n"
```
Cuando se genera una alerta, se ejecuta este script y se muestra el siguiente resultado:

```
-eventID : 290
-eventSourceID : 4138
```
# **Añadiendo scripts**

Puede añadir scripts en Unified Manager y asociarlos con alertas. Estos scripts se ejecutan automáticamente cuando se genera una alerta, y le permiten obtener información sobre los objetos de almacenamiento para los que se genera el evento.

### **Lo que necesitará**

- Debe haber creado y guardado los scripts que desea añadir al servidor de Unified Manager.
- Los formatos de archivo compatibles con scripts son Perl, Shell, PowerShell, Python y. .bat archivos.

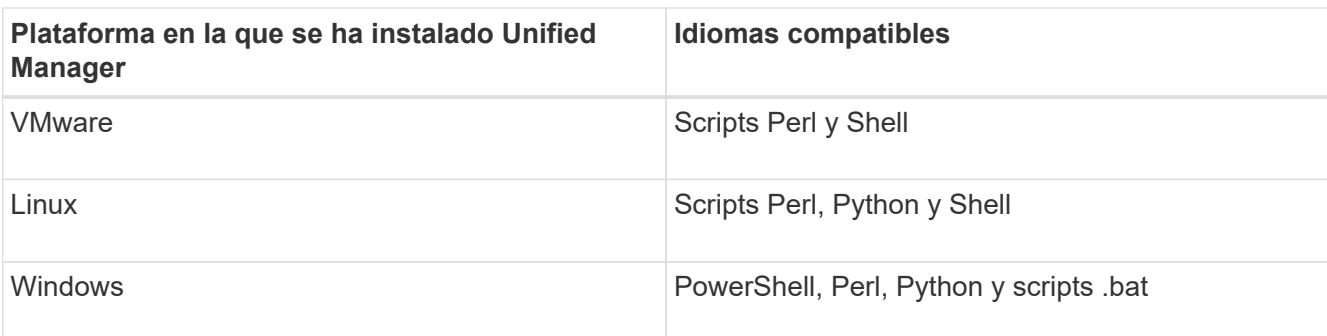

- Para los scripts Perl, se debe instalar Perl en el servidor Unified Manager. Para instalaciones de VMware, se instala Perl 5 de forma predeterminada y los scripts solo admiten lo que admite Perl 5. Si se instaló Perl después de Unified Manager, debe reiniciar el servidor de Unified Manager.
- Para los scripts de PowerShell, se debe establecer la directiva de ejecución de PowerShell correspondiente en el servidor Windows para poder ejecutar los scripts.

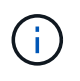

Si el script crea archivos de registro para realizar un seguimiento del progreso del script de alertas, debe asegurarse de que no se creen los archivos de registro en ningún lugar de la carpeta de instalación de Unified Manager.

• Debe tener el rol de administrador de aplicaciones o de administrador del almacenamiento.

Puede cargar scripts personalizados y recopilar detalles de eventos acerca de la alerta.

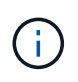

Si no ve esta capacidad disponible en la interfaz de usuario, se debe a que el administrador ha desactivado la funcionalidad. Si es necesario, puede activar esta funcionalidad desde **Storage Management** > **Configuración de funciones**.

### **Pasos**

- 1. En el panel de navegación izquierdo, haga clic en **Storage Management** > **Scripts**.
- 2. En la página **Scripts**, haga clic en **Agregar**.
- 3. En el cuadro de diálogo **Agregar script**, haga clic en **examinar** para seleccionar el archivo de secuencia de comandos.
- 4. Introduzca una descripción para la secuencia de comandos que seleccione.
- 5. Haga clic en **Agregar**.

# **Eliminar scripts**

Es posible eliminar un script de Unified Manager cuando el script ya no se requiere o no es válido.

### **Lo que necesitará**

- Debe tener el rol de administrador de aplicaciones o de administrador del almacenamiento.
- El script no debe estar asociado a una alerta.

# **Pasos**

- 1. En el panel de navegación izquierdo, haga clic en **Storage Management** > **Scripts**.
- 2. En la página **Scripts**, seleccione la secuencia de comandos que desea eliminar y, a continuación, haga

clic en **Eliminar**.

3. En el cuadro de diálogo **Advertencia**, confirme la eliminación haciendo clic en **Sí**.

# **Prueba de la ejecución de scripts**

Puede verificar que el script se ejecute correctamente cuando se genera una alerta para un objeto de almacenamiento.

- Debe tener el rol de administrador de aplicaciones o de administrador del almacenamiento.
- Debe haber cargado un script en el formato de archivo compatible a Unified Manager.

### **Pasos**

- 1. En el panel de navegación izquierdo, haga clic en **Storage Management** > **Scripts**.
- 2. En la página Scripts, agregue el script de prueba.
- 3. En el panel de navegación izquierdo, haga clic en **Administración de almacenamiento** > **Configuración de alertas**.
- 4. En la página **Configuración de alertas**, realice una de las siguientes acciones:

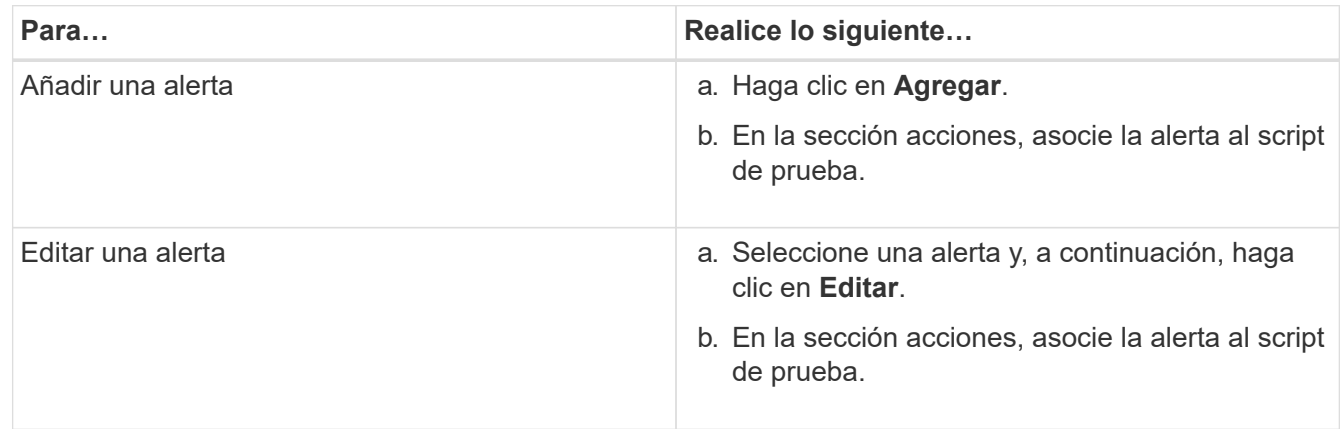

### 5. Haga clic en **Guardar**.

6. En la página **Configuración de alertas**, seleccione la alerta que ha agregado o modificado y, a continuación, haga clic en **Prueba**.

El script se ejecuta con el argumento «»-test» y se envía una alerta de notificación a las direcciones de correo electrónico especificadas al crear la alerta.

# **Gestión y supervisión de grupos**

Es posible crear grupos en Unified Manager para gestionar objetos de almacenamiento.

# **Comprender los grupos**

Es posible crear grupos en Unified Manager para gestionar objetos de almacenamiento. Comprender los conceptos sobre los grupos y la forma en que las reglas de grupo permiten añadir objetos de almacenamiento a un grupo le ayudará a gestionar los objetos de almacenamiento del entorno.

### **Qué es un grupo**

Un grupo es una colección dinámica de objetos de almacenamiento heterogéneos (clústeres, SVM o volúmenes). Es posible crear grupos en Unified Manager para gestionar de forma sencilla un conjunto de objetos de almacenamiento. Los miembros de un grupo pueden cambiar, según los objetos de almacenamiento supervisados por Unified Manager en un momento específico.

- Cada grupo tiene un nombre único.
- Debe configurar un mínimo de una regla de grupo para cada grupo.
- Puede asociar un grupo con más de una regla de grupo.
- Cada grupo puede incluir varios tipos de objetos de almacenamiento, como clústeres, SVM o volúmenes.
- Los objetos de almacenamiento se añaden de forma dinámica a un grupo en función de cuándo se crea una regla de grupo o cuando Unified Manager completa un ciclo de supervisión.
- Es posible aplicar acciones simultáneamente en todos los objetos de almacenamiento de un grupo, como configurar umbrales para los volúmenes.

# **Cómo funcionan las reglas de grupo para los grupos**

Una regla de grupo es un criterio que se define para habilitar los objetos de almacenamiento (volúmenes, clústeres o SVM) que se incluirán en un grupo específico. Puede utilizar grupos de condiciones o condiciones para definir reglas de grupo para un grupo.

- Debe asociar una regla de grupo a un grupo.
- Debe asociar un tipo de objeto para una regla de grupo; sólo hay un tipo de objeto asociado a una regla de grupo.
- Los objetos de almacenamiento se agregan o eliminan del grupo después de cada ciclo de supervisión o cuando se crea, edita o elimina una regla.
- Una regla de grupo puede tener uno o más grupos de condiciones y cada grupo de condiciones puede tener una o más condiciones.
- Los objetos de almacenamiento pueden pertenecer a varios grupos según las reglas de grupo que cree.

### **Condiciones**

Puede crear varios grupos de condiciones y cada grupo de condiciones puede tener una o más condiciones. Puede aplicar todos los grupos de condiciones definidos en una regla de grupo para los grupos con el fin de especificar qué objetos de almacenamiento se incluyen en el grupo.

Las condiciones dentro de un grupo de condiciones se ejecutan utilizando lógica Y. Deben cumplirse todas las condiciones de un grupo de condiciones. Al crear o modificar una regla de grupo, se crea una condición que aplica, selecciona y agrupa sólo los objetos de almacenamiento que cumplen todas las condiciones del grupo de condiciones. Puede utilizar varias condiciones dentro de un grupo de condiciones cuando desee limitar el ámbito de los objetos de almacenamiento que se incluirán en un grupo.

Puede crear condiciones con objetos de almacenamiento mediante las operaciones y el operador siguientes y especificando el valor requerido.

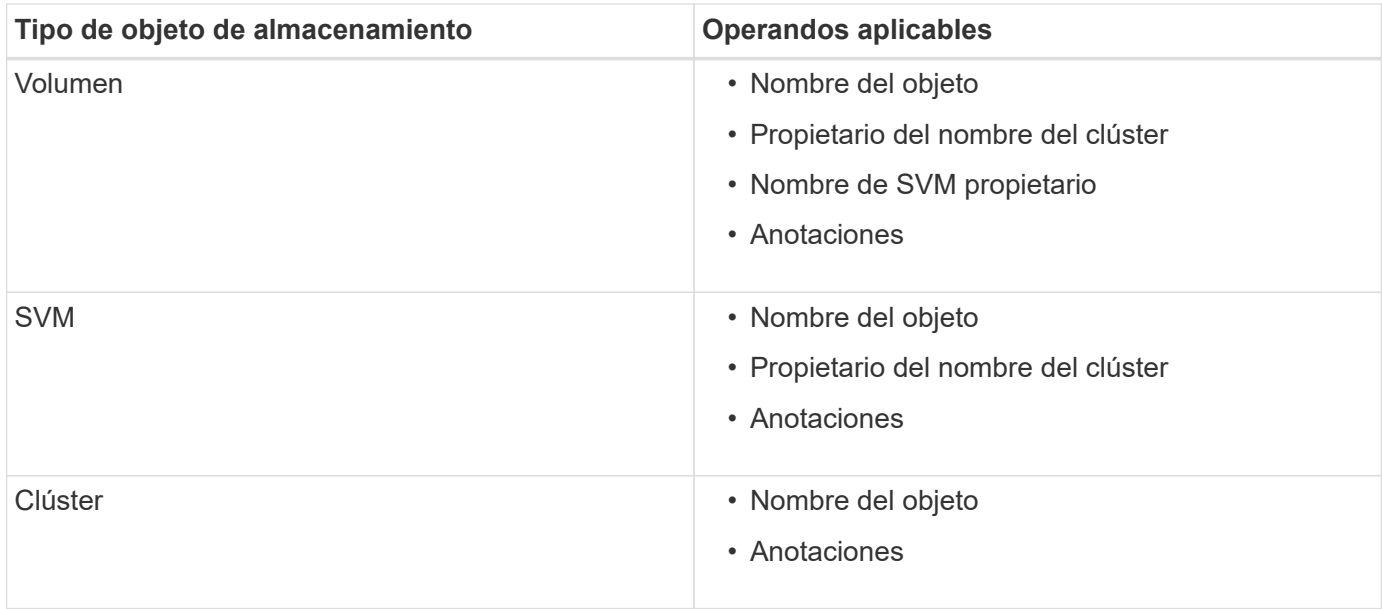

Cuando se selecciona anotación como operando para cualquier objeto de almacenamiento, el operador "'is'" está disponible. Para el resto de operandos, puede seleccionar "'is'" o "'contains'" como operador.

• Operando

La lista de operandos en Unified Manager cambia según el tipo de objeto seleccionado. La lista incluye el nombre del objeto, el nombre del clúster propietario, el nombre de SVM propietario y las anotaciones que defina en Unified Manager.

• Operador

La lista de operadores cambia según el operando seleccionado para una condición. Los operadores admitidos en Unified Manager son «'is'» y «'contains».

Cuando se selecciona el operador "'is'", la condición se evalúa para la coincidencia exacta del valor de operando con el valor proporcionado para el operando seleccionado.

Al seleccionar el operador "'contains'", la condición se evalúa para cumplir uno de los siguientes criterios:

- El valor de operando es una coincidencia exacta con el valor proporcionado para el operando seleccionado
- El valor de operando contiene el valor proporcionado para el operando seleccionado
- Valor

El campo valor cambia según el operando seleccionado.

### **Ejemplo de una regla de grupo con condiciones**

Considere un grupo de condiciones para un volumen con las dos condiciones siguientes:

- El nombre contiene «'vol'»
- El nombre de SVM es «data\_svm».

Este grupo de condiciones selecciona todos los volúmenes que incluyen «'vol'» en sus nombres y que están alojados en las SVM con el nombre «dATA\_svm».

#### **Grupos de condiciones**

Los grupos de condiciones se ejecutan mediante lógico O y, a continuación, se aplican a los objetos de almacenamiento. Los objetos de almacenamiento deben satisfacer uno de los grupos de condición que se incluirán en un grupo. Se combinan los objetos de almacenamiento de todos los grupos de condiciones. Puede utilizar grupos de condiciones para aumentar el alcance de los objetos de almacenamiento que se incluirán en un grupo.

### **Ejemplo de una regla de grupo con grupos de condiciones**

Debe tener en cuenta dos grupos de condiciones para un volumen, con cada grupo que contiene las dos condiciones siguientes:

- Grupo de condición 1
	- El nombre contiene «'vol'»
	- El nombre de SVM es «data\_svm» el grupo de condiciones 1 selecciona todos los volúmenes que incluyen «'vol» en sus nombres y que están alojados en las SVM con el nombre «data\_svm».
- Grupo de condiciones 2
	- El nombre contiene «'vol'»
	- El valor de anotación de la prioridad de datos es el grupo de condiciones «'crítico'» 2 selecciona todos los volúmenes que incluyen «'vol'» en sus nombres y que se anotan con el valor de anotación de prioridad de datos como «'crítico'».

Cuando se aplica una regla de grupo que contiene estos dos grupos de condiciones a los objetos de almacenamiento, se agregan los siguientes objetos de almacenamiento a un grupo seleccionado:

- Todos los volúmenes que incluyan «'vol» en sus nombres y que estén alojados en la SVM con el nombre «data\_svm».
- Todos los volúmenes que incluyan «'vol'» en sus nombres y que estén anotados con el valor de anotación de prioridad de datos «'crítico'».

### **Cómo funcionan las acciones de grupo en los objetos de almacenamiento**

Una acción de grupo es una operación que se realiza en todos los objetos de almacenamiento de un grupo. Por ejemplo, es posible configurar la acción del grupo de umbrales de volúmenes para cambiar simultáneamente los valores de umbral de volumen de todos los volúmenes de un grupo.

Los grupos admiten tipos de acciones de grupo únicos. Es posible tener un grupo con un solo tipo de acción de grupo de umbral de estado de volumen. Sin embargo, puede configurar un tipo diferente de acción de grupo, si está disponible, para el mismo grupo. El rango de una acción de grupo determina el orden en el que se aplica la acción a los objetos de almacenamiento. La página de detalles de un objeto de almacenamiento proporciona información sobre la acción de grupo que se aplica en el objeto de almacenamiento.

### **Ejemplo de acciones de grupo únicas**

Considere un volumen A que pertenece a los grupos G1 y G2, y las siguientes acciones de grupo de umbral de estado de volumen están configuradas para estos grupos:

- Change capacity threshold acción de grupo con rango 1, para configurar la capacidad del volumen
- Change snapshot copies Acción del grupo con el rango 2, para configurar las copias Snapshot del

### volumen

La Change capacity threshold la acción de grupo siempre tiene prioridad sobre la Change snapshot copies La acción del grupo y se aplica al volumen A. Cuando Unified Manager completa un ciclo de supervisión, los eventos relacionados con el umbral de estado del volumen A se vuelven a evaluar según la Change capacity threshold acción de grupo. No puede configurar otro tipo de umbral de volumen de acción de grupo para los grupos G1 o G2.

# **Agregar grupos**

Puede crear grupos para combinar clústeres, volúmenes y máquinas virtuales de almacenamiento (SVM) con el fin de simplificar la gestión.

### **Lo que necesitará**

Debe tener el rol de administrador de aplicaciones o de administrador del almacenamiento.

Puede definir reglas de grupo para agregar o quitar miembros del grupo y modificar acciones de grupo para el grupo.

### **Pasos**

- 1. En el panel de navegación izquierdo, haga clic en **Administración de almacenamiento** > **grupos**.
- 2. En la ficha **grupos**, haga clic en **Agregar**.
- 3. En el cuadro de diálogo **Agregar grupo**, escriba un nombre y una descripción para el grupo.
- 4. Haga clic en **Agregar**.

# **Edición de grupos**

Puede editar el nombre y la descripción de un grupo creado en Unified Manager.

### **Lo que necesitará**

Debe tener el rol de administrador de aplicaciones o de administrador del almacenamiento.

Cuando edite un grupo para actualizar el nombre, debe especificar un nombre único; no puede utilizar un nombre de grupo existente.

### **Pasos**

- 1. En el panel de navegación izquierdo, haga clic en **Administración de almacenamiento** > **grupos**.
- 2. En la ficha **grupos**, seleccione el grupo que desea editar y, a continuación, haga clic en **Editar**.
- 3. En el cuadro de diálogo **Editar grupo**, cambie el nombre, la descripción o ambos para el grupo.
- 4. Haga clic en **Guardar**.

# **Eliminación de grupos**

Un grupo se puede eliminar de Unified Manager cuando ya no se necesita el grupo.

### **Lo que necesitará**

• Ninguno de los objetos de almacenamiento (clústeres, SVM o volúmenes) debe estar asociado con

cualquier regla de grupo asociada con el grupo que desea eliminar.

• Debe tener el rol de administrador de aplicaciones o de administrador del almacenamiento.

### **Pasos**

- 1. En el panel de navegación izquierdo, haga clic en **Administración de almacenamiento** > **grupos**.
- 2. En la ficha **grupos**, seleccione el grupo que desea eliminar y, a continuación, haga clic en **Eliminar**.
- 3. En el cuadro de diálogo **Advertencia**, confirme la eliminación haciendo clic en **Sí**.

Al eliminar un grupo no se eliminan las acciones de grupo asociadas al grupo. Sin embargo, estas acciones de grupo se desasignarán una vez eliminado el grupo.

# **Agregando reglas de grupo**

Puede crear reglas de grupo para que un grupo añada objetos de almacenamiento de forma dinámica, como volúmenes, clústeres o máquinas virtuales de almacenamiento (SVM) al grupo. Debe configurar al menos un grupo de condiciones con al menos una condición para crear una regla de grupo.

### **Lo que necesitará**

Debe tener el rol de administrador de aplicaciones o de administrador del almacenamiento.

Los objetos de almacenamiento que se supervisan actualmente se agregan tan pronto como se crea la regla de grupo. Los nuevos objetos sólo se agregan una vez completado el ciclo de supervisión.

### **Pasos**

- 1. En el panel de navegación izquierdo, haga clic en **Administración de almacenamiento** > **grupos**.
- 2. En la ficha **Reglas de grupo**, haga clic en **Agregar**.
- 3. En el cuadro de diálogo **Agregar regla de grupo**, especifique un nombre para la regla de grupo.
- 4. En el campo **Tipo de objeto de destino**, seleccione el tipo de objeto de almacenamiento que desea agrupar.
- 5. En el campo **Grupo**, seleccione el grupo requerido para el que desea crear reglas de grupo.
- 6. En la sección **Condiciones**, realice los siguientes pasos para crear una condición, un grupo de condiciones o ambos:

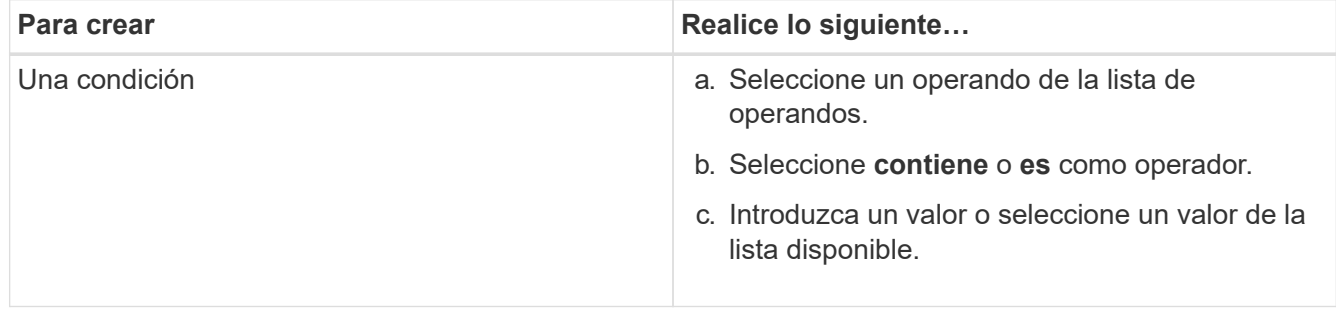

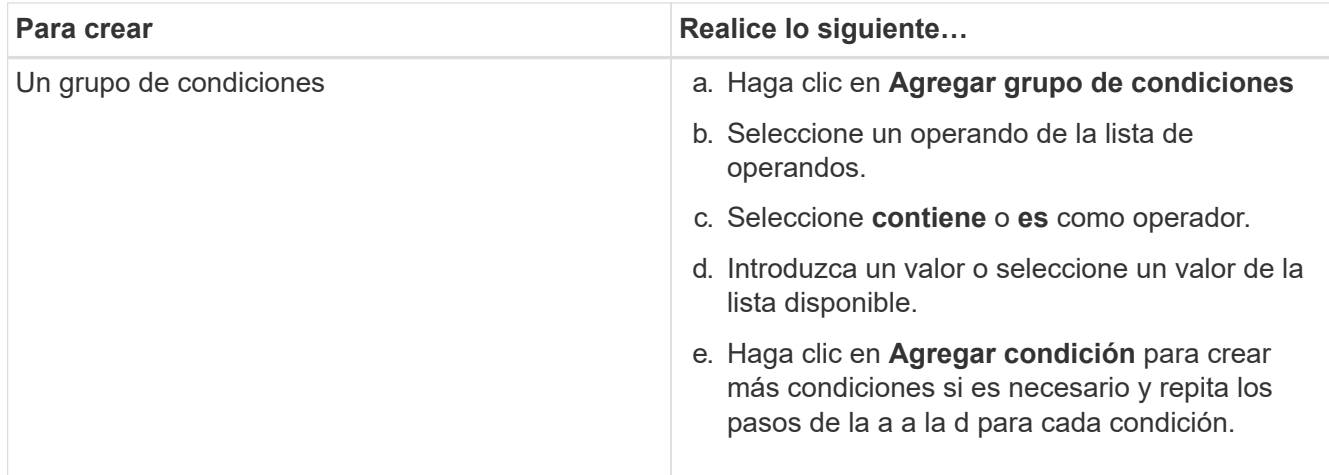

### 7. Haga clic en **Agregar**.

### **Ejemplo para crear una regla de grupo**

Realice los siguientes pasos en el cuadro de diálogo Agregar regla de grupo para crear una regla de grupo, incluida la configuración de una condición y la adición de un grupo de condiciones:

### **Pasos**

- 1. Especifique un nombre para la regla de grupo.
- 2. Seleccione el tipo de objeto como máquina virtual de almacenamiento (SVM).
- 3. Seleccione un grupo de la lista de grupos.
- 4. En la sección Condiciones, seleccione **Nombre de objeto** como operando.
- 5. Seleccione **contiene** como operador.
- 6. Introduzca el valor como svm\_data.
- 7. Haga clic en **Agregar grupo de condiciones**.
- 8. Seleccione **Nombre de objeto** como operando.
- 9. Seleccione **contiene** como operador.
- 10. Introduzca el valor como vol.
- 11. Haga clic en **Agregar condición**.
- 12. Repita los pasos del 8 al 10 seleccionando **prioridad de datos** como operando en el paso 8, **is** como operador en el paso 9 y **crítico** como valor en el paso 10.
- 13. Haga clic en **Agregar** para crear la condición para la regla de grupo.

# **Editar reglas de grupo**

Puede editar las reglas de grupo para modificar los grupos de condiciones y las condiciones de un grupo de condiciones para agregar o quitar objetos de almacenamiento a un grupo específico o desde él.

### **Lo que necesitará**

Debe tener el rol de administrador de aplicaciones o de administrador del almacenamiento.

### **Pasos**

- 1. En el panel de navegación izquierdo, haga clic en **Administración de almacenamiento** > **grupos**.
- 2. En la ficha **Reglas de grupo**, seleccione la regla de grupo que desea editar y, a continuación, haga clic en **Editar**.
- 3. En el cuadro de diálogo **Editar regla de grupo**, cambie el nombre de la regla de grupo, el nombre del grupo asociado, los grupos de condición y las condiciones según sea necesario.

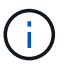

No puede cambiar el tipo de objeto de destino para una regla de grupo.

4. Haga clic en **Guardar**.

# **Eliminando reglas de grupo**

Puede eliminar una regla de grupo de Active IQ Unified Manager cuando la regla de grupo ya no sea necesaria.

### **Lo que necesitará**

Debe tener el rol de administrador de aplicaciones o de administrador del almacenamiento.

Cuando se elimina una regla de grupo, los objetos de almacenamiento asociados se eliminarán del grupo.

### **Pasos**

- 1. En el panel de navegación izquierdo, haga clic en **Administración de almacenamiento** > **grupos**.
- 2. En la ficha **Reglas de grupo**, seleccione la regla de grupo que desea eliminar y, a continuación, haga clic en **Eliminar**.
- 3. En el cuadro de diálogo **Advertencia**, confirme la eliminación haciendo clic en **Sí**.

# **Agregando acciones de grupo**

Puede configurar las acciones de grupo que desee aplicar a los objetos de almacenamiento de un grupo. La configuración de acciones para un grupo permite ahorrar tiempo, ya que no es necesario agregar estas acciones a cada objeto de forma individual.

### **Lo que necesitará**

Debe tener el rol de administrador de aplicaciones o de administrador del almacenamiento.

### **Pasos**

- 1. En el panel de navegación izquierdo, haga clic en **Administración de almacenamiento** > **grupos**.
- 2. En la ficha **acciones de grupo**, haga clic en **Agregar**.
- 3. En el cuadro de diálogo **Agregar acción de grupo**, escriba un nombre y una descripción para la acción.
- 4. En el menú **Grupo**, seleccione el grupo para el que desea configurar la acción.
- 5. En el menú **Tipo de acción**, seleccione un tipo de acción.

El cuadro de diálogo se expande, lo que permite configurar el tipo de acción seleccionado con los parámetros necesarios.

- 6. Introduzca los valores adecuados para los parámetros necesarios para configurar una acción de grupo.
- 7. Haga clic en **Agregar**.

# **Editar acciones de grupo**

Puede editar los parámetros de acción del grupo que configuró en Unified Manager, como el nombre de la acción del grupo, la descripción, el nombre del grupo asociado y los parámetros del tipo de acción.

# **Lo que necesitará**

Debe tener el rol de administrador de aplicaciones o de administrador del almacenamiento.

# **Pasos**

- 1. En el panel de navegación izquierdo, haga clic en **Administración de almacenamiento** > **grupos**.
- 2. En la ficha **acciones de grupo**, seleccione la acción de grupo que desea editar y, a continuación, haga clic en **Editar**.
- 3. En el cuadro de diálogo **Editar acción de grupo**, cambie el nombre de la acción de grupo, la descripción, el nombre del grupo asociado y los parámetros del tipo de acción, según sea necesario.
- 4. Haga clic en **Guardar**.

# **Configurar los umbrales de estado de volúmenes para grupos**

Puede configurar umbrales de estado del volumen a nivel de grupo para la capacidad, las copias Snapshot, las cuotas de qtree, el crecimiento y los inodos.

# **Lo que necesitará**

Debe tener el rol de administrador de aplicaciones o de administrador del almacenamiento.

El tipo de umbral de estado del volumen de la acción del grupo se aplica solo a los volúmenes de un grupo.

# **Pasos**

- 1. En el panel de navegación izquierdo, haga clic en **Administración de almacenamiento** > **grupos**.
- 2. En la ficha **acciones de grupo**, haga clic en **Agregar**.
- 3. Introduzca un nombre y una descripción para la acción de grupo.
- 4. En el cuadro desplegable **Grupo**, seleccione el grupo para el que desea configurar la acción de grupo.
- 5. Seleccione **Tipo de acción** como el umbral de estado del volumen.
- 6. Seleccione la categoría para la que desea establecer el umbral.
- 7. Introduzca los valores necesarios para el umbral de estado.
- 8. Haga clic en **Agregar**.

# **Eliminar acciones de grupo**

Es posible eliminar una acción de grupo de Unified Manager cuando ya no se necesita la acción de grupo.

### **Lo que necesitará**

Debe tener el rol de administrador de aplicaciones o de administrador del almacenamiento.

Cuando se elimina la acción de grupo para el umbral de estado del volumen, se aplican umbrales globales a los objetos de almacenamiento de ese grupo. Cualquier umbral de estado a nivel de objeto que se establezca en el objeto de almacenamiento no se ve afectado.

### **Pasos**

- 1. En el panel de navegación izquierdo, haga clic en **Administración de almacenamiento** > **grupos**.
- 2. En la ficha **acciones de grupo**, seleccione la acción de grupo que desea eliminar y, a continuación, haga clic en **Eliminar**.
- 3. En el cuadro de diálogo **Advertencia**, confirme la eliminación haciendo clic en **Sí**.

# **Reordenación de acciones de grupo**

Puede cambiar el orden de las acciones de grupo que se aplicarán a los objetos de almacenamiento de un grupo. Las acciones de grupo se aplican secuencialmente a objetos de almacenamiento en función de su rango. La clasificación más baja se asigna a la acción de grupo que configuró en último lugar. Puede cambiar el rango de la acción de grupo en función de sus necesidades.

### **Lo que necesitará**

Debe tener el rol de administrador de aplicaciones o de administrador del almacenamiento.

Puede seleccionar una sola fila o varias filas y, a continuación, realizar varias operaciones de arrastrar y soltar para cambiar la clasificación de las acciones del grupo. Sin embargo, debe guardar los cambios para que la repriorización se refleje en la cuadrícula de acciones de grupo.

### **Pasos**

- 1. En el panel de navegación izquierdo, haga clic en **Administración de almacenamiento** > **grupos**.
- 2. En la ficha **acciones de grupo**, haga clic en **Reordenar**.
- 3. En el cuadro de diálogo **Reordenar acciones de grupo**, arrastre y suelte las filas para reorganizar la secuencia de acciones de grupo según sea necesario.
- 4. Haga clic en **Guardar**.

# **Priorizando eventos de objetos de almacenamiento mediante anotaciones**

Puede crear y aplicar reglas de anotación a los objetos de almacenamiento para poder identificar y filtrar esos objetos en función del tipo de anotación aplicada y su prioridad.

# **Comprensión más acerca de las anotaciones**

Comprender los conceptos sobre las anotaciones permite gestionar los eventos relacionados con los objetos de almacenamiento del entorno.

### **Qué son las anotaciones**

Una anotación es una cadena de texto (el nombre) que se asigna a otra cadena de texto (el valor). Cada par nombre-valor de anotación puede asociarse dinámicamente con objetos de almacenamiento mediante reglas de anotación. Cuando asocia objetos de almacenamiento con anotaciones predefinidas, puede filtrar y ver los eventos relacionados con ellos. Puede aplicar anotaciones a clústeres, volúmenes y máquinas virtuales de almacenamiento (SVM).

Cada nombre de anotación puede tener varios valores; cada par nombre-valor puede asociarse con un objeto de almacenamiento mediante reglas.

Por ejemplo, se puede crear una anotación denominada «centro de datos» con los valores «'Boston» y «'Canadá». A continuación, puede aplicar la anotación "centro-ATA" con el valor "'Boston'" al volumen v1. Cuando se genera una alerta para cualquier evento en un volumen v1 anotado con "deata-Center", el correo electrónico generado indica la ubicación del volumen "'Boston'", lo que permite priorizar y resolver el problema.

### **Cómo funcionan las reglas de anotación en Unified Manager**

Una regla de anotación es un criterio que se define para anotar los objetos de almacenamiento (volúmenes, clústeres o máquinas virtuales de almacenamiento (SVM). Puede utilizar grupos de condiciones o condiciones para definir reglas de anotación.

- Debe asociar una regla de anotación a una anotación.
- Debe asociar un tipo de objeto para una regla de anotación; sólo se puede asociar un tipo de objeto para una regla de anotación.
- Unified Manager añade o elimina anotaciones de los objetos de almacenamiento después de cada ciclo de supervisión o cuando se crea, se edita, se elimina o se reordena una regla.
- Una regla de anotación puede tener uno o más grupos de condiciones y cada grupo de condiciones puede tener una o más condiciones.
- Los objetos de almacenamiento pueden tener varias anotaciones. Una regla de anotación para una anotación determinada también puede utilizar anotaciones diferentes en las condiciones de regla para agregar otra anotación a objetos ya anotados.

### **Condiciones**

Puede crear varios grupos de condiciones y cada grupo de condiciones puede tener una o más condiciones. Puede aplicar todos los grupos de condiciones definidos en una regla de anotación de una anotación para anotar los objetos de almacenamiento.

Las condiciones dentro de un grupo de condiciones se ejecutan utilizando lógica Y. Deben cumplirse todas las condiciones de un grupo de condiciones. Al crear o modificar una regla de anotación, se crea una condición que aplica, selecciona y anota sólo aquellos objetos de almacenamiento que cumplen todas las condiciones del grupo de condiciones. Puede utilizar varias condiciones dentro de un grupo de condiciones cuando desee limitar el alcance de los objetos de almacenamiento que desea anotar.

Puede crear condiciones con objetos de almacenamiento mediante las operaciones y el operador siguientes y especificando el valor requerido.

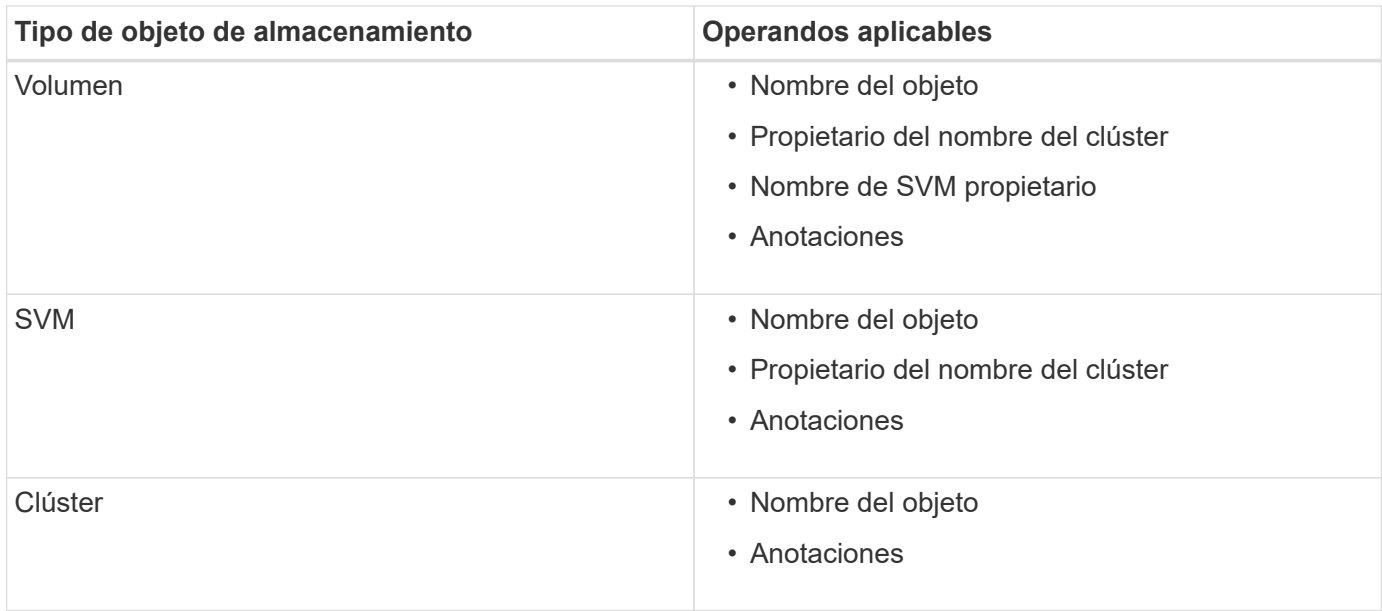

Cuando se selecciona anotación como operando para cualquier objeto de almacenamiento, el operador "'is'" está disponible. Para el resto de operandos, puede seleccionar "'is'" o "'contains'" como operador. Cuando se selecciona el operador "'is'", la condición se evalúa para una coincidencia exacta del valor de operando con el valor proporcionado para el operando seleccionado. Al seleccionar el operador "'contains'", la condición se evalúa para cumplir uno de los siguientes criterios:

- El valor de operando es una coincidencia exacta con el valor del operando seleccionado.
- El valor de operando contiene el valor proporcionado para el operando seleccionado.

### **Ejemplo de regla de anotación con condiciones**

Considere una regla de anotación con un grupo de condiciones para un volumen con las dos condiciones siguientes:

- El nombre contiene «'vol'»
- El nombre de SVM es «data\_svm».

Esta regla de anotación anota todos los volúmenes que incluyen «'vol» en sus nombres y que se alojan en los SVM con el nombre «deata\_svm» con la anotación seleccionada y el tipo de anotación.

#### **Grupos de condiciones**

Los grupos de condiciones se ejecutan mediante lógico O y, a continuación, se aplican a los objetos de almacenamiento. Los objetos de almacenamiento deben cumplir los requisitos de uno de los grupos de condiciones que se van a anotar. Se anotan los objetos de almacenamiento que cumplen las condiciones de todos los grupos de condiciones. Puede utilizar grupos de condiciones para aumentar el alcance de los objetos de almacenamiento que desea anotar.

#### **Ejemplo de regla de anotación con grupos de condiciones**

Considere una regla de anotación con dos grupos de condiciones para un volumen; cada grupo contiene las dos condiciones siguientes:

- Grupo de condición 1
	- El nombre contiene «'vol'»
- El nombre de SVM es «data\_svm». Este grupo de condiciones anota todos los volúmenes que incluyen «'vol» en sus nombres y que están alojados en las SVM con el nombre «data svm».
- Grupo de condiciones 2
	- El nombre contiene «'vol'»
	- El valor de anotación de la prioridad de datos es «'crítico'» este grupo de condiciones anota todos los volúmenes que incluyen «'vol'» en sus nombres y que se anotan con el valor de anotación de prioridad de datos como «'crítico'».

Cuando se aplica una regla de anotación que contiene estos dos grupos de condiciones a los objetos de almacenamiento, se anotan los siguientes objetos de almacenamiento:

- Todos los volúmenes que incluyan «'vol» en sus nombres y que estén alojados en SVM con el nombre «data\_svm».
- Todos los volúmenes que incluyan «'vol'» en sus nombres y que estén anotados con el valor de anotación de prioridad de datos como «'crítico'».

### **Descripción de los valores de anotación predefinidos**

**Prioridad de datos** es una anotación predefinida que tiene los valores Misión crítica, Alta y Baja. Estos valores permiten anotar los objetos de almacenamiento en función de la prioridad de los datos que contienen. No se pueden editar ni eliminar los valores de anotación predefinidos.

### • **Prioridad de datos:Misión crítica**

Esta anotación se aplica a objetos de almacenamiento que contienen datos críticos. Por ejemplo, los objetos que contienen aplicaciones de producción pueden considerarse críticos para el negocio.

### • **Prioridad de datos:Alta**

Esta anotación se aplica a objetos de almacenamiento que contienen datos de alta prioridad. Por ejemplo, los objetos que alojan aplicaciones de negocio pueden considerarse de alta prioridad.

### • **Prioridad de datos:Baja**

Esta anotación se aplica a objetos de almacenamiento que contienen datos de baja prioridad. Por ejemplo, los objetos que están en almacenamiento secundario, como los destinos de backup y reflejo, pueden ser de baja prioridad.

# **Adición dinámica de anotaciones**

Cuando se crean anotaciones personalizadas, Unified Manager asocia de forma dinámica clústeres, máquinas virtuales de almacenamiento (SVM) y volúmenes con las anotaciones usando reglas. Estas reglas asignan automáticamente las anotaciones a objetos de almacenamiento.

### **Lo que necesitará**

Debe tener el rol de administrador de aplicaciones o de administrador del almacenamiento.

### **Pasos**

- 1. En el panel de navegación izquierdo, haga clic en **Administración de almacenamiento** > **Anotaciones**.
- 2. En la página **Anotaciones**, haga clic en **Agregar anotación**.
- 3. En el cuadro de diálogo **Agregar anotación**, escriba un nombre y una descripción para la anotación.
- 4. Opcional: En la sección **valores de anotación**, haga clic en **Agregar** para agregar valores a la anotación.
- 5. Haga clic en **Guardar**.

# **Adición de valores a anotaciones**

Puede agregar valores a anotaciones y, a continuación, asociar objetos de almacenamiento a un par de nombre y valor de anotación concreto. Añadir valores a anotaciones le ayuda a gestionar los objetos de almacenamiento de forma más eficaz.

### **Lo que necesitará**

Debe tener el rol de administrador de aplicaciones o de administrador del almacenamiento.

No se pueden agregar valores a anotaciones predefinidas.

### **Pasos**

- 1. En el panel de navegación izquierdo, haga clic en **Administración de almacenamiento** > **Anotaciones**.
- 2. En la página **Anotaciones**, seleccione la anotación a la que desea agregar un valor y, a continuación, haga clic en **Agregar** en la sección **valores**.
- 3. En el cuadro de diálogo **Agregar valor de anotación**, especifique un valor para la anotación.

El valor especificado debe ser único para la anotación seleccionada.

4. Haga clic en **Agregar**.

# **Eliminar anotaciones**

Puede eliminar anotaciones personalizadas y sus valores cuando ya no sean necesarias.

### **Lo que necesitará**

- Debe tener el rol de administrador de aplicaciones o de administrador del almacenamiento.
- Los valores de anotación no deben utilizarse en otras anotaciones ni en otras reglas de grupo.

### **Pasos**

- 1. En el panel de navegación izquierdo, haga clic en **Administración de almacenamiento** > **Anotaciones**.
- 2. En la ficha **Anotaciones**, seleccione la anotación que desea eliminar.

Se muestran los detalles de la anotación seleccionada.

- 3. Haga clic en **acciones** > **Eliminar** para eliminar la anotación seleccionada y su valor.
- 4. En el cuadro de diálogo de advertencia, haga clic en **Sí** para confirmar la eliminación.

# **Ver la lista de anotaciones y los detalles**

Puede ver la lista de anotaciones que están asociadas dinámicamente a clústeres, volúmenes y máquinas virtuales de almacenamiento (SVM). También puede ver detalles como la descripción, creada por, fecha de creación, valores, reglas, y los objetos asociados a la anotación.

# **Pasos**

- 1. En el panel de navegación izquierdo, haga clic en **Administración de almacenamiento** > **Anotaciones**.
- 2. En la ficha **Anotaciones**, haga clic en el nombre de la anotación para ver los detalles asociados.

# **Eliminar valores de anotaciones**

Puede eliminar valores asociados con anotaciones personalizadas cuando ese valor ya no se aplica a la anotación.

# **Lo que necesitará**

- Debe tener el rol de administrador de aplicaciones o de administrador del almacenamiento.
- El valor de anotación no debe estar asociado a ninguna regla de anotación o reglas de grupo.

No se pueden eliminar valores de anotaciones predefinidas.

### **Pasos**

- 1. En el panel de navegación izquierdo, haga clic en **Administración de almacenamiento** > **Anotaciones**.
- 2. En la lista de anotaciones de la ficha **Anotaciones**, seleccione la anotación desde la que desea eliminar un valor.
- 3. En el área **valores** de la ficha **Anotaciones**, seleccione el valor que desea eliminar y haga clic en **Eliminar**.
- 4. En el cuadro de diálogo **Advertencia**, haga clic en **Sí**.

El valor se elimina y ya no se muestra en la lista de valores para la anotación seleccionada.

# **Creación de reglas de anotación**

Puede crear reglas de anotación que Unified Manager utilice para anotar dinámicamente objetos de almacenamiento, como volúmenes, clústeres o máquinas virtuales de almacenamiento (SVM).

# **Lo que necesitará**

Debe tener el rol de administrador de aplicaciones o de administrador del almacenamiento.

Los objetos de almacenamiento que se supervisan actualmente se anotan tan pronto como se crea la regla de anotación. Los objetos nuevos se anotan sólo una vez completado el ciclo de supervisión.

### **Pasos**

1. En el panel de navegación izquierdo, haga clic en **Administración de almacenamiento** > **Anotaciones**.

- 2. En la ficha **Reglas de anotación**, haga clic en **Agregar**.
- 3. En el cuadro de diálogo **Agregar regla de anotación**, especifique un nombre para la regla de anotación.
- 4. En el campo **Tipo de objeto de destino**, seleccione el tipo de objeto de almacenamiento que desea anotar.
- 5. En los campos **aplicar anotación**, seleccione el valor de anotación y anotación que desea utilizar.
- 6. En la sección Condiciones, realice la acción adecuada para crear una condición, un grupo de condiciones o ambos:

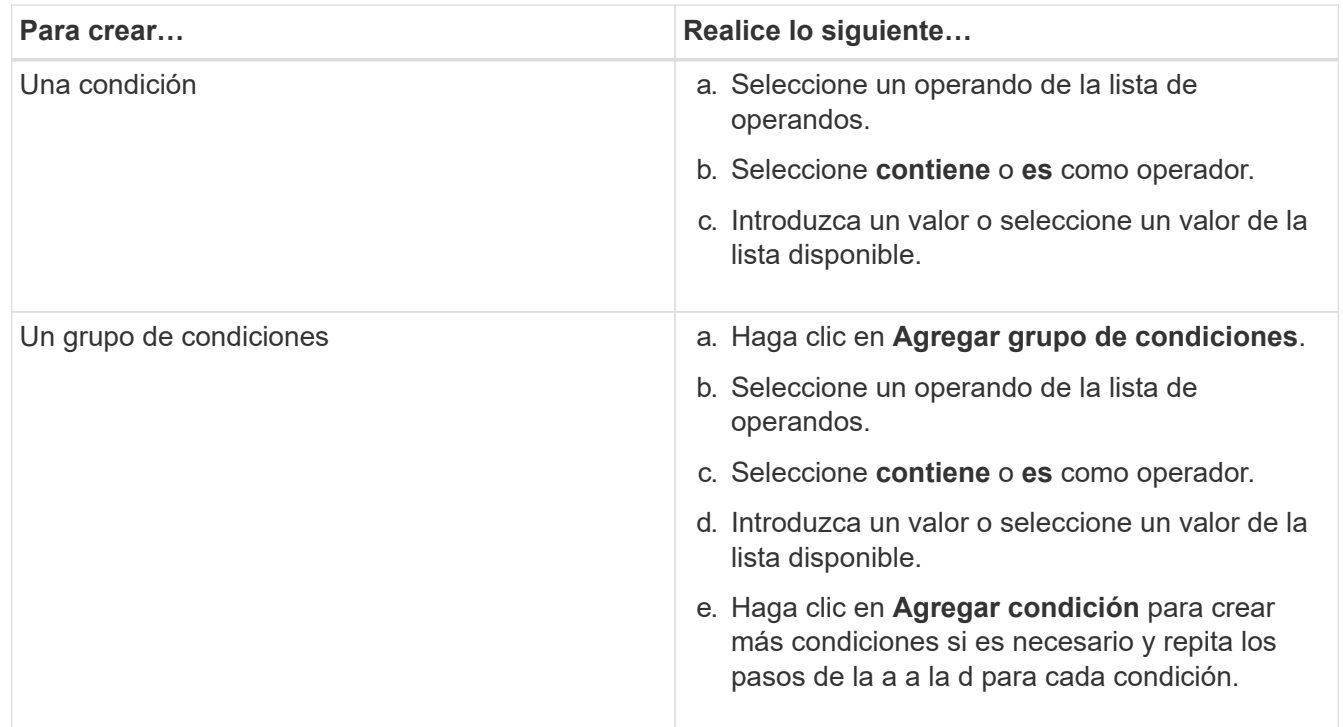

### 7. Haga clic en **Agregar**.

### **Ejemplo de creación de una regla de anotación**

Realice los siguientes pasos en el cuadro de diálogo Agregar regla de anotación para crear una regla de anotación, incluida la configuración de una condición y la adición de un grupo de condiciones:

### **Pasos**

- 1. Especifique un nombre para la regla de anotación.
- 2. Seleccione el tipo de objeto de destino como máquina virtual de almacenamiento (SVM).
- 3. Seleccione una anotación de la lista de anotaciones y especifique un valor.
- 4. En la sección Condiciones, seleccione **Nombre de objeto** como operando.
- 5. Seleccione **contiene** como operador.
- 6. Introduzca el valor como svm\_data.
- 7. Haga clic en **Agregar grupo de condiciones**.
- 8. Seleccione **Nombre de objeto** como operando.
- 9. Seleccione **contiene** como operador.
- 10. Introduzca el valor como vol.
- 11. Haga clic en **Agregar condición**.
- 12. Repita los pasos del 8 al 10 seleccionando **prioridad de datos** como operando en el paso 8, **is** como operador en el paso 9, y **misión crítica** como valor en el paso 10.
- 13. Haga clic en **Agregar**.

# **Añadir anotaciones manualmente a objetos de almacenamiento individuales**

Puede anotar manualmente volúmenes, clústeres y SVM seleccionados sin usar reglas de anotación. Puede anotar un único objeto de almacenamiento o varios objetos de almacenamiento y especificar la combinación de par nombre-valor necesaria para la anotación.

### **Lo que necesitará**

Debe tener el rol de administrador de aplicaciones o de administrador del almacenamiento.

### **Pasos**

1. Desplácese hasta los objetos de almacenamiento que desea anotar:

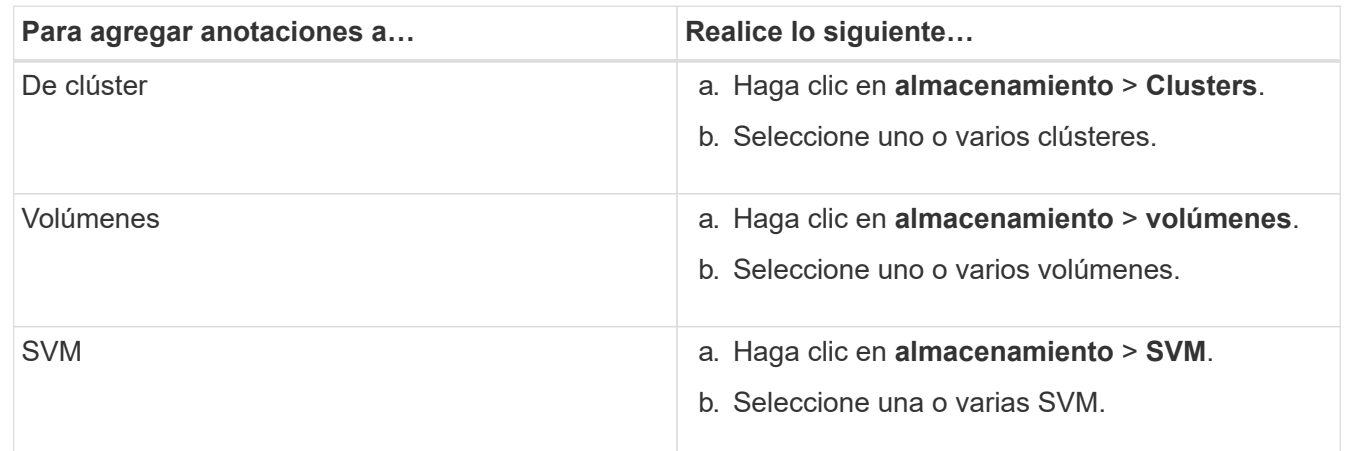

- 2. Haga clic en **anotar** y seleccione un par nombre-valor.
- 3. Haga clic en **aplicar**.

# **Edición de reglas de anotación**

Puede editar las reglas de anotación para modificar los grupos de condiciones y las condiciones del grupo de condiciones para agregar anotaciones o eliminar anotaciones de los objetos de almacenamiento.

# **Lo que necesitará**

Debe tener el rol de administrador de aplicaciones o de administrador del almacenamiento.

Las anotaciones se disocian de los objetos de almacenamiento al editar las reglas de anotación asociadas.

### **Pasos**

1. En el panel de navegación izquierdo, haga clic en **Administración de almacenamiento** > **Anotaciones**.

- 2. En la ficha **Reglas de anotación**, seleccione la regla de anotación que desea editar y, a continuación, haga clic en **acciones** > **Editar**.
- 3. En el cuadro de diálogo **Editar regla de anotación**, cambie el nombre de la regla, el nombre y el valor de la anotación, los grupos de condición y las condiciones según sea necesario.

No se puede cambiar el tipo de objeto de destino para una regla de anotación.

4. Haga clic en **Guardar**.

# **Configuración de condiciones para reglas de anotación**

Puede configurar una o más condiciones para crear reglas de anotación que Unified Manager aplica en los objetos de almacenamiento. Los objetos de almacenamiento que cumplen la regla de anotación se anotan con el valor especificado en la regla.

### **Lo que necesitará**

Debe tener el rol de administrador de aplicaciones o de administrador del almacenamiento.

### **Pasos**

- 1. En el panel de navegación izquierdo, haga clic en **Administración de almacenamiento** > **Anotaciones**.
- 2. En la ficha **Reglas de anotación**, haga clic en **Agregar**.
- 3. En el cuadro de diálogo **Agregar regla de anotación**, escriba un nombre para la regla.
- 4. Seleccione un tipo de objeto de la lista Tipo de objeto de destino y, a continuación, seleccione un nombre de anotación y un valor de la lista.
- 5. En la sección **Condiciones** del cuadro de diálogo, seleccione un operando y un operador de la lista e introduzca un valor de condición, o haga clic en **Agregar condición** para crear una nueva condición.
- 6. Haga clic en **Guardar y Agregar**.

# **Ejemplo de configuración de una condición para una regla de anotación**

Considere una condición para el tipo de objeto SVM, donde el nombre del objeto contiene «mvm\_data».

Realice los siguientes pasos en el cuadro de diálogo Agregar regla de anotación para configurar la condición:

### **Pasos**

- 1. Escriba un nombre para la regla de anotación.
- 2. Seleccione el tipo de objeto objetivo como SVM.
- 3. Seleccione una anotación de la lista de anotaciones y un valor.
- 4. En el campo **Condiciones**, seleccione **Nombre de objeto** como operando.
- 5. Seleccione **contiene** como operador.
- 6. Introduzca el valor como svm\_data.
- 7. Haga clic en **Agregar**.

# **Eliminación de reglas de anotación**

Puede eliminar reglas de anotación de Active IQ Unified Manager cuando las reglas ya

no sean necesarias.

### **Lo que necesitará**

Debe tener el rol de administrador de aplicaciones o de administrador del almacenamiento.

Al eliminar una regla de anotación, la anotación se desasocia y se elimina de los objetos de almacenamiento.

### **Pasos**

- 1. En el panel de navegación izquierdo, haga clic en **Administración de almacenamiento** > **Anotaciones**.
- 2. En la ficha **Reglas de anotación**, seleccione la regla de anotación que desea eliminar y haga clic en **Eliminar**.
- 3. En el cuadro de diálogo **Advertencia**, haga clic en **Sí** para confirmar la eliminación.

# **Reordenación de las reglas de anotación**

Es posible cambiar el orden en que Unified Manager aplica reglas de anotación a los objetos de almacenamiento. Las reglas de anotación se aplican secuencialmente a los objetos de almacenamiento en función de su rango. Al configurar una regla de anotación, la clasificación es mínima. Pero puede cambiar la clasificación de la regla de anotación en función de sus requisitos.

### **Lo que necesitará**

Debe tener el rol de administrador de aplicaciones o de administrador del almacenamiento.

Puede seleccionar una sola fila o varias filas y realizar muchas operaciones de arrastrar y colocar para cambiar el rango de las reglas de anotación. Sin embargo, debe guardar los cambios para que la repriorización se muestre en la pestaña Reglas de anotación.

### **Pasos**

- 1. En el panel de navegación izquierdo, haga clic en **Administración de almacenamiento** > **Anotaciones**.
- 2. En la ficha **Reglas de anotación**, haga clic en **reordenar**.
- 3. En el cuadro de diálogo **Regla de anotación de reordenación**, arrastre y suelte filas únicas o múltiples para reorganizar la secuencia de las reglas de anotación.
- 4. Haga clic en **Guardar**.

Debe guardar los cambios para que se muestre la reordenación.

# **Enviar un paquete de soporte a través de la interfaz de usuario web y la consola de mantenimiento**

Debe enviar un bundle de soporte cuando el problema requiere un diagnóstico y una solución de problemas más detallados de los que proporciona un mensaje AutoSupport. Puede enviar un paquete de soporte al soporte técnico mediante la consola de mantenimiento y la interfaz de usuario web de Unified Manager.

Unified Manager almacena un máximo de dos paquetes de soporte completo y tres paquetes de soporte

ligeros de una vez.

### **Información relacionada**

["Roles y funcionalidades de usuario de Unified Manager"](https://docs.netapp.com/es-es/active-iq-unified-manager-911/config/reference_unified_manager_roles_and_capabilities.html)

# **Enviar mensajes de AutoSupport y paquetes de soporte al soporte técnico**

La página AutoSupport permite enviar mensajes de AutoSupport predefinidos y bajo demanda al equipo de soporte técnico para garantizar el funcionamiento correcto del entorno y ayudarle a mantener la integridad del entorno. AutoSupport está habilitado de forma predeterminada y no debe deshabilitarse, lo que le permite recibir los beneficios de Active IQ de NetApp.

Puede enviar información del sistema de diagnóstico y datos detallados sobre el servidor de Unified Manager en un mensaje tal y como sea necesario, programar un mensaje para que se envíe periódicamente o incluso generar y enviar paquetes de soporte al equipo de soporte técnico.

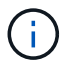

Un usuario con el rol de administrador de almacenamiento puede generar y enviar mensajes de AutoSupport bajo demanda y paquetes de soporte al soporte técnico. Sin embargo, sólo un administrador o usuario de mantenimiento puede habilitar o deshabilitar AutoSupport periódico y configurar los ajustes HTTP como se describe en la sección Configuración del servidor proxy HTTP. En un entorno que tiene que usar un servidor proxy HTTP, la configuración debe completarse antes de que el administrador de almacenamiento pueda enviar mensajes de AutoSupport bajo demanda y paquetes de soporte al soporte técnico.

### **Envío de mensajes de AutoSupport bajo demanda**

Puede generar y enviar un mensaje bajo demanda al soporte técnico, a un destinatario de correo electrónico especificado o a ambos.

### **Pasos**

- 1. Navegue hasta **General** > **AutoSupport** y realice una o ambas de las siguientes acciones:
- 2. Si desea enviar el mensaje AutoSupport al soporte técnico, active la casilla de verificación **Enviar al soporte técnico**.
- 3. Si desea enviar el mensaje AutoSupport a un destinatario de correo electrónico específico, active la casilla de verificación **Enviar a destinatario de correo electrónico** e introduzca la dirección de correo electrónico del destinatario.
- 4. Haga clic en **Guardar**.
- 5. Haga clic en **generar y enviar AutoSupport**.

### **Habilitar AutoSupport periódica**

Puede enviar mensajes específicos y predefinidos al soporte técnico para el diagnóstico y la resolución periódica de los problemas. Esta funcionalidad está habilitada de forma predeterminada. Si está desactivada, un administrador o un usuario de mantenimiento pueden activar la configuración.

### **Pasos**

- 1. Navegue hasta **General** > **AutoSupport**.
- 2. En la sección AutoSupport periódico, active la casilla de verificación **Activar envío periódico de datos**

### **AutoSupport a Active IQ** .

- 3. Si es necesario, defina el nombre, el puerto y la información de autenticación del servidor proxy HTTP como se describe en la sección Configuración del servidor proxy HTTP.
- 4. Haga clic en **Guardar**.

### **Carga del bundle de soporte bajo demanda**

Es posible generar y enviar un bundle de soporte al soporte técnico en función de los requisitos para la solución de problemas. Unified Manager almacena solo los dos paquetes de soporte generados más recientemente. Los paquetes de soporte más antiguos se eliminan del sistema.

Como algunos tipos de datos de soporte pueden usar una gran cantidad de recursos del clúster o demorar mucho para completarse, cuando selecciona el paquete de soporte completo, puede incluir o excluir tipos de datos específicos para reducir el tamaño del paquete de soporte. También tiene la opción de crear un paquete de soporte ligero que contenga sólo 30 días de registros y registros de la base de datos de configuración, lo que excluye datos de rendimiento, archivos de grabación de adquisición y volcado de pila del servidor.

### **Pasos**

- 1. Navegue hasta **General** > **AutoSupport**.
- 2. En la sección paquete de soporte bajo demanda, haga clic en **generar y enviar paquete de soporte**.
- 3. Para enviar un paquete de soporte ligero al soporte técnico, en la ventana emergente generar y enviar paquete de soporte, seleccione la casilla de comprobación**Generate Light Support Bundle**.
- 4. Como alternativa, para enviar un paquete de soporte completo, active la casilla de verificación **generar paquete de soporte completo**. Seleccione los tipos de datos específicos que se incluirán o excluyan en el bundle de soporte.

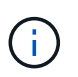

Aunque no seleccione ningún tipo de datos, el bundle de soporte sigue generado con otros datos de Unified Manager.

- 5. Active la casilla de verificación **Enviar el paquete al soporte técnico** para generar y enviar el paquete al soporte técnico. Si no selecciona esta casilla de comprobación, el paquete se genera y se almacena localmente en Unified Manager Server. El paquete de soporte generado está disponible para su uso posterior en el directorio /support de los sistemas VMware, en /opt/netapp/data/support/ En sistemas Linux y en ProgramData\NetApp\OnCommandAppData\ocum\support En sistemas Windows.
- 6. Haga clic en **Enviar**.

### **Configuración del servidor proxy HTTP**

Puede designar un proxy para proporcionar acceso a Internet para enviar contenido AutoSupport a soporte si su entorno no proporciona acceso directo desde el servidor de Unified Manager. Esta sección sólo está disponible para usuarios de administrador y mantenimiento.

### • **Usar proxy HTTP**

Marque esta casilla para identificar el servidor que se está utilizando como proxy HTTP.

Introduzca el nombre de host o la dirección IP del servidor proxy y el número de puerto utilizado para conectarse al servidor.

### • **Usar autenticación**

Marque esta casilla si necesita proporcionar información de autenticación para acceder al servidor que se está utilizando como proxy HTTP.

Introduzca el nombre de usuario y la contraseña necesarias para la autenticación con el proxy HTTP.

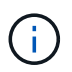

Los proxies HTTP que sólo proporcionan autenticación básica no son compatibles.

# **Acceso a la consola de mantenimiento**

Si la interfaz de usuario de Unified Manager no está en funcionamiento o si necesita ejecutar funciones que no están disponibles en la interfaz de usuario, puede acceder a la consola de mantenimiento para gestionar el sistema de Unified Manager.

### **Lo que necesitará**

Debe haber instalado y configurado Unified Manager.

Tras 15 minutos de inactividad, la consola de mantenimiento cierra la sesión.

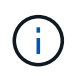

Cuando se instala en VMware, si ya ha iniciado sesión como usuario de mantenimiento a través de la consola VMware, no podrá iniciar sesión simultáneamente con Secure Shell.

### **Paso**

1. Siga estos pasos para acceder a la consola de mantenimiento:

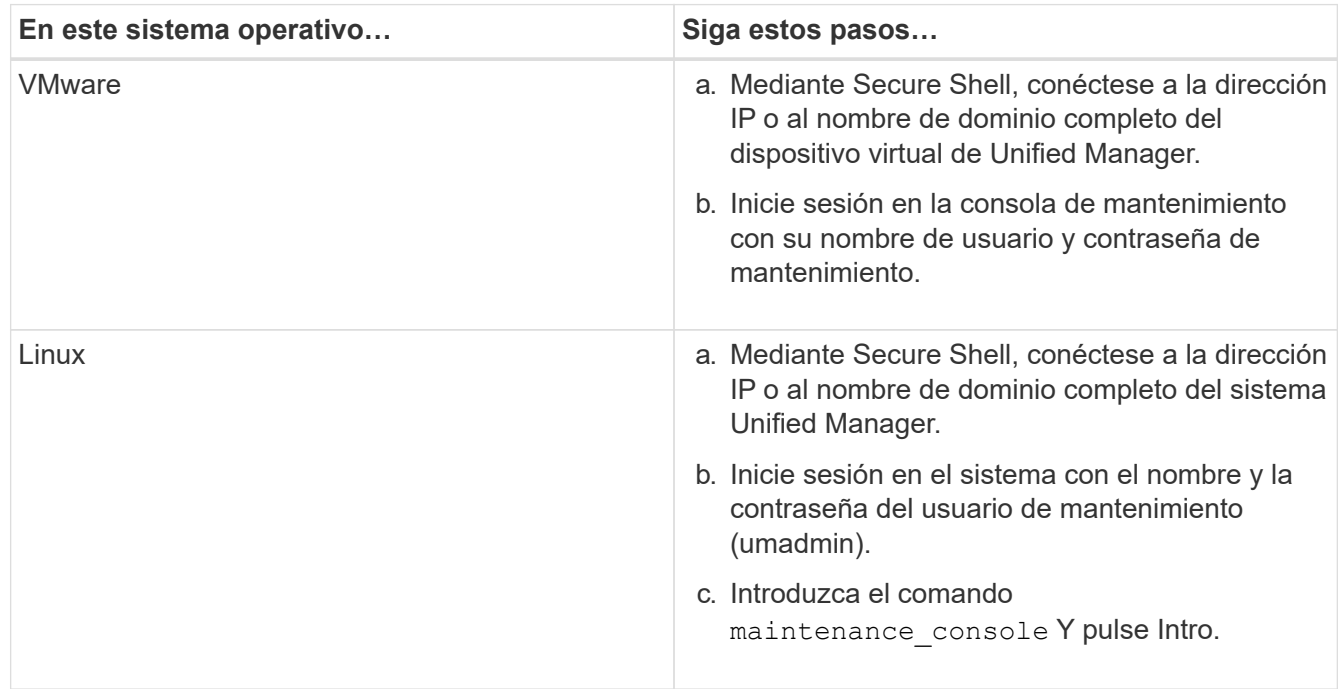
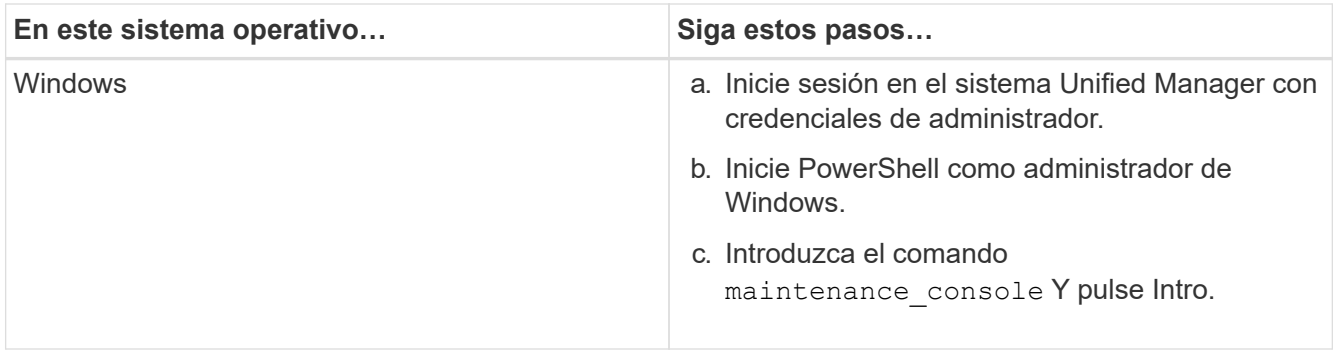

Se muestra el menú de la consola de mantenimiento de Unified Manager.

# **Generar y cargar un bundle de soporte**

Es posible generar un bundle de soporte, que contiene información de diagnóstico, de modo que se pueda enviar al soporte técnico para la ayuda de solución de problemas.

A partir de Unified Manager 9.8, si el servidor de Unified Manager está conectado a Internet, también puede cargar el paquete de soporte a NetApp desde la consola de mantenimiento.

## **Lo que necesitará**

Debe tener acceso a la consola de mantenimiento como usuario de mantenimiento.

Como algunos tipos de datos de soporte pueden usar una gran cantidad de recursos del clúster o demorar mucho tiempo para completarse, cuando selecciona el paquete de soporte completo puede especificar los tipos de datos que se incluirán o excluir para reducir el tamaño del paquete de soporte. También tiene la opción de crear un paquete de soporte ligero que contenga sólo 30 días de registros y registros de la base de datos de configuración, lo que excluye datos de rendimiento, archivos de grabación de adquisición y volcado de pila del servidor.

Unified Manager almacena solo los dos paquetes de soporte generados más recientemente. Los paquetes de soporte más antiguos se eliminan del sistema.

## **Pasos**

- 1. En la consola de mantenimiento **Menú principal**, seleccione **Soporte/Diagnóstico**.
- 2. Seleccione **generar paquete de soporte ligero** o **generar paquete de soporte** dependiendo del nivel de detalles que desee tener en el paquete de soporte.
- 3. Si elige el paquete de soporte completo, seleccione o anule la selección de los siguientes tipos de datos para incluir o excluir en el paquete de soporte:
	- **volcado de base de datos**

Un volcado de la base de datos de MySQL Server.

◦ **volcado de pila**

Una copia Snapshot del estado de los procesos principales del servidor de Unified Manager. Esta opción está deshabilitada de forma predeterminada y solo se debe seleccionar cuando el servicio de soporte al cliente lo solicite.

◦ **grabaciones de adquisición**

Un registro de todas las comunicaciones entre Unified Manager y los clústeres supervisados.

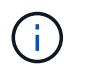

Si anule la selección de todos los tipos de datos, el bundle de soporte se sigue generando con otros datos de Unified Manager.

4. Tipo `g`Y, a continuación, presione Intro para generar el paquete de soporte.

Dado que la generación de un bundle de soporte es una operación que utiliza bastante memoria, se le solicita que verifique que desea generar el bundle de soporte en este momento.

5. Tipo `y`Y, a continuación, presione Intro para generar el paquete de soporte.

Si no desea generar el bundle de soporte en este momento, escriba `n`Y, a continuación, pulse Intro.

- 6. Si incluyó archivos de volcado de base de datos en el bundle de soporte completo, se le solicitará que especifique el periodo de tiempo durante el cual se incluirán las estadísticas de rendimiento. Las estadísticas de rendimiento pueden requerir mucho tiempo y espacio, por lo que también puede volcar la base de datos sin incluir las estadísticas de rendimiento:
	- a. Introduzca la fecha de inicio con el formato AAAAMMDD.

Por ejemplo, introduzca 20210101 Para el 1 de enero de 2021. Introduzca n si no desea incluir las estadísticas de rendimiento.

b. Introduzca la cantidad de días de estadísticas que se incluirán; a partir de las 12:00 en la fecha de inicio especificada.

Puede introducir un número del 1 al 10.

Si se incluyen las estadísticas de rendimiento, el sistema muestra el periodo de tiempo durante el cual se recogerán las estadísticas de rendimiento.

7. Una vez creado el paquete de soporte, se le solicitará si desea cargarlo a NetApp. Tipo `y`Y, a continuación, pulse Intro.

Se le pedirá que introduzca el número de caso de soporte.

8. Si ya dispone de un número de caso, introduzca el número y pulse Intro. En caso contrario, pulse Intro.

El bundle de soporte se carga a NetApp.

Si el servidor de Unified Manager no está conectado a Internet o si no puede cargar el bundle de soporte por cualquier otro motivo, puede recuperarlo y enviarlo manualmente. Puede recuperarlo con un cliente SFTP o con comandos de la CLI de UNIX o Linux. En instalaciones de Windows puede utilizar Remote Desktop (RDP) para recuperar el paquete de soporte.

El paquete de soporte generado reside en el directorio /Support de los sistemas VMware, en /opt/netapp/data/support/ en sistemas Linux y en ProgramData\NetApp\dAppData\ocum\support en sistemas Windows.

### **Información relacionada**

["Roles y funcionalidades de usuario de Unified Manager"](https://docs.netapp.com/es-es/active-iq-unified-manager-911/config/reference_unified_manager_roles_and_capabilities.html)

# **La recuperación del paquete de soporte con un cliente Windows**

Si es un usuario de Windows, puede descargar e instalar una herramienta para recuperar el paquete de soporte desde el servidor de Unified Manager. Es posible enviar el bundle de soporte al soporte técnico para un diagnóstico más detallado de un problema. FileZilla o WinSCP son ejemplos de herramientas que puede utilizar.

## **Lo que necesitará**

Debe ser el usuario de mantenimiento para realizar esta tarea.

Debe usar una herramienta que admita SCP o SFTP.

## **Pasos**

- 1. Descargue e instale una herramienta para recuperar el paquete de soporte.
- 2. Abra la herramienta.
- 3. Conecte con el servidor de gestión de Unified Manager mediante SFTP.

La herramienta muestra el contenido del directorio /support y se pueden ver todos los paquetes de soporte existentes.

- 4. Seleccione el directorio de destino del bundle de soporte que desea copiar.
- 5. Seleccione el paquete de soporte que desea copiar y utilice la herramienta para copiar el archivo del servidor de Unified Manager en el sistema local.

# **La recuperación del paquete de soporte con un cliente UNIX o Linux**

Si es usuario de UNIX o Linux, puede recuperar el bundle de soporte desde el vApp a través de la interfaz de línea de comandos (CLI) en el servidor cliente Linux. Puede usar SCP o SFTP para recuperar el paquete de soporte.

## **Lo que necesitará**

Debe ser el usuario de mantenimiento para realizar esta tarea.

Debe haber generado un bundle de soporte con la consola de mantenimiento y tener disponible el nombre del bundle de soporte.

## **Pasos**

- 1. Acceda a la CLI a través de Telnet o de la consola, utilizando el servidor cliente Linux.
- 2. Acceda a /support directorio.
- 3. Recupere el bundle de soporte y cópielo en el directorio local mediante el siguiente comando:

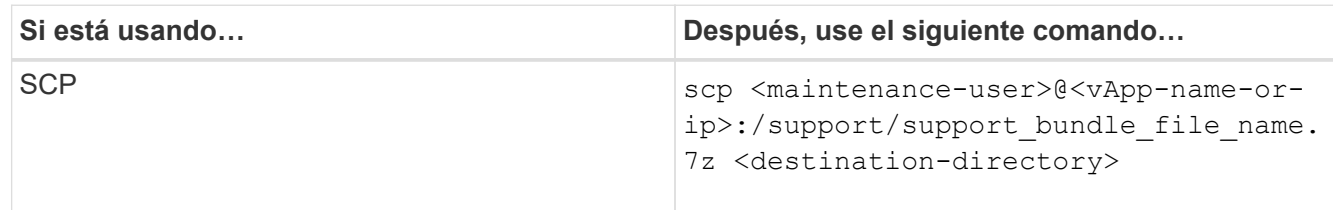

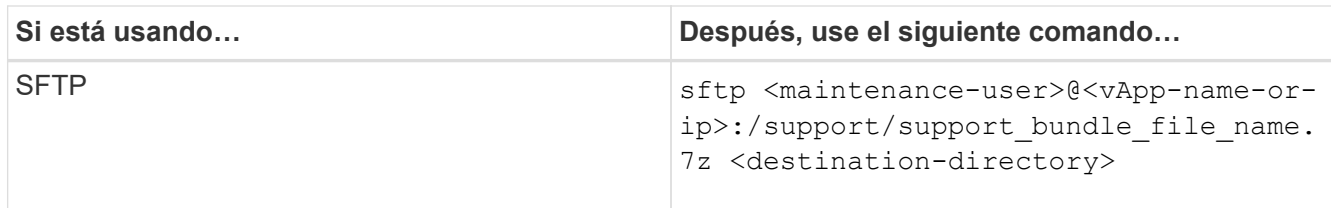

El nombre del paquete de soporte se proporciona al generarlo mediante la consola de mantenimiento.

4. Introduzca la contraseña del usuario de mantenimiento.

## **Ejemplos**

En el ejemplo siguiente se utiliza SCP para recuperar el paquete de soporte:

```
  `$ scp
admin@10.10.12.69:/support/support_bundle_20160216_145359.7z .`
Password: `<maintenance user password>`
support bundle 20160216 145359.7z 100% 119MB 11.9MB/s 00:10
```
En el siguiente ejemplo, se usa SFTP para recuperar el paquete de soporte:

```
  `$ sftp
admin@10.10.12.69:/support/support_bundle_20160216_145359.7z .`
Password: `<maintenance user password>`
Connected to 10.228.212.69.
Fetching /support/support_bundle_20130216_145359.7z to
./support_bundle_20130216_145359.7z
/support/support_bundle_20160216_145359.7z
```
# **Enviar un bundle de soporte al soporte técnico**

Cuando un problema requiere un diagnóstico más detallado y una información de solución de problemas que los que ofrece un mensaje AutoSupport, es posible enviar un bundle de soporte al soporte técnico.

## **Lo que necesitará**

Debe tener acceso al bundle de soporte para enviarlo al soporte técnico.

Debe tener un número de caso generado a través del sitio web de soporte técnico.

## **Pasos**

- 1. Inicie sesión en el sitio de soporte de NetApp.
- 2. Cargue el archivo.

["Cómo cargar un archivo en NetApp"](https://kb.netapp.com/Advice_and_Troubleshooting/Miscellaneous/How_to_upload_a_file_to_NetApp)

# **Tareas e información relacionada con varios flujos de trabajo**

Algunas tareas y textos de referencia que pueden ayudarle a comprender y completar un flujo de trabajo son comunes a muchos de los flujos de trabajo de Unified Manager, como añadir y revisar notas sobre un evento, asignar un evento, reconocer y resolver eventos, así como detalles sobre volúmenes, máquinas virtuales de almacenamiento (SVM), agregados, y así sucesivamente.

# **Los componentes del clúster y el motivo por los que pueden estar en contención**

Puede identificar los problemas de rendimiento del clúster cuando un componente del clúster entra en disputa. El rendimiento de las cargas de trabajo que utilizan el componente disminuye y aumenta su tiempo de respuesta (latencia) para las solicitudes de clientes, lo que activa un evento en Unified Manager.

Un componente que está en disputa no puede ejecutarse en un nivel óptimo. Su rendimiento ha disminuido, y el rendimiento de otros componentes del clúster y las cargas de trabajo, llamado *Victimas*, puede haber aumentado la latencia. Para eliminar un componente de la contención, debe reducir su carga de trabajo o aumentar su capacidad para gestionar más trabajo, de modo que el rendimiento pueda volver a los niveles normales. Dado que Unified Manager recopila y analiza el rendimiento de la carga de trabajo en intervalos de cinco minutos, solo detecta cuando un componente de clúster se utiliza de forma coherente en exceso. No se detectan picos transitorios de sobreutilización que duran solo una corta duración dentro del intervalo de cinco minutos.

Por ejemplo, un agregado de almacenamiento puede ser objeto de disputa porque una o más cargas de trabajo en él están compitiendo por sus solicitudes de I/O. Otras cargas de trabajo del agregado pueden verse afectadas, lo que provoca una disminución del rendimiento. Para reducir la cantidad de actividad del agregado, hay diferentes pasos que se pueden realizar, como mover una o varias cargas de trabajo a agregados o nodos menos ocupados para reducir la demanda general de la carga de trabajo en el agregado actual. En el caso de un grupo de políticas de calidad de servicio, puede ajustar el límite de rendimiento o mover cargas de trabajo a otro grupo de políticas, de modo que las cargas de trabajo ya no se aceleren.

Unified Manager supervisa los siguientes componentes del clúster para alertarle cuando los hay en disputa:

## • **Red**

Representa el tiempo de espera de las solicitudes de I/o de los protocolos de red externos del clúster. El tiempo de espera transcurrido para que las transacciones «'están listas para la transferencia» finalicen antes de que el clúster pueda responder a una solicitud de I/O. Si el componente de red es objeto de disputa, significa que un tiempo de espera elevado en la capa de protocolo está afectando a la latencia de una o más cargas de trabajo.

## • **Procesamiento de red**

Representa el componente de software del clúster involucrado en el procesamiento de I/o entre la capa de protocolo y el clúster. Es posible que el nodo que gestiona el procesamiento de red haya cambiado desde que se detectó el evento. Si el componente de red es objeto de disputa, significa que un uso elevado en el nodo de procesamiento de red está afectando a la latencia de una o más cargas de trabajo.

Cuando se utiliza un clúster de cabina All SAN en una configuración activo-activo, el valor de latencia de procesamiento de red se muestra en ambos nodos para poder verificar que los nodos comparten la carga igualmente.

## • **Límite de QoS máx.**

Representa la configuración máxima de rendimiento (pico) del grupo de políticas de calidad de servicio del almacenamiento asignado a la carga de trabajo. Si el componente del grupo de políticas es objeto de disputa, significa que el límite de rendimiento establecido está acelerando todas las cargas de trabajo del grupo de políticas, lo que afecta a la latencia de una o más cargas de trabajo.

## • **Límite de QoS mín.**

Representa la latencia de una carga de trabajo causada por la configuración de rendimiento mínimo de calidad de servicio (esperado) asignada a otras cargas de trabajo. Si el valor mínimo de calidad de servicio establecido en ciertas cargas de trabajo utiliza la mayoría del ancho de banda para garantizar el rendimiento prometido, se aceleran otras cargas de trabajo y muestran más latencia.

## • **Interconexión en cluster**

Representa los cables y los adaptadores que conectan de forma física los nodos en clúster. Si el componente de interconexión del clúster es objeto de disputa, significa que un tiempo de espera elevado para las solicitudes de I/o en la interconexión del clúster está afectando a la latencia de una o más cargas de trabajo.

## • **Procesamiento de datos**

Representa el componente de software del clúster involucrado en el procesamiento de I/o entre el clúster y el agregado de almacenamiento que contiene la carga de trabajo. Es posible que el nodo que gestiona el procesamiento de datos haya cambiado desde que se detectó el evento. Si el componente de procesamiento de datos es objeto de disputa, significa que un uso elevado en el nodo de procesamiento de datos está afectando a la latencia de una o más cargas de trabajo.

### • **Activación de volumen**

Representa el proceso que realiza un seguimiento del uso de todos los volúmenes activos. En entornos de gran tamaño en los que hay más de 1000 volúmenes activos, este proceso realiza un seguimiento de la cantidad de volúmenes críticos que se necesitan para acceder a los recursos a través del nodo al mismo tiempo. Cuando el número de volúmenes activos simultáneos supera el umbral máximo recomendado, algunos de los volúmenes no críticos experimentan latencia según se identifica aquí.

### • **Recursos de MetroCluster**

Representa los recursos de MetroCluster, incluidos NVRAM y los vínculos interswitch (ISL), que se usan para reflejar datos entre los clústeres de una configuración de MetroCluster. Si el componente MetroCluster es objeto de disputa, significa que el alto rendimiento de escritura de las cargas de trabajo del clúster local o un problema de estado del enlace afectan a la latencia de una o más cargas de trabajo del clúster local. Si el clúster no está en una configuración MetroCluster, este icono no se muestra.

### • **Operaciones globales o agregados de SSD**

Representa el agregado de almacenamiento en el que se ejecutan las cargas de trabajo. Si el componente de agregado es objeto de disputa, significa que un uso elevado en el agregado está afectando a la latencia de una o más cargas de trabajo. Un agregado está formado por todos los HDD, o una combinación de HDD y SSD (un agregado de Flash Pool), o una combinación de HDD y un nivel de cloud (un agregado de FabricPool). Un «agregado SD» está compuesto por todos los SSD (un agregado allflash) o una combinación de SSD y un nivel de cloud (un agregado de FabricPool).

## • **Latencia de cloud**

Representa el componente de software del clúster involucrado en el procesamiento de I/o entre el clúster y el nivel de cloud en el que se almacenan los datos del usuario. Si el componente de latencia del cloud es objeto de disputa, significa que una gran cantidad de lecturas de volúmenes que están alojados en el nivel de cloud están afectando a la latencia de una o más cargas de trabajo.

• **SnapMirror** sincronizado

Representa el componente de software del clúster involucrado en la replicación de datos de usuario del volumen primario al secundario en una relación de SnapMirror Synchronous. Si el componente Sync SnapMirror es objeto de disputa, significa que la actividad de las operaciones de SnapMirror Synchronous está afectando a la latencia de una o más cargas de trabajo.

# **Página de detalles Volume / Health**

Puede usar la página de detalles Volume / Health para ver información detallada sobre un volumen seleccionado, como la capacidad, la eficiencia del almacenamiento, la configuración, la protección, anotaciones y eventos generados. También es posible ver información sobre los objetos relacionados y las alertas relacionadas para ese volumen.

Debe tener el rol de administrador de aplicaciones o de administrador del almacenamiento.

## **Botones de comando**

Los botones de comando permiten realizar las siguientes tareas para el volumen seleccionado:

## • **Cambiar a la Vista de rendimiento**

Permite desplazarse a la página de detalles Volume / Performance.

## • **Acciones**

◦ Añadir alerta

Permite añadir una alerta al volumen seleccionado.

◦ Editar umbrales

Permite modificar la configuración de umbral para el volumen seleccionado.

◦ Anotar

Permite anotar el volumen seleccionado.

◦ Proteger

Permite crear relaciones de SnapMirror o SnapVault para el volumen seleccionado.

◦ Relación

Permite ejecutar las siguientes operaciones de relación de protección:

▪ Editar

Abre el cuadro de diálogo Edit Relationship, que permite cambiar las políticas, las programaciones y las tasas de transferencia máximas de SnapMirror existentes para una relación de protección existente.

▪ Anular

Cancela las transferencias que están en curso para una relación seleccionada. De forma opcional, le permite quitar el punto de control de reinicio para transferencias distintas de la transferencia de línea base. No puede quitar el punto de comprobación para una transferencia de línea base.

▪ Modo de inactividad

Deshabilita temporalmente las actualizaciones programadas de una relación seleccionada. Las transferencias que ya están en curso deben completarse antes de que la relación se detiene.

▪ Interrumpir

Rompe la relación entre los volúmenes de origen y de destino y cambia el destino a un volumen de lectura/escritura.

▪ Quitar

Elimina permanentemente la relación entre el origen y el destino seleccionados. Los volúmenes no se destruyen y las copias Snapshot de los volúmenes no se eliminan. Esta operación no se puede deshacer.

• Reanudar

Habilita las transferencias programadas para establecer una relación en modo inactivo. En el siguiente intervalo de transferencia programada, se utiliza un punto de control de reinicio, si existe alguno.

• Resincronizar

Permite volver a sincronizar una relación rota previamente.

▪ Inicializar/Actualizar

Le permite realizar una primera transferencia de línea de base en una nueva relación de protección, o realizar una actualización manual si la relación ya se ha inicializado.

▪ Resincronización inversa

Permite restablecer una relación de protección previamente rota, invirtiendo la función del origen y el destino haciendo de la fuente una copia del destino original. El contenido del origen se sobrescribe con el contenido del destino y los datos más recientes que los datos de la copia Snapshot común se eliminan.

◦ Restaurar

Permite restaurar datos de un volumen a otro.

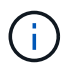

El botón Restore y los botones de operación de relación no están disponibles para los volúmenes que se encuentran en relaciones de protección síncrona.

## • **Ver volúmenes**

Permite navegar hasta la vista Estado: Todos los volúmenes.

## **Pestaña Capacity**

En la pestaña capacidad, se muestran detalles sobre el volumen seleccionado, como la capacidad física, la capacidad lógica, la configuración de umbral, la capacidad de cuota y información sobre cualquier operación de movimiento de volúmenes:

## • **Capacidad física**

Detalla la capacidad física del volumen:

◦ Desbordamiento de instantánea

Muestra el espacio de datos que consumen las copias Snapshot.

◦ Utilizado

Muestra el espacio utilizado por los datos del volumen.

◦ Advertencia

Indica que el espacio del volumen está casi lleno. Si se supera este umbral, se genera el evento Space casi Full.

◦ Error

Indica que el espacio del volumen está lleno. Si se supera este umbral, se genera el evento Space Full.

◦ Inutilizable

Indica que el evento de riesgo de espacio de volumen con aprovisionamiento fino se genera y que el espacio en el volumen con aprovisionamiento fino está en riesgo debido a problemas de capacidad del agregado. La capacidad inutilizable se muestra solo para los volúmenes aprovisionados con thin provisioning.

◦ Gráfico de datos

Muestra la capacidad total de datos y la capacidad de datos utilizada del volumen.

Si el crecimiento automático está habilitado, el gráfico de datos también muestra el espacio disponible en el agregado. En el gráfico de datos, se muestra el espacio de almacenamiento efectivo que pueden utilizar los datos del volumen, que puede ser uno de los siguientes:

- Capacidad de datos real del volumen en las siguientes condiciones:
	- El crecimiento automático está deshabilitado.
	- El volumen con la función de crecimiento automático habilitada se alcanzó el tamaño máximo.
	- El volumen con un crecimiento excesivo habilitado para el crecimiento automático no puede crecer aún más.
- Capacidad de datos del volumen después de considerar el tamaño máximo de volumen (para

volúmenes con Thin Provisioning y para volúmenes con aprovisionamiento grueso cuando el agregado tiene espacio para que el volumen alcance el tamaño máximo)

- Capacidad de datos del volumen después de considerar el siguiente tamaño de crecimiento automático posible (para volúmenes con un aprovisionamiento grueso que tienen un umbral de crecimiento automático)
- Gráfico de copias Snapshot

Este gráfico solo se muestra cuando la capacidad de Snapshot utilizada o la reserva de Snapshot no es cero.

Ambos gráficos muestran la capacidad por la cual la capacidad de Snapshot supera la reserva de Snapshot si la capacidad de Snapshot utilizada supera la reserva de Snapshot.

### • **Capacidad lógica**

Muestra las características de espacio lógico del volumen. El espacio lógico indica el tamaño real de los datos que se almacenan en disco sin aplicar el ahorro derivado de las tecnologías de eficiencia del almacenamiento de ONTAP.

◦ Informes de espacio lógico

Muestra si el volumen tiene configurada la generación de informes de espacio lógico. El valor puede ser Enabled, Disabled o Not aplica. Se muestra «"no aplicable"» para volúmenes de versiones anteriores de ONTAP o en volúmenes que no admiten informes de espacio lógico.

◦ Utilizado

Muestra la cantidad de espacio lógico que utilizan los datos del volumen y el porcentaje de espacio lógico utilizado según la capacidad de datos total.

◦ Cumplimiento del espacio lógico

Muestra si la aplicación del espacio lógico está configurada para volúmenes con Thin Provisioning. Cuando se configura en Enabled, el tamaño lógico utilizado del volumen no puede ser mayor que el tamaño actual del volumen físico establecido.

### • **Auto-fila**

Muestra si el volumen crece automáticamente cuando está sin espacio.

### • **Garantía Espacial**

Muestra el control de configuración de volumen FlexVol cuando un volumen quita los bloques libres de un agregado. A continuación, se garantiza que estos bloques estén disponibles para la escritura en archivos del volumen. La garantía de espacio se puede establecer en una de las siguientes opciones:

◦ Ninguno

No hay ninguna garantía de espacio configurada para el volumen.

◦ Archivo

Se garantiza el tamaño completo de los archivos escritos con escasa densidad (por ejemplo, LUN).

◦ Volumen

El tamaño completo del volumen está garantizado.

◦ Parcial

El volumen FlexCache reserva espacio según su tamaño. Si el tamaño del volumen FlexCache es de 100 MB o más, la garantía de espacio mínimo se establece de forma predeterminada en 100 MB. Si el tamaño del volumen de FlexCache es inferior a 100 MB, la garantía de espacio mínimo se establece en el tamaño del volumen de FlexCache. Si el tamaño del volumen de FlexCache se crece más adelante, la garantía de espacio mínimo no aumenta.

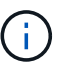

La garantía de espacio es parcial cuando el volumen es de tipo Data-Cache.

## • **Detalles (físicos)**

Muestra las características físicas del volumen.

### • **Capacidad total**

Muestra la capacidad física total en el volumen.

### • **Capacidad de datos**

Muestra la cantidad de espacio físico utilizado por el volumen (capacidad utilizada) y la cantidad de espacio físico que sigue disponible (capacidad libre) en el volumen. Estos valores también se muestran como un porcentaje de la capacidad física total.

Cuando el evento de espacio de volumen con aprovisionamiento fino en riesgo se genera para volúmenes con aprovisionamiento fino, se muestra la cantidad de espacio utilizada por el volumen (capacidad utilizada) y la cantidad de espacio disponible en el volumen, pero no se puede utilizar (capacidad inutilizable) debido a problemas de capacidad del agregado.

### • **Reserva Snapshot**

Muestra la cantidad de espacio utilizada por las copias de Snapshot (capacidad utilizada) y la cantidad de espacio disponible para las copias de Snapshot (capacidad libre) del volumen. Estos valores también se muestran como un porcentaje de la reserva total de Snapshot.

Cuando el evento de espacio de volumen con aprovisionamiento fino en riesgo se genera para volúmenes con aprovisionamiento fino, la cantidad de espacio usado por las copias Snapshot (capacidad utilizada) y la cantidad de espacio disponible en el volumen, pero no se puede utilizar para hacer copias Snapshot (capacidad inutilizable) debido a problemas de capacidad del agregado, se muestra.

### • **Umbrales de volumen**

Muestra los siguientes umbrales de capacidad del volumen:

◦ Umbral casi completo

Especifica el porcentaje en el que un volumen está casi completo.

◦ Umbral completo

Especifica el porcentaje al que se llena un volumen.

• **Otros detalles**

◦ Tamaño máximo del crecimiento automático

Muestra el tamaño máximo hasta el que el volumen puede crecer automáticamente. El valor predeterminado es el 120% del tamaño del volumen cuando se crea. Este campo solo se muestra cuando se habilita el crecimiento automático para el volumen.

◦ Capacidad comprometida de la cuota qtree

Muestra el espacio reservado en las cuotas.

◦ La cuota qtree superó la capacidad comprometida

Muestra la cantidad de espacio que se puede utilizar antes de que el sistema genere el evento de exceso de cuota de Volume Qtree.

◦ Reserva fraccionaria

Controla el tamaño de la reserva de sobrescritura. De forma predeterminada, la reserva fraccionaria se establece en 100, lo que indica que se reserva el 100% del espacio reservado necesario para que los objetos estén completamente protegidos para sobrescrituras. Si la reserva fraccionaria es inferior al 100 %, el espacio reservado de todos los archivos de espacio reservado en ese volumen se reducirá al porcentaje de reserva fraccionaria.

◦ Tasa de crecimiento diario de instantáneas

Muestra el cambio (en porcentaje, o en KB, MB, GB, etc.) que se produce cada 24 horas en las copias Snapshot del volumen seleccionado.

◦ Snapshot días a completo

Muestra el número estimado de días que queda antes de que el espacio reservado para las copias de Snapshot en el volumen alcance el umbral especificado.

El campo Snapshot Days to Full muestra un valor no aplicable cuando la tasa de crecimiento de las copias Snapshot en el volumen es cero o negativa, o cuando no hay datos suficientes para calcular la tasa de crecimiento.

◦ Eliminación automática de instantáneas

Especifica si se eliminan automáticamente las copias Snapshot para liberar espacio cuando falla una escritura en un volumen debido a la falta de espacio en el agregado.

◦ Copias Snapshot

Muestra información sobre las copias Snapshot del volumen.

El número de copias Snapshot del volumen se muestra como un enlace. Al hacer clic en el enlace se abre el cuadro de diálogo Snapshot Copies on a Volume, el cual muestra los detalles de las copias Snapshot.

El número de copias de Snapshot se actualiza aproximadamente cada hora; sin embargo, la lista de copias Snapshot se actualiza en el momento en que hace clic en el icono. Esto puede generar una diferencia entre el número de copias de Snapshot que se muestra en la topología y el número de copias de Snapshot que se enumeran cuando hace clic en el icono.

## • **Movimiento de volumen**

Muestra el estado de la operación actual o de la última de movimiento de volumen que se ejecutó en el volumen y otros detalles, como la fase actual de la operación de movimiento de volúmenes que está en curso, agregado de origen, agregado de destino, hora de inicio, hora de finalización y tiempo de finalización estimado.

También muestra la cantidad de operaciones de movimiento de volúmenes que se realizan en el volumen seleccionado. Para ver más información acerca de las operaciones de movimiento de volúmenes, haga clic en el enlace **Historial de movimiento de volúmenes**.

## **Pestaña Configuration**

En la pestaña Configuration, se muestran detalles sobre el volumen seleccionado, como la política de exportación, el tipo de RAID, la capacidad y las funciones relacionadas con la eficiencia del almacenamiento del volumen:

### • **Descripción general**

◦ Nombre completo

Muestra el nombre completo del volumen.

◦ Agregados

Muestra el nombre del agregado en el que reside el volumen o el número de agregados en los que reside el volumen FlexGroup.

◦ Política de organización en niveles

Muestra el conjunto de políticas de organización en niveles del volumen; si el volumen se ha implementado en un agregado habilitado para FabricPool. La política puede ser None, Snapshot only, Backup, Auto o All.

◦ Máquina virtual de almacenamiento

Muestra el nombre de la SVM que contiene el volumen.

◦ Ruta de unión

Muestra el estado de la ruta, que puede ser activa o inactiva. También se muestra la ruta de la SVM a la que se monta el volumen. Puede hacer clic en el enlace **Historial** para ver los cinco cambios más recientes en la ruta de unión.

◦ Política de exportación

Muestra el nombre de la política de exportación que se creó para el volumen. Puede hacer clic en el enlace para ver detalles sobre las políticas de exportación, los protocolos de autenticación y el acceso habilitados en los volúmenes que pertenecen a la SVM.

◦ Estilo

Muestra el estilo de volumen. El estilo del volumen puede ser FlexVol o FlexGroup.

◦ Tipo

Muestra el tipo de volumen seleccionado. El tipo de volumen puede ser de lectura y escritura, uso compartido de carga, protección de datos, caché de datos o temporal.

◦ Tipo de RAID

Muestra el tipo de RAID del volumen seleccionado. El tipo de RAID puede ser RAID0, RAID4, RAID-DP o RAID-TEC.

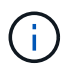

Pueden aparecer varios tipos de RAID en los volúmenes de FlexGroup, ya que los volúmenes constituyentes de FlexGroups pueden estar en agregados de diferentes tipos.

◦ Tipo de SnapLock

Muestra el tipo de SnapLock del agregado que contiene el volumen.

◦ Caducidad de SnapLock

Muestra la fecha de caducidad del volumen SnapLock.

#### • **Capacidad**

◦ Aprovisionamiento ligero

Muestra si está configurado thin provisioning para el volumen.

◦ Crecimiento automático

Muestra si el volumen flexible crece automáticamente dentro de un agregado.

◦ Eliminación automática de instantáneas

Especifica si se eliminan automáticamente las copias Snapshot para liberar espacio cuando falla una escritura en un volumen debido a la falta de espacio en el agregado.

◦ Cuotas

Especifica si las cuotas están habilitadas para el volumen.

#### • **Eficiencia**

◦ Compresión

Especifica si la compresión está habilitada o deshabilitada.

◦ Deduplicación

Especifica si la deduplicación está habilitada o deshabilitada.

◦ Modo de deduplicación

Especifica si la operación de deduplicación habilitada en un volumen es una operación manual, programada o basada en políticas. Si el modo se establece en Scheduled, se muestra la programación de las operaciones y, si el modo está configurado en una política, se muestra el nombre de la política.

◦ Tipo de deduplicación

Especifica el tipo de operación de deduplicación que se está ejecutando en el volumen. Si el volumen está en una relación de SnapVault, el tipo que se muestra es SnapVault. Para cualquier otro volumen, el tipo se muestra como normal.

◦ Política de eficiencia de almacenamiento

Especifica el nombre de la política de eficiencia del almacenamiento que se asignó a través de Unified Manager a este volumen. Esta normativa puede controlar la configuración de compresión y deduplicación.

## • **Protección**

◦ Copias Snapshot

Especifica si las copias Snapshot automáticas están habilitadas o deshabilitadas.

## **Ficha Protección**

En la pestaña Protection, se muestran detalles de protección sobre el volumen seleccionado, como información de desfase, tipo de relación y topología de la relación.

### • **Resumen**

Muestra las propiedades de las relaciones de protección (recuperación ante desastres de SnapMirror, SnapVault o máquina virtual de almacenamiento) de un volumen seleccionado. Para cualquier otro tipo de relación, sólo se muestra la propiedad Tipo de relación. Si se selecciona un volumen primario, solo se muestran la política de copia de Snapshot local y gestionada. Las propiedades mostradas para las relaciones de SnapMirror y SnapVault incluyen las siguientes:

◦ Volumen de origen

Muestra el nombre del origen del volumen seleccionado si el volumen seleccionado es un destino.

◦ Estado de desfase

Muestra el estado de actualización o de desfase de transferencia para una relación de protección. El estado puede ser error, Advertencia o crítico.

El estado de desfase no se aplica a relaciones síncronas.

◦ Duración de desfase

Muestra la hora a la que los datos del reflejo se retrasan con respecto al origen.

◦ Última actualización correcta

Muestra la fecha y la hora de la actualización de protección más reciente.

La última actualización realizada correctamente no es aplicable a las relaciones síncronas.

◦ Miembro del servicio de almacenamiento

Muestra Sí o no para indicar si el volumen pertenece o no y está gestionado por un servicio de almacenamiento.

◦ Replicación flexible con la versión

Muestra las opciones Sí, Sí con copia de seguridad o Ninguno. Sí indica que la replicación de SnapMirror es posible aunque los volúmenes de origen y destino ejecuten distintas versiones del software ONTAP. Sí, con la opción de backup indica la implementación de la protección de SnapMirror con la capacidad de conservar varias versiones de copias de backup en el destino. None indica que la replicación flexible de versiones no está activada.

◦ Capacidad de relación

Indica las funcionalidades de ONTAP disponibles para la relación de protección.

◦ Servicio de protección

Muestra el nombre del servicio de protección si la relación está gestionada por una aplicación asociada de protección.

◦ Tipo de relación

Muestra cualquier tipo de relación, incluidos Asynchronous Mirror, Asynchronous Vault, Asynchronous MirrorVault, StrictSync, Y sinc.

◦ Estado de relación

Muestra el estado de la relación de SnapMirror o SnapVault. El estado puede ser sin inicializar, con SnapMirror o con Broken-Off. Si se selecciona un volumen de origen, no se aplica el estado de relación y no se muestra.

◦ Estado de transferencia

Muestra el estado de transferencia de la relación de protección. El estado de la transferencia puede ser uno de los siguientes:

▪ Anulando

Las transferencias de SnapMirror están habilitadas; no obstante, hay una operación de anulación de transferencia que puede incluir la eliminación del punto de comprobación en curso.

▪ Comprobando

El volumen de destino está sometido a una comprobación de diagnóstico y no hay transferencia en curso.

• Finalizando

Las transferencias de SnapMirror están habilitadas. El volumen se encuentra actualmente en la fase de postransferencia para las transferencias incrementales de la SnapVault.

▪ Inactivo

Las transferencias están habilitadas y no hay transferencia en curso.

■ Sinc

Los datos de los dos volúmenes en la relación síncrona están sincronizados.

▪ Fuera de sincronización

Los datos del volumen de destino no están sincronizados con el volumen de origen.

▪ Preparando

Las transferencias de SnapMirror están habilitadas. El volumen se encuentra actualmente en la fase de transferencia previa a las transferencias de SnapVault incrementales.

▪ En cola

Las transferencias de SnapMirror están habilitadas. No hay transferencias en curso.

▪ En modo inactivo

Las transferencias de SnapMirror están deshabilitadas. No hay transferencia en curso.

▪ Ralentización

Hay una transferencia de SnapMirror en curso. Las transferencias adicionales están deshabilitadas.

▪ Transfiriendo

Las transferencias de SnapMirror están habilitadas y hay una transferencia en curso.

**En transición** 

Se completó la transferencia asíncrona de datos del volumen de origen al volumen de destino y se inició la transición hacia la operación síncrona.

**Esperando** 

Se ha iniciado una transferencia de SnapMirror, pero algunas tareas asociadas están a la espera de que se pongan en cola.

◦ Velocidad máxima de transferencia

Muestra la tasa de transferencia máxima para la relación. La velocidad máxima de transferencia puede ser un valor numérico en kilobytes por segundo (Kbps), megabytes por segundo (Mbps), gigabytes por segundo (Gbps) o terabytes por segundo (Tbps). Si no se muestra ningún límite, la transferencia de línea de base entre relaciones es ilimitada.

◦ Política de SnapMirror

Muestra la política de protección del volumen. DPDefault indica la política de protección de reflejos asíncronos predeterminada, XDPDefault indica la política de almacén asíncrono predeterminada y DPSyncDefault indica la política predeterminada de MirrorVault asíncrono. StrictSync indica la política de protección estricta síncrona predeterminada y Sync indica la política síncrona predeterminada. Puede hacer clic en el nombre de la política para ver los detalles asociados con esa política, incluida la siguiente información:

- Prioridad de transferencia
- Ignorar la configuración de tiempo de acceso
- Intenta limitar
- Comentarios
- Etiquetas de SnapMirror
- Configuración de retención
- Copias Snapshot reales
- Conserve copias Snapshot
- Umbral de advertencia de retención
- Copias Snapshot sin configuración de retención en una relación SnapVault en cascada donde el origen es un volumen de protección de datos (DP); solo se aplica la regla "m\_creado".
- Actualizar programa

Muestra la programación de SnapMirror asignada a la relación. Al colocar el cursor sobre el icono de información se muestran los detalles de la programación.

◦ Política de Snapshot local

Muestra la política de copias Snapshot del volumen. La directiva es predeterminada, Ninguno o cualquier nombre otorgado a una directiva personalizada.

◦ Protegido por

Muestra el tipo de protección utilizada para el volumen seleccionado. Por ejemplo, si un volumen está protegido por relaciones de volumen de SnapMirror y grupo de coherencia, este campo muestra SnapMirror y el grupo de coherencia. Este campo también proporciona un enlace que le redirige a la página de relaciones para ver el estado de la relación unificada. El vínculo sólo se aplica a las relaciones constituyentes.

◦ Grupo de consistencia

Si el volumen está protegido por relaciones de continuidad de negocio de SnapMirror (SM-BC), esta columna muestra el grupo de coherencia del volumen.

## • **Vistas**

Muestra la topología de protección del volumen seleccionado. La topología incluye representaciones gráficas de todos los volúmenes relacionados con el volumen seleccionado. El volumen seleccionado se indica con un borde gris oscuro y las líneas entre volúmenes de la topología indican el tipo de relación de protección. La dirección de las relaciones en la topología se muestra de izquierda a derecha, con el origen de cada relación a la izquierda y el destino a la derecha.

Las líneas de doble negrita especifican una relación de duplicación asíncrona, una única línea en negrita especifica una relación de almacén asíncrono, dos líneas individuales especifican una relación de MirrorVault asíncrona y una línea en negrita y una línea en negrita especifica una relación de síncrona. La siguiente tabla indica si la relación síncrona es StrictSync o Sync.

Al hacer clic con el botón derecho en un volumen, se muestra un menú desde el cual se puede elegir entre proteger el volumen o restaurar los datos. Al hacer clic con el botón derecho del ratón en una relación se muestra un menú en el que puede elegir editar, cancelar, desactivar, desactivar, o reanudar una relación.

Los menús no se mostrarán en las siguientes instancias:

- Si la configuración de RBAC no permite esta acción, por ejemplo, si solo tiene privilegios de operador
- Si el volumen está en una relación de protección síncrona

◦ Si se desconoce el ID de volumen, por ejemplo, cuando todavía no se detectó una relación de interconexión de clústeres y el clúster de destino hace clic en otro volumen de la topología. Se selecciona y se muestra información sobre ese volumen. Un signo de interrogación (2) en la esquina superior izquierda de un volumen indica que falta el volumen o que aún no se ha detectado. También podría indicar que no se encuentra la información de capacidad. Al colocar el cursor sobre el signo de interrogación, se muestra información adicional, incluidas sugerencias para las acciones correctivas.

La topología muestra información sobre la capacidad de los volúmenes, las copias Snapshot y la última transferencia de datos realizada correctamente si cumple con una de las diferentes plantillas de topología comunes. Si una topología no cumple una de estas plantillas, se muestra información acerca de retraso de volumen y transferencia de datos realizada correctamente en una tabla de relaciones en la topología. En ese caso, la fila resaltada de la tabla indica el volumen seleccionado y, en la vista de topología, las líneas en negrita con un punto azul indican la relación entre el volumen seleccionado y su volumen de origen.

Las vistas de topología incluyen la siguiente información:

• Capacidad

Muestra la cantidad total de capacidad utilizada por el volumen. Al colocar el cursor sobre un volumen en la topología, se muestran los ajustes actuales del umbral crítico y de advertencia de ese volumen en el cuadro de diálogo Configuración de umbral actual. También puede editar la configuración de umbral haciendo clic en el enlace **Editar umbrales** del cuadro de diálogo Configuración de umbral actual. Al desactivar la casilla de comprobación **capacidad** se oculta toda la información de capacidad de todos los volúmenes de la topología.

• Desfase

Muestra la duración de la demora y el estado de la demora de las relaciones de protección entrantes. Al desactivar la casilla de verificación **Lag** se oculta toda la información de Lag de todos los volúmenes de la topología. Cuando la casilla de verificación **Lag** está atenuada, la información de demora del volumen seleccionado se muestra en la tabla de relaciones situada debajo de la topología, así como la información de posposición de todos los volúmenes relacionados.

• Snapshot

Muestra el número de copias Snapshot disponibles para un volumen. Al desactivar la casilla de verificación **Snapshot**, se oculta toda la información de copias snapshot de todos los volúmenes de la

topología. Hacer clic en el icono de una copia Snapshot ( $\Box$ ) Muestra la lista de copias Snapshot de un volumen. El número de copias Snapshot mostrado junto al icono se actualiza aproximadamente cada hora; no obstante, la lista de copias Snapshot se actualiza en el momento en que hace clic en el icono. Esto puede generar una diferencia entre el número de copias de Snapshot que se muestra en la topología y el número de copias de Snapshot que se enumeran cuando hace clic en el icono.

• Última transferencia realizada correctamente

Muestra la cantidad, la duración, la hora y la fecha de la última transferencia de datos realizada correctamente. Cuando la casilla de verificación **última transferencia satisfactoria** está atenuada, la información de transferencia correcta para el volumen seleccionado se muestra en la tabla de relaciones debajo de la topología, así como la información de la última transferencia correcta para todos los volúmenes relacionados.

◦ \* Historia\*

Muestra en un gráfico el historial de relaciones de protección de SnapVault y SnapMirror entrantes para el volumen seleccionado. Hay tres gráficos de historial disponibles: Duración del retraso de la relación entrante, duración de la transferencia de la relación entrante y tamaño de transferencia de la relación entrante. La información del historial se muestra solo cuando se selecciona un volumen de destino. Si selecciona un volumen primario, los gráficos están vacíos y se muestra el mensaje no se encontraron datos. Si los volúmenes están protegidos por relaciones síncronas de grupos de coherencia y SnapMirror, no se muestra la información acerca de la duración de transferencia de la relación y el tamaño de transferencia de la relación.

Puede seleccionar un tipo de gráfico en la lista desplegable situada en la parte superior del panel Historial. También puede ver los detalles de un período de tiempo específico seleccionando 1 semana, 1 mes o 1 año. Los gráficos del historial pueden ayudarle a identificar tendencias: Por ejemplo, si se transfieren grandes cantidades de datos a la misma hora del día o de la semana, o si se produce una infracción constante en el umbral de aviso de desfase o de error de desfase, puede tomar las medidas adecuadas. Además, puede hacer clic en el botón **Exportar** para crear un informe en formato CSV para el gráfico que está viendo.

+ los gráficos del historial de protección muestran la siguiente información:

## • **Duración del retraso de la relación**

Muestra segundos, minutos u horas en el eje vertical (y) y muestra días, meses o años en el eje horizontal (x), dependiendo del período de duración seleccionado. El valor superior del eje y indica la duración máxima de la demora alcanzada en el período de duración indicado en el eje x. La línea naranja horizontal del gráfico muestra el umbral de error de desfase, y la línea amarilla horizontal muestra el umbral de advertencia de desfase. Al colocar el cursor sobre estas líneas se muestra el valor del umbral. La línea azul horizontal muestra la duración del desfase. Para ver los detalles de puntos específicos del gráfico, coloque el cursor sobre un área de interés.

## • **Duración de transferencia de relaciones**

Muestra segundos, minutos u horas en el eje vertical (y) y muestra días, meses o años en el eje horizontal (x), dependiendo del período de duración seleccionado. El valor superior del eje y indica la duración máxima de transferencia alcanzada en el período de duración indicado en el eje x. Para ver los detalles de puntos específicos del gráfico, coloque el cursor sobre el área de interés.

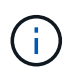

Este gráfico no está disponible para los volúmenes que tienen relaciones de protección síncronas.

## • **Tamaño transferido de la relación**

Muestra bytes, kilobytes, megabytes, etc., en el eje vertical (y) según el tamaño de la transferencia y muestra días, meses o años en el eje horizontal (x) dependiendo del período de tiempo seleccionado. El valor superior del eje y indica el tamaño máximo de transferencia alcanzado en el período de duración indicado en el eje x. Para ver los detalles de puntos específicos del gráfico, coloque el cursor sobre un área de interés.

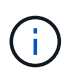

Este gráfico no está disponible para los volúmenes que tienen relaciones de protección síncronas.

## **Historial**

En el área Historial, se muestran gráficos que ofrecen información sobre las reservas de capacidad y espacio del volumen seleccionado. Además, puede hacer clic en el botón **Exportar** para crear un informe en formato CSV para el gráfico que está viendo.

Los gráficos pueden estar vacíos y el mensaje no se encontraron datos cuando los datos o el estado del volumen permanecen sin cambios durante un periodo de tiempo.

Puede seleccionar un tipo de gráfico en la lista desplegable situada en la parte superior del panel Historial. También puede ver los detalles de un período de tiempo específico seleccionando 1 semana, 1 mes o 1 año. Los gráficos de historial pueden ayudarle a identificar tendencias, por ejemplo, si el uso de volumen está violando constantemente el umbral casi completo, puede tomar la acción adecuada.

Los gráficos del historial muestran la siguiente información:

### • **Capacidad de volumen utilizada**

Muestra la capacidad utilizada en el volumen y la tendencia en el uso de la capacidad de volumen en función del historial de uso, como gráficos de líneas en bytes, kilobytes, megabytes, etc., en el eje vertical (y). El período de tiempo se muestra en el eje horizontal (x). Puede seleccionar un período de tiempo de una semana, un mes o un año. Puede ver los detalles de puntos específicos del gráfico situando el cursor sobre un área determinada. Puede ocultar o mostrar un gráfico de líneas haciendo clic en la leyenda correspondiente. Por ejemplo, cuando hace clic en la leyenda volumen capacidad utilizada, la línea del gráfico volumen capacidad utilizada está oculta.

### • **Capacidad de volumen utilizada frente a total**

Muestra la tendencia de cómo se utiliza la capacidad de volumen en función del historial de uso, así como la capacidad utilizada, la capacidad total y los detalles del ahorro de espacio obtenido con la deduplicación y la compresión, como gráficos de líneas, en bytes, kilobytes, megabytes, y así sucesivamente, en el eje vertical (y). El período de tiempo se muestra en el eje horizontal (x). Puede seleccionar un período de tiempo de una semana, un mes o un año. Puede ver los detalles de puntos específicos del gráfico situando el cursor sobre un área determinada. Puede ocultar o mostrar un gráfico de líneas haciendo clic en la leyenda correspondiente. Por ejemplo, al hacer clic en la leyenda capacidad de tendencias utilizada, la línea gráfica capacidad de tendencias utilizada está oculta.

### • **Capacidad de volumen utilizada (%)**

Muestra la capacidad utilizada en el volumen y la tendencia en el uso de la capacidad de volumen en función del historial de uso, como gráficos de líneas, en porcentaje, en el eje vertical (y). El período de tiempo se muestra en el eje horizontal (x). Puede seleccionar un período de tiempo de una semana, un mes o un año. Puede ver los detalles de puntos específicos del gráfico situando el cursor sobre un área determinada. Puede ocultar o mostrar un gráfico de líneas haciendo clic en la leyenda correspondiente. Por ejemplo, cuando hace clic en la leyenda volumen capacidad utilizada, la línea del gráfico volumen capacidad utilizada está oculta.

## • **Capacidad de instantánea utilizada (%)**

Muestra el umbral de advertencia de Snapshot y de reserva como gráficos de líneas, y la capacidad utilizada por las copias Snapshot como un gráfico de área, en porcentaje, en el eje vertical (y). El desbordamiento de instantánea se representa con diferentes colores. El período de tiempo se muestra en el eje horizontal (x). Puede seleccionar un período de tiempo de una semana, un mes o un año. Puede ver los detalles de puntos específicos del gráfico situando el cursor sobre un área determinada. Puede ocultar o mostrar un gráfico de líneas haciendo clic en la leyenda correspondiente. Por ejemplo, al hacer clic en la leyenda Reserva de instantáneas, la línea del gráfico Reserva de instantáneas está oculta.

## **Lista Events**

En la lista Eventos se muestran detalles sobre eventos nuevos y reconocidos:

## • **Gravedad**

Muestra la gravedad del evento.

## • **Evento**

Muestra el nombre del evento.

## • **Tiempo activado**

Muestra el tiempo transcurrido desde que se generó el evento. Si el tiempo transcurrido supera una semana, se muestra la Marca de tiempo cuando se generó el evento.

## **Panel Anotaciones relacionadas**

El panel Anotaciones relacionadas permite ver detalles de anotaciones asociadas al volumen seleccionado. Los detalles incluyen el nombre de la anotación y los valores de anotación que se aplican al volumen. También puede eliminar anotaciones manuales del panel Anotaciones relacionadas.

## **Panel Related Devices**

El panel Related Devices permite ver y desplazarse a las SVM, los agregados, los qtrees, las LUN y las copias Snapshot relacionadas con el volumen:

## • **Máquina virtual de almacenamiento**

Muestra la capacidad y el estado de la SVM que contiene el volumen seleccionado.

## • **Agregado**

Muestra la capacidad y el estado del agregado que contiene el volumen seleccionado. Para los volúmenes de FlexGroup, se muestra la cantidad de agregados que componen la FlexGroup.

### • **Volúmenes en el agregado**

Muestra la cantidad y la capacidad de todos los volúmenes que pertenecen al agregado principal del volumen seleccionado. El estado de los volúmenes también se muestra, según el nivel de gravedad más alto. Por ejemplo, si un agregado contiene diez volúmenes, cinco de los cuales muestran el estado Advertencia y los cinco restantes muestran el estado crítico, el estado mostrado es crítico. Este componente no se muestra en los volúmenes FlexGroup.

### • **Qtrees**

Muestra la cantidad de qtrees que contiene el volumen seleccionado y la capacidad de qtrees con la cuota que contiene el volumen seleccionado. La capacidad de los qtrees con cuota se muestra en relación con la capacidad de datos del volumen. También se muestra el estado de los qtrees, según el nivel de gravedad más alto. Por ejemplo, si un volumen tiene diez qtrees, cinco con estado Warning y los cinco restantes con estado crítico, el estado mostrado es crucial.

### • **Recursos compartidos NFS**

Muestra el número y el estado de los recursos compartidos de NFS asociados con el volumen.

### • **Recursos compartidos SMB**

Muestra el número y el estado de los recursos compartidos SMB/CIFS.

• **LUN**

Muestra el número y el tamaño total de todas las LUN del volumen seleccionado. También se muestra el estado de las LUN, en función del nivel de gravedad más alto.

## • **Cuotas de usuarios y grupos**

Muestra el número y el estado de las cuotas de usuario y grupo de usuarios asociadas con el volumen y sus qtrees.

## • **Volúmenes FlexClone**

Muestra la cantidad y la capacidad de todos los volúmenes clonados del volumen seleccionado. El número y la capacidad solo se muestran si el volumen seleccionado contiene algún volumen clonado.

## • **Volumen principal**

Muestra el nombre y la capacidad del volumen principal de un volumen FlexClone seleccionado. El volumen principal solo se muestra si el volumen seleccionado es un volumen FlexClone.

## **Panel Related Groups**

El panel Related Groups permite ver la lista de grupos asociados con el volumen seleccionado.

## **Panel Related Alerts**

El panel Related Alerts permite ver la lista de alertas creadas para el volumen seleccionado. También es posible añadir una alerta si se hace clic en el enlace Add Alert o editar una alerta existente haciendo clic en el nombre de la alerta.

# **Página de detalles Storage VM / Health**

Puede utilizar la página de detalles Storage VM / Health para ver información detallada acerca de la máquina virtual de almacenamiento seleccionada, como su estado, capacidad, configuración, políticas de datos, interfaces lógicas (LIF), LUN, qtrees, usuarios, cuotas de grupos de usuarios y detalles de protección . También es posible ver información sobre los objetos relacionados y las alertas relacionadas para la máquina virtual de almacenamiento.

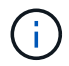

Solo puede supervisar máquinas virtuales de almacenamiento de datos.

## **Botones de comando**

Los botones de comando le permiten realizar las siguientes tareas para la máquina virtual de almacenamiento seleccionada:

## • **Cambiar a la Vista de rendimiento**

Permite navegar a la página de detalles Storage VM / Performance.

## • **Acciones**

◦ Añadir alerta

Permite añadir una alerta a la máquina virtual de almacenamiento seleccionada.

◦ Anotar

Permite anotar la máquina virtual de almacenamiento seleccionada.

## • **Ver VM de almacenamiento**

Permite desplazarse a la vista Estado: Todas las máquinas virtuales de almacenamiento.

## **Estado**

La pestaña Estado muestra información detallada sobre los problemas de disponibilidad de datos, capacidad de datos y protección de diversos objetos, como volúmenes, agregados, LIF NAS, LIF SAN, LUN, Protocolos, servicios, recursos compartidos NFS y recursos compartidos CIFS.

Puede hacer clic en el gráfico de un objeto para ver la lista filtrada de objetos. Por ejemplo, puede hacer clic en el gráfico de capacidad del volumen que muestra advertencias para ver la lista de volúmenes que tienen problemas de capacidad con gravedad como advertencia.

## • **Problemas de disponibilidad**

Muestra, como gráfico, el número total de objetos, incluidos los objetos que tienen problemas de disponibilidad y objetos que no tienen problemas relacionados con la disponibilidad. Los colores del gráfico representan los diferentes niveles de gravedad de los problemas. La siguiente información del gráfico proporciona detalles sobre problemas de disponibilidad que pueden afectar o ya han afectado a la disponibilidad de los datos en el equipo virtual de almacenamiento. Por ejemplo, se muestra información acerca de las LIF NAS y las LIF SAN que están inactivas y los volúmenes que están sin conexión.

También puede ver información acerca de los protocolos y servicios relacionados que se están ejecutando en ese momento, así como del número y el estado de los recursos compartidos NFS y CIFS.

## • **Problemas de capacidad**

Muestra, como gráfico, la cantidad total de objetos, incluidos los objetos que tienen problemas de capacidad y objetos que no tienen problemas relacionados con la capacidad. Los colores del gráfico representan los diferentes niveles de gravedad de los problemas. La siguiente información del gráfico proporciona detalles sobre problemas de capacidad que pueden afectar o ya han afectado a la capacidad de los datos del equipo virtual de almacenamiento. Por ejemplo, se muestra información sobre los agregados que probablemente no cumplan los valores de umbral establecidos.

## • **Cuestiones de protección**

Proporciona una descripción rápida del estado relacionado con la protección de las máquinas virtuales de almacenamiento mostrando, como cuadro de diálogo de campo, el número total de relaciones, incluidas las relaciones que tienen problemas de protección y relaciones que no tienen problemas relacionados con la protección. También se puede ver el estado de la relación de recuperación ante desastres de la máquina virtual de almacenamiento seleccionada. Los eventos de relaciones de recuperación ante desastres de las máquinas virtuales de almacenamiento se muestran aquí y, al hacer clic en ellos, se abre la página de detalles del evento. Cuando existen volúmenes sin proteger, al hacer clic en el enlace se le lleva al estado: Todos los volúmenes, en la vista donde se puede ver una lista filtrada de los volúmenes no

protegidos en la máquina virtual de almacenamiento. Los colores del gráfico representan los diferentes niveles de gravedad de los problemas. Al hacer clic en un gráfico, se le lleva a la relación: Todas las relaciones, donde se puede ver una lista filtrada de detalles de relaciones de protección. La siguiente información del gráfico proporciona detalles sobre problemas de protección que pueden afectar o ya han afectado a la protección de datos del equipo virtual de almacenamiento. Por ejemplo, se muestra información acerca de los volúmenes que tienen una reserva de copia Snapshot casi completa o acerca de los problemas con retrasos en la relación con SnapMirror.

## **Pestaña Capacity**

La pestaña capacidad muestra información detallada sobre la capacidad de datos de la SVM seleccionada.

Se muestra la siguiente información para una máquina virtual de almacenamiento con un volumen de FlexVol o FlexGroup:

## • **Capacidad**

El área de capacidad muestra detalles sobre la capacidad asignada y disponible en todos los volúmenes:

◦ Capacidad total

Muestra la capacidad total de la máquina virtual de almacenamiento.

◦ Utilizado

Muestra el espacio utilizado por los datos de los volúmenes que pertenecen a la máquina virtual de almacenamiento.

◦ Garantizado disponible

Muestra el espacio disponible garantizado para datos disponibles para volúmenes en la máquina virtual de almacenamiento.

◦ No garantizado

Muestra el espacio disponible restante para los datos asignados a volúmenes con Thin Provisioning en el equipo virtual de almacenamiento.

### • **Volúmenes con problemas de capacidad**

La lista de volúmenes con problemas de capacidad muestra, en una tabla de resultados, detalles sobre los volúmenes que tienen problemas de capacidad:

◦ Estado

Indica que el volumen tiene un problema relacionado con la capacidad de una gravedad indicada.

Es posible mover el puntero sobre el estado para ver más información sobre el evento o los eventos relacionados con la capacidad que se generan para el volumen.

Si el estado del volumen viene determinado por un solo evento, puede ver información como el nombre del evento, la hora y la fecha en que se activó el evento, el nombre del administrador al que se asigna el evento y la causa del evento. Puede utilizar el botón **Ver detalles** para ver más información sobre el evento.

Si el estado del volumen está determinado por varios eventos de la misma gravedad, los tres eventos principales se muestran con información como el nombre del evento, la hora y la fecha en que se activaron los eventos y el nombre del administrador al que se asignó el evento. Si desea ver más detalles de cada uno de estos eventos, haga clic en el nombre del evento. También puede hacer clic en el enlace **Ver todos los eventos** para ver la lista de eventos generados.

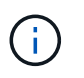

Un volumen puede tener varios eventos de la misma gravedad o de diferentes gravedad. Sin embargo, solo se muestra la gravedad más alta. Por ejemplo, si un volumen tiene dos eventos con gravedades de error y advertencia, solo se muestra la gravedad del error.

◦ Volumen

Muestra el nombre del volumen.

◦ Capacidad de datos utilizada

Muestra, como gráfico, información sobre el uso de la capacidad del volumen (en porcentaje).

◦ Días a lleno

Muestra la cantidad estimada de días que quedan antes de que el volumen alcance la capacidad completa.

◦ Con Thin Provisioning

Muestra si se ha establecido la garantía de espacio para el volumen seleccionado. Los valores válidos son Yes y no

◦ Agregados

Para FlexVol Volumes, se muestra el nombre del agregado que contiene el volumen. Para los volúmenes de FlexGroup, se muestra la cantidad de agregados que se usan en FlexGroup.

### **Pestaña Configuration**

En la pestaña Configuration, se muestran detalles de configuración sobre la máquina virtual de almacenamiento seleccionada, como el clúster, el volumen raíz, el tipo de volúmenes que contiene (volúmenes FlexVol), las políticas y la protección creada en la máquina virtual de almacenamiento:

#### • **Descripción general**

◦ Clúster

Muestra el nombre del clúster al que pertenece la máquina virtual de almacenamiento.

◦ Tipo de volumen permitido

Muestra el tipo de volúmenes que se pueden crear en la máquina virtual de almacenamiento. El tipo puede ser FlexVol o FlexVol/FlexGroup.

◦ Volumen raíz

Muestra el nombre del volumen raíz de la máquina virtual de almacenamiento.

◦ Protocolos permitidos

Muestra el tipo de protocolos que se pueden configurar en el equipo virtual de almacenamiento. Además, indica si un protocolo está activo (**e)**, abajo (**e)**, o no está configurado (e).

## • **Interfaces de red de datos**

◦ NAS

Muestra el número de interfaces NAS asociadas con la máquina virtual de almacenamiento. Además, indica si las interfaces están up  $( \bullet )$  o abajo  $( \bullet ).$ 

◦ SAN

Muestra el número de interfaces DE SAN asociadas con la máquina virtual de almacenamiento. Además, indica si las interfaces están up ( ) o abajo ( ).

◦ FC-NVMe

Muestra el número de interfaces de FC-NVMe asociadas con la máquina virtual de almacenamiento. Además, indica si las interfaces están up ( ) o abajo ( ).

#### • **Interfaces de red de gestión**

◦ Disponibilidad

Muestra el número de interfaces de gestión asociadas con la máquina virtual de almacenamiento. Además, indica si las interfaces de administración están abiertas ( $\bullet$ ) o abajo ( $\bullet$ ).

- **Políticas**
	- Snapshot

Muestra el nombre de la política de Snapshot que se crea en la máquina virtual de almacenamiento.

◦ Políticas de exportación

Muestra el nombre de la política de exportación si se crea una sola política o el número de políticas de exportación en caso de que se creen varias.

#### • **Protección**

◦ Recuperación ante desastres de máquinas virtuales de almacenamiento

Muestra si la máquina virtual de almacenamiento seleccionada está protegida, de destino o desprotegida, y el nombre del destino en el que está protegida la máquina virtual de almacenamiento. Si la máquina virtual de almacenamiento seleccionada es un destino, se muestran los detalles de la máquina virtual de almacenamiento de origen. En caso de dispersión, este campo muestra el número de equipos virtuales de almacenamiento de destino totales en los que está protegida la máquina virtual de almacenamiento. El enlace de recuento lo lleva a la cuadrícula de relaciones de la máquina virtual de almacenamiento filtrada en una máquina virtual de almacenamiento de origen.

◦ Volúmenes protegidos

Muestra el número de volúmenes protegidos en la máquina virtual de almacenamiento seleccionada fuera del total de los volúmenes. Si ve una máquina virtual de almacenamiento de destino, el enlace Number es para los volúmenes de destino de la máquina virtual de almacenamiento seleccionada.

◦ Volúmenes sin protección

Muestra la cantidad de volúmenes sin proteger en la máquina virtual de almacenamiento seleccionada.

#### • **Servicios**

◦ Tipo

Muestra el tipo de servicio que está configurado en el equipo virtual de almacenamiento. El tipo puede ser sistema de nombres de dominio (DNS) o Servicio de información de red (NIS).

◦ Estado

Muestra el estado del servicio, que puede ser activo  $( \bullet )$ , abajo  $( \bullet )$ , o no configurado  $( \bullet )$ .

◦ Nombre de dominio

Muestra los nombres de dominio completos (FQDN) del servidor DNS para los servicios DNS o el servidor NIS para los servicios NIS. Cuando el servidor NIS está activado, se muestra el FQDN activo del servidor NIS. Cuando el servidor NIS está deshabilitado, se muestra la lista de todas las FQDN.

◦ Dirección IP

Muestra las direcciones IP del servidor DNS o NIS. Cuando el servidor NIS está activado, se muestra la dirección IP activa del servidor NIS. Cuando el servidor NIS está desactivado, se muestra la lista de todas las direcciones IP.

## **Pestaña Network interfaces**

La pestaña Network interfaces muestra detalles sobre las interfaces de red de datos (LIF) creadas en la máquina virtual de almacenamiento seleccionada:

• **Interfaz de red**

Muestra el nombre de la interfaz que se crea en la máquina virtual de almacenamiento seleccionada.

### • **Estado operativo**

Muestra el estado operativo de la interfaz, que puede ser Up  $(\bullet)$ , abajo  $(\bullet)$ , o Desconocido  $(\bullet)$ . El estado operativo de una interfaz viene determinado por el estado de sus puertos físicos.

### • **Estado administrativo**

Muestra el estado administrativo de la interfaz, que puede ser activo  $\binom{1}{k}$ , abajo  $\binom{1}{k}$ , o Desconocido  $\binom{2}{k}$ . El administrador de almacenamiento controla el estado administrativo de una interfaz para realizar cambios en la configuración o con fines de mantenimiento. El estado administrativo puede ser diferente del estado operativo. Sin embargo, si el estado administrativo de una interfaz es inactivo, el estado operativo es inactivo de forma predeterminada.

### • **Dirección IP / WWPN**

Muestra la dirección IP de las interfaces Ethernet y el nombre de puerto WWPN de las LIF FC.

### • **Protocolos**

Muestra la lista de protocolos de datos que se especifican para la interfaz, como CIFS, NFS, iSCSI, FC/FCoE, FC-NVMe y FlexCache.

## • **Rol**

Muestra el rol de la interfaz. Los roles pueden ser datos o gestión.

## • **Puerto de la casa**

Muestra el puerto físico al que estaba asociada originalmente la interfaz.

## • **Puerto actual**

Muestra el puerto físico al que está asociada la interfaz actualmente. Si se migra la interfaz, el puerto actual puede ser diferente del puerto de inicio.

## • **Conjunto de puertos**

Muestra el conjunto de puertos al que se asigna la interfaz.

## • **Política de relevo**

Muestra la política de conmutación por error configurada para la interfaz. Para las interfaces NFS, CIFS y FlexCache, la política de recuperación tras fallos predeterminada es Siguiente disponible. La política de conmutación por error no es aplicable a las interfaces de FC e iSCSI.

## • **Grupos de enrutamiento**

Muestra el nombre del grupo de enrutamiento. Puede ver más información sobre las rutas y la puerta de enlace de destino haciendo clic en el nombre del grupo de enrutamiento.

Los grupos de enrutamiento no son compatibles con ONTAP 8.3 o una versión posterior y, por lo tanto, se muestra una columna vacía para estos clústeres.

## • **Grupo de recuperación tras fallos**

Muestra el nombre del grupo de conmutación por error.

## **Pestaña Qtrees**

La pestaña Qtrees muestra detalles sobre qtrees y sus cuotas. Puede hacer clic en el botón **Editar umbrales** si desea editar la configuración del umbral de estado de la capacidad de qtree para uno o más qtrees.

Utilice el botón **Exportar** para crear un archivo de valores separados por comas (.csv) que contenga los detalles de todos los qtrees supervisados. Cuando se exporta a un archivo CSV, puede optar por crear un informe de qtrees para la máquina virtual de almacenamiento actual, para todas las máquinas virtuales de almacenamiento del clúster actual o para todas las máquinas virtuales de almacenamiento de todos los clústeres del centro de datos. Algunos campos de qtrees adicionales aparecen en el archivo CSV exportado.

### • **Estado**

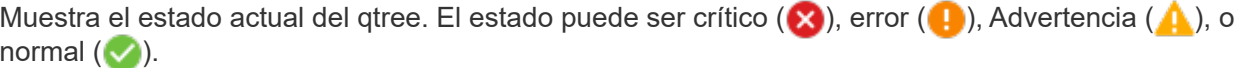

Es posible mover el puntero sobre el icono de estado para ver más información acerca del evento o los eventos que se generan para el qtree.

Si el estado del qtree se determina en función de un único evento, puede ver información como el nombre

del evento, la hora y la fecha en que se activó el evento, el nombre del administrador al que se asigna el evento y la causa del evento. Puede utilizar **Ver detalles** para ver más información sobre el evento.

Si el estado del qtree se determina por varios eventos de la misma gravedad, los tres eventos principales se muestran con información como el nombre del evento, la hora y la fecha en que se desencadenaron los eventos y el nombre del administrador al que se asigna el evento. Si desea ver más detalles de cada uno de estos eventos, haga clic en el nombre del evento. También puede utilizar **Ver todos los eventos** para ver la lista de eventos generados.

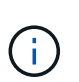

Un qtree puede tener varios eventos de la misma gravedad o de diferentes niveles. Sin embargo, solo se muestra la gravedad más alta. Por ejemplo, si un qtree tiene dos eventos con gravedades de error y advertencia, solo se muestra la gravedad de error.

### • **Qtree**

Muestra el nombre del qtree.

## • **Cluster**

Muestra el nombre del clúster que contiene el qtree. Sólo aparece en el archivo CSV exportado.

## • **Máquina virtual de almacenamiento**

Muestra el nombre de la máquina virtual de almacenamiento (SVM) que contiene el qtree. Sólo aparece en el archivo CSV exportado.

### • **Volumen**

Muestra el nombre del volumen que contiene el qtree.

Es posible mover el puntero sobre el nombre del volumen para ver más información sobre él.

## • **Conjunto de cuotas**

Indica si se habilita o se deshabilita una cuota en el qtree.

### • **Tipo de cuota**

Especifica si la cuota es para un usuario, un grupo de usuarios o un qtree. Sólo aparece en el archivo CSV exportado.

## • **Usuario o Grupo**

Muestra el nombre del usuario o del grupo de usuarios. Habrá varias filas para cada usuario y grupo de usuarios. Cuando el tipo de cuota es Qtree o si no se establece la cuota, la columna está vacía. Sólo aparece en el archivo CSV exportado.

## • **Disco utilizado %**

Muestra el porcentaje de espacio en disco utilizado. Si se establece un límite de disco duro, este valor se basa en el límite de disco duro. Si la cuota se establece sin un límite duro de disco, el valor se basa en el espacio de datos de volumen. Si no se establece la cuota o si las cuotas están desactivadas en el volumen al que pertenece el qtree, aparece "'no aplicable'" en la página de la cuadrícula y el campo está vacío en los datos de exportación de CSV.

## • **Límite de disco duro**

Muestra la cantidad máxima de espacio en disco asignado al qtree. Unified Manager genera un evento crítico cuando se alcanza este límite y no se permiten más escrituras de disco. El valor se muestra como "'Unlimited'" en las siguientes condiciones: Si la cuota se establece sin un límite de disco duro, si no se establece la cuota o si las cuotas están desactivadas en el volumen al que pertenece el qtree.

## • **Límite de software de disco**

Muestra la cantidad de espacio en disco asignado al qtree antes de que se genere un evento de advertencia. El valor se muestra como "'Unlimited'" en las siguientes condiciones: Si la cuota se establece sin un límite de software de disco, si no se establece la cuota o si las cuotas están desactivadas en el volumen al que pertenece el qtree. De forma predeterminada, esta columna está oculta.

## • **Umbral de disco**

Muestra el valor de umbral definido en el espacio en disco. El valor se muestra como "'Unlimited'" en las siguientes condiciones: Si la cuota se establece sin un límite de umbral de disco, si no se establece la cuota o si las cuotas están desactivadas en el volumen al que pertenece el qtree. De forma predeterminada, esta columna está oculta.

## • **Archivos usados %**

Muestra el porcentaje de archivos usados en el qtree. Si se establece el límite duro del archivo, este valor se basa en el límite duro del archivo. No se muestra ningún valor si la cuota se establece sin un límite duro de archivo. Si no se establece la cuota o si las cuotas están desactivadas en el volumen al que pertenece el qtree, aparece "'no aplicable'" en la página de la cuadrícula y el campo está vacío en los datos de exportación de CSV.

### • **Límite duro de archivos**

Muestra el límite rígido para el número de archivos permitidos en los qtrees. El valor se muestra como "'Unlimited'" en las siguientes condiciones: Si la cuota se establece sin un límite mínimo de archivo, si no se establece la cuota o si las cuotas están desactivadas en el volumen al que pertenece el qtree.

### • **Límite de software de archivo**

Muestra el límite soft del número de archivos permitidos en los qtrees. El valor se muestra como "'Unlimited'" en las siguientes condiciones: Si la cuota se establece sin un límite de software de archivo, si no se establece la cuota o si las cuotas están desactivadas en el volumen al que pertenece el qtree. De forma predeterminada, esta columna está oculta.

## **Pestaña User and Group Quotas**

Muestra detalles sobre las cuotas de usuario y grupo de usuarios para la máquina virtual de almacenamiento seleccionada. Puede ver información como el estado de la cuota, el nombre del usuario o del grupo de usuarios, los límites de software y de disco duro establecidos en los discos y archivos, la cantidad de espacio en disco y el número de archivos utilizados y el valor de umbral del disco. También puede cambiar la dirección de correo electrónico asociada a un usuario o grupo de usuarios.

## • **Botón de comando Editar dirección de correo electrónico**

Abre el cuadro de diálogo Editar dirección de correo electrónico, que muestra la dirección de correo electrónico actual del usuario o grupo de usuarios seleccionado. Puede modificar la dirección de correo electrónico. Si el campo **Editar dirección de correo electrónico** está en blanco, la regla predeterminada se utiliza para generar una dirección de correo electrónico para el usuario o grupo de usuarios seleccionado.

Si más de un usuario tiene la misma cuota, los nombres de los usuarios se muestran como valores separados por comas. Además, la regla predeterminada no se utiliza para generar la dirección de correo electrónico; por lo tanto, debe proporcionar la dirección de correo electrónico necesaria para enviar las notificaciones.

## • **Botón de comando Configurar reglas de correo electrónico**

Permite crear o modificar reglas para generar una dirección de correo electrónico para las cuotas de usuario o grupos de usuarios que se han configurado en la máquina virtual de almacenamiento. Se envía una notificación a la dirección de correo electrónico especificada cuando hay una infracción de cuota.

## • **Estado**

Muestra el estado actual de la cuota. El estado puede ser crítico ( $\blacktriangleright$ ), Advertencia ( $\blacklozenge$ ), o normal ( $\blacktriangleright$ ).

Es posible mover el puntero por el icono de estado para ver más información sobre el evento o los eventos que se generan para la cuota.

Si el estado de la cuota está determinado por un solo evento, puede ver información como el nombre del evento, la hora y la fecha en que se activó el evento, el nombre del administrador al que se asigna el evento y la causa del evento. Puede utilizar **Ver detalles** para ver más información sobre el evento.

Si el estado de la cuota está determinado por varios eventos de la misma gravedad, los tres eventos principales se muestran con información como el nombre del evento, la hora y la fecha en que se desencadenaron los eventos y el nombre del administrador al que se asigna el evento. Si desea ver más detalles de cada uno de estos eventos, haga clic en el nombre del evento. También puede utilizar **Ver todos los eventos** para ver la lista de eventos generados.

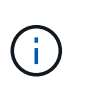

Una cuota puede tener varios eventos de la misma gravedad o de distintas gravedades. Sin embargo, solo se muestra la gravedad más alta. Por ejemplo, si una cuota tiene dos eventos con gravedades de error y advertencia, sólo se muestra la gravedad del error.

### • **Usuario o Grupo**

Muestra el nombre del usuario o del grupo de usuarios. Si más de un usuario tiene la misma cuota, los nombres de los usuarios se muestran como valores separados por comas.

El valor se muestra como "'Desconocido'" cuando ONTAP no proporciona un nombre de usuario válido debido a errores de SECD.

### • **Tipo**

Especifica si la cuota es para un usuario o un grupo de usuarios.

### • **Volumen o qtree**

Muestra el nombre del volumen o qtree en el que se ha especificado la cuota de usuario o grupo de usuarios.

Puede mover el puntero sobre el nombre del volumen o qtree para ver más información acerca del volumen o el qtree.

## • **Disco utilizado %**

Muestra el porcentaje de espacio en disco utilizado. El valor se muestra como "'no aplicable'" si la cuota se establece sin un límite de disco duro.

## • **Límite de disco duro**

Muestra la cantidad máxima de espacio en disco asignado a la cuota. Unified Manager genera un evento crítico cuando se alcanza este límite y no se permiten más escrituras de disco. El valor se muestra como "'Unlimited'" si la cuota se establece sin un límite de disco duro.

## • **Límite de software de disco**

Muestra la cantidad de espacio en disco asignado a la cuota antes de que se genere un evento de advertencia. El valor se muestra como "'Unlimited'" si la cuota se establece sin un límite de software de disco. De forma predeterminada, esta columna está oculta.

### • **Umbral de disco**

Muestra el valor de umbral definido en el espacio en disco. El valor se muestra como "'Unlimited'" si la cuota se establece sin un límite de umbral de disco. De forma predeterminada, esta columna está oculta.

## • **Archivos usados %**

Muestra el porcentaje de archivos usados en el qtree. El valor se muestra como "'no aplicable'" si la cuota se establece sin un límite mínimo de archivo.

### • **Límite duro de archivos**

Muestra el límite duro para el número de archivos permitidos en la cuota. El valor se muestra como "'Unlimited'" si la cuota se establece sin un límite mínimo de archivo.

## • **Límite de software de archivo**

Muestra el límite de software para el número de archivos permitidos en la cuota. El valor se muestra como "'Unlimited'" si la cuota se establece sin un límite de software de archivo. De forma predeterminada, esta columna está oculta.

### • **Dirección de correo electrónico**

Muestra la dirección de correo electrónico del usuario o grupo de usuarios al que se envían las notificaciones cuando hay una infracción en las cuotas.

## **Pestaña NFS Shares**

En la pestaña NFS Shares, se muestra información sobre los recursos compartidos de NFS, como su estado, la ruta asociada con el volumen (volúmenes de FlexGroup o volúmenes de FlexVol), los niveles de acceso de los clientes a los recursos compartidos de NFS y la política de exportación definida para los volúmenes que se exportan. Los recursos compartidos de NFS no se mostrarán en las siguientes condiciones: Si el volumen no está montado o si los protocolos asociados con la política de exportación del volumen no contienen recursos compartidos NFS.

• **Estado**

Muestra el estado actual de los recursos compartidos de NFS. El estado puede ser error ( $\bullet$ ) O normal

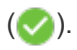

#### • **Ruta del cruce**

Muestra la ruta en la que se monta el volumen. Si se aplica una política explícita de exportaciones NFS a un qtree, la columna muestra la ruta del volumen a través del cual se puede acceder al qtree.

#### • **Ruta de unión activa**

Muestra si la ruta para acceder al volumen montado está activa o inactiva.

#### • **Volumen o qtree**

Muestra el nombre del volumen o qtree al que se aplica la política de exportación de NFS. Si se aplica una política de exportación NFS a un qtree del volumen, la columna muestra los nombres del volumen y del qtree.

Puede hacer clic en el vínculo para ver los detalles del objeto en la página de detalles correspondiente. Si el objeto es un qtree, se muestran enlaces tanto para el qtree como para el volumen.

#### • **Estado del volumen**

Muestra el estado del volumen que se está exportando. El estado puede ser sin conexión, en línea, restringida o mixta.

◦ Sin conexión

No se permite el acceso de lectura o escritura al volumen.

◦ En línea

Se permite el acceso de lectura y escritura al volumen.

◦ Restringida

Se permiten operaciones limitadas, como la reconstrucción de paridad, pero no se permite el acceso a los datos.

◦ Mixto

No todos los componentes de un volumen FlexGroup están en el mismo estado.

#### • **Estilo de seguridad**

Muestra el permiso de acceso de los volúmenes exportados. El estilo de seguridad puede ser UNIX, Unified, NTFS o mixto.

◦ UNIX (clientes NFS)

Los archivos y los directorios del volumen tienen permisos UNIX.

◦ Unificado

Los archivos y directorios del volumen tienen un estilo de seguridad unificado.

◦ NTFS (clientes CIFS)

Los archivos y directorios del volumen tienen permisos NTFS de Windows.

◦ Mixto

Los archivos y directorios del volumen pueden tener permisos UNIX o NTFS de Windows.

## • **Permiso de UNIX**

Muestra los bits de permiso UNIX en un formato de cadena octal, que se establece para los volúmenes que se exportan. Es similar a los bits de permiso de estilo UNIX.

## • **Política de exportación**

Muestra las reglas que definen el permiso de acceso para los volúmenes que se exportan. Puede hacer clic en el enlace para ver detalles sobre las reglas asociadas con la política de exportación, como los protocolos de autenticación y el permiso de acceso.

## **Pestaña SMB Shares**

Muestra información sobre los recursos compartidos de SMB en la máquina virtual de almacenamiento seleccionada. Puede ver información como el estado del recurso compartido de SMB, el nombre del recurso compartido, la ruta asociada con la máquina virtual de almacenamiento, el estado de la ruta de unión del recurso compartido, que contiene el objeto, el estado del volumen que contiene, los datos de seguridad del recurso compartido y las políticas de exportación definidas para el recurso compartido. También puede determinar si existe una ruta NFS equivalente para el recurso compartido de SMB.

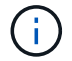

Los recursos compartidos de las carpetas no se muestran en la pestaña SMB Shares.

### • **Botón de comando Ver asignación de usuarios**

Abre el cuadro de diálogo asignación de usuarios.

Es posible ver los detalles de la asignación de usuario de la máquina virtual de almacenamiento.

### • **Mostrar botón de comando ACL**

Abre el cuadro de diálogo Control de acceso del recurso compartido.

Puede ver detalles de usuarios y permisos del recurso compartido seleccionado.

• **Estado**

Muestra el estado actual del recurso compartido. El estado puede ser normal  $(\bullet)$  O error  $(\bullet)$ .

### • **Nombre del recurso compartido**

Muestra el nombre del recurso compartido de SMB.

• **Ruta**

Muestra la ruta de unión en la que se ha creado el recurso compartido.

• **Ruta de unión activa**

Muestra si la ruta de acceso al recurso compartido está activa o inactiva.

#### • **Objeto que contiene**

Muestra el nombre del objeto que contiene al que pertenece el recurso compartido. El objeto que contiene puede ser un volumen o un qtree.

Al hacer clic en el enlace, puede ver los detalles del objeto que contiene en la página Detalles correspondiente. Si el objeto que contiene es un qtree, se muestran enlaces tanto para qtree como para el volumen.

#### • **Estado del volumen**

Muestra el estado del volumen que se está exportando. El estado puede ser sin conexión, en línea, restringida o mixta.

◦ Sin conexión

No se permite el acceso de lectura o escritura al volumen.

◦ En línea

Se permite el acceso de lectura y escritura al volumen.

◦ Restringida

Se permiten operaciones limitadas, como la reconstrucción de paridad, pero no se permite el acceso a los datos.

◦ Mixto

No todos los componentes de un volumen FlexGroup están en el mismo estado.

### • **Seguridad**

Muestra el permiso de acceso de los volúmenes exportados. El estilo de seguridad puede ser UNIX, Unified, NTFS o mixto.

◦ UNIX (clientes NFS)

Los archivos y los directorios del volumen tienen permisos UNIX.

◦ Unificado

Los archivos y directorios del volumen tienen un estilo de seguridad unificado.

◦ NTFS (clientes CIFS)

Los archivos y directorios del volumen tienen permisos NTFS de Windows.

◦ Mixto

Los archivos y directorios del volumen pueden tener permisos UNIX o NTFS de Windows.

### • **Política de exportación**

Muestra el nombre de la política de exportación aplicable al recurso compartido. Si no se especifica una política de exportación para la máquina virtual de almacenamiento, el valor se muestra como no habilitado.
Puede hacer clic en el enlace para ver detalles sobre las reglas asociadas con la política de exportación, como los protocolos de acceso y los permisos. El enlace se deshabilita si la política de exportación se deshabilita para la máquina virtual de almacenamiento seleccionada.

# • **Equivalente de NFS**

Especifica si hay un equivalente de NFS para el recurso compartido.

# **Pestaña SAN**

Muestra detalles sobre las LUN, los iGroups y los iniciadores de la máquina virtual de almacenamiento seleccionada. De forma predeterminada, se muestra la vista de LUN. Puede ver detalles sobre los iGroups en la pestaña iGroups y detalles sobre los iniciadores en la pestaña iniciadores.

# • **Ficha LUN**

Muestra detalles sobre las LUN que pertenecen a la máquina virtual de almacenamiento seleccionada. Puede ver información como el nombre de la LUN, el estado de LUN (en línea o sin conexión), el nombre del sistema de archivos (volumen o qtree) que contiene el LUN, el tipo de sistema operativo del host, la capacidad de datos total y el número de serie de la LUN. La columna LUN Performance proporciona un enlace a la página de detalles LUN/rendimiento.

También puede ver información si thin provisioning está habilitado en la LUN y si la LUN está asignada a un iGroup. Si la está asignada a un iniciador, puede ver los iGroups y los iniciadores que están asignados a la LUN seleccionada.

# • **Ficha iGroups**

Muestra detalles sobre los iGroups. Puede ver detalles como el nombre del iGroup, el estado de acceso, el tipo de sistema operativo del host que utilizan todos los iniciadores del grupo y el protocolo compatible. Al hacer clic en el enlace de la columna de estado de acceso, puede ver el estado de acceso actual del iGroup.

# ◦ **Normal**

El iGroup está conectado a varias rutas de acceso.

# ◦ **Ruta única**

El iGroup está conectado a una sola ruta de acceso.

# ◦ **Sin trayectos**

No hay una ruta de acceso conectada al iGroup.

Puede ver si los iGroups están asignados a todas las interfaces o a interfaces específicas a través de un conjunto de puertos. Al hacer clic en el enlace de recuento de la columna interfaces asignadas, se muestran todas las interfaces o las interfaces específicas de un conjunto de puertos. Las interfaces asignadas a través del portal de destino no se muestran. Se muestra el número total de iniciadores y LUN asignados a un iGroup.

+ también puede ver las LUN y los iniciadores asignados al iGroup seleccionado.

# • **Ficha iniciadores**

Muestra el nombre y el tipo del iniciador y la cantidad total de iGroups asignados a este iniciador para la máquina virtual de almacenamiento seleccionada.

También puede ver las LUN y los iGroups que se asignan al iGroup seleccionado.

# **Panel Anotaciones relacionadas**

El panel Anotaciones relacionadas permite ver los detalles de anotaciones asociadas a la VM de almacenamiento seleccionada. Los detalles incluyen el nombre de anotación y los valores de anotación que se aplican a la VM de almacenamiento. También puede eliminar anotaciones manuales del panel Anotaciones relacionadas.

## **Panel Related Devices**

El panel Related Devices permite ver el clúster, los agregados y los volúmenes relacionados con la máquina virtual de almacenamiento:

## • **Cluster**

Muestra el estado del clúster al que pertenece la máquina virtual de almacenamiento.

#### • **Agregados**

Muestra la cantidad de agregados que pertenecen a la máquina virtual de almacenamiento seleccionada. También se muestra el estado de los agregados, en función del nivel de gravedad más alto. Por ejemplo, si una máquina virtual de almacenamiento contiene diez agregados, cinco de los cuales muestran el estado de advertencia y los cinco restantes muestran el estado crítico, el estado mostrado es crítico.

#### • **Agregados asignados**

Muestra la cantidad de agregados asignados a una máquina virtual de almacenamiento. También se muestra el estado de los agregados, en función del nivel de gravedad más alto.

#### • **Volúmenes**

Muestra la cantidad y la capacidad de los volúmenes que pertenecen a la máquina virtual de almacenamiento seleccionada. El estado de los volúmenes también se muestra, según el nivel de gravedad más alto. Si hay volúmenes FlexGroup en la máquina virtual de almacenamiento, la cuenta también incluye FlexGroups, pero no incluye los componentes FlexGroup.

#### **Panel Related Groups**

El panel Related Groups le permite ver la lista de grupos asociados a la máquina virtual de almacenamiento seleccionada.

#### **Panel Related Alerts**

El panel Related Alerts permite ver la lista de alertas creadas para la máquina virtual de almacenamiento seleccionada. También puede agregar una alerta haciendo clic en el enlace **Agregar alerta** o editar una alerta existente haciendo clic en el nombre de la alerta.

# **Página de detalles Cluster / Health**

La página de detalles Cluster / Health proporciona información detallada sobre un clúster seleccionado, como detalles del estado, la capacidad y la configuración. También puede ver información acerca de las interfaces de red (LIF), los nodos, los discos, los dispositivos relacionados y las alertas relacionadas para el clúster.

El estado junto al nombre del clúster, por ejemplo (bueno), representa el estado de comunicación; si Unified Manager puede comunicarse con el clúster. No representa el estado de conmutación por error o el estado general del clúster.

# **Botones de comando**

Los botones de comando le permiten realizar las siguientes tareas para el clúster seleccionado:

# • **Cambiar a la Vista de rendimiento**

Permite desplazarse a la página de detalles Cluster / Performance.

# • **Acciones**

- Añadir alerta: Se abre el cuadro de diálogo Añadir alerta, que permite añadir una alerta al clúster seleccionado.
- Volver a detectar: Inicia una actualización manual del clúster, lo que permite a Unified Manager detectar cambios recientes en el clúster.

Si Unified Manager se empareja con OnCommand Workflow Automation, la operación de nueva detección también vuelve a adquirir datos almacenados en caché de WFA, si los hay.

Una vez iniciada la operación de redetección, se muestra un enlace a los detalles del trabajo asociado para permitir el seguimiento del estado del trabajo.

- Annotate: Permite anotar el clúster seleccionado.
- **Ver clusters**

Permite ir a la vista Estado: Todos los clústeres.

# **Estado**

Muestra información detallada sobre los problemas de disponibilidad de datos y capacidad de datos de diversos objetos del clúster, como nodos, SVM y agregados. Los problemas de disponibilidad están relacionados con la capacidad de servicio de datos de los objetos del clúster. Los problemas de capacidad están relacionados con la funcionalidad de almacenamiento de datos de los objetos del clúster.

Puede hacer clic en el gráfico de un objeto para ver una lista filtrada de los objetos. Por ejemplo, puede hacer clic en el gráfico de capacidad de SVM que muestra advertencias para ver una lista filtrada de SVM. La lista contiene las SVM que tienen volúmenes o qtrees que tienen problemas de capacidad con un nivel de gravedad de advertencia. También puede hacer clic en el gráfico de disponibilidad de las SVM que muestra advertencias para ver la lista de las SVM que tienen problemas de disponibilidad con un nivel de gravedad de advertencia.

# • **Problemas de disponibilidad**

Muestra gráficamente el número total de objetos, incluidos los que tienen problemas de disponibilidad y los objetos que no tienen problemas relacionados con la disponibilidad. Los colores del gráfico representan los diferentes niveles de gravedad de los problemas. La información que se muestra a continuación del gráfico proporciona detalles sobre problemas de disponibilidad que pueden afectar o ya han afectado a la disponibilidad de los datos del clúster. Por ejemplo, se muestra información acerca de las bandejas de discos inactivas y los agregados que están sin conexión.

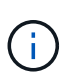

Los datos que se muestran para el gráfico de barra SFO se basan en el estado de alta disponibilidad de los nodos. Los datos que se muestran para el resto de gráficos de barras se calculan en función de los eventos generados.

#### • **Problemas de capacidad**

Muestra gráficamente la cantidad total de objetos, incluidos los objetos que tienen problemas de capacidad y objetos que no tienen problemas relacionados con la capacidad. Los colores del gráfico representan los diferentes niveles de gravedad de los problemas. La información que se muestra a continuación del gráfico proporciona detalles sobre problemas de capacidad que pueden afectar o ya han afectado a la capacidad de los datos del clúster. Por ejemplo, se muestra información sobre los agregados que probablemente no cumplan los valores de umbral establecidos.

## **Pestaña Capacity**

Muestra información detallada sobre la capacidad del clúster seleccionado.

#### • **Capacidad**

Muestra el gráfico de capacidad de datos sobre la capacidad utilizada y la capacidad disponible de todos los agregados asignados:

◦ Espacio lógico utilizado

El tamaño real de los datos que se almacenan en todos los agregados de este clúster sin aplicar el ahorro derivado del uso de las tecnologías de eficiencia del almacenamiento de ONTAP.

◦ Utilizado

La capacidad física que utilizan los datos en todos los agregados. Esto no incluye la capacidad que se utiliza para la paridad, el dimensionamiento correcto y la reserva.

◦ Disponible

Muestra la capacidad disponible para los datos.

◦ Repuestos

Muestra la capacidad de almacenamiento posible disponible en todos los discos de repuesto.

◦ Aprovisionado

Muestra la capacidad que se aprovisiona para todos los volúmenes subyacentes.

• **Detalles**

Muestra información detallada sobre la capacidad utilizada y disponible.

◦ Capacidad total

Muestra la capacidad total del clúster. Esto no incluye la capacidad asignada para la paridad.

◦ Utilizado

Muestra la capacidad que usan los datos. Esto no incluye la capacidad que se utiliza para la paridad, el dimensionamiento correcto y la reserva.

◦ Disponible

Muestra la capacidad disponible para los datos.

◦ Aprovisionado

Muestra la capacidad que se aprovisiona para todos los volúmenes subyacentes.

◦ Repuestos

Muestra la capacidad de almacenamiento posible disponible en todos los discos de repuesto.

## • **Nivel de cloud**

Muestra la capacidad total utilizada de los niveles de cloud y la capacidad utilizada para cada nivel de cloud conectado para agregados que admiten FabricPool en el clúster. Un FabricPool puede tener licencia o no tener licencia.

## • **Ruptura de capacidad física por tipo de disco**

El área Physical Capacity Breakout by Disk Type muestra información detallada acerca de la capacidad de disco de los distintos tipos de discos del clúster. Al hacer clic en el tipo de disco, puede ver más información acerca del tipo de disco en la pestaña Disks.

◦ Capacidad útil total

Muestra la capacidad disponible y la capacidad de reserva de los discos de datos.

◦ HDD

Muestra gráficamente la capacidad utilizada y la capacidad disponible de todos los discos de datos de HDD en el clúster. La línea de puntos representa la capacidad de reserva de los discos de datos del HDD.

- Flash
	- Datos de SSD

Muestra gráficamente la capacidad utilizada y la capacidad disponible de los discos de datos de unidades de estado sólido en el clúster.

▪ Caché SSD

Muestra gráficamente la capacidad de almacenamiento de los discos de caché SSD en el clúster.

▪ Pieza de repuesto de SSD

Muestra gráficamente la capacidad de reserva de los discos SSD, datos y discos de caché en el

clúster.

◦ Discos sin asignar

Muestra el número de discos sin asignar en el clúster.

## • **Lista de agregados con problemas de capacidad**

Muestra detalles en formato tabular sobre la capacidad utilizada y la capacidad disponible de los agregados que tienen problemas de riesgo de capacidad.

◦ Estado

Indica que el agregado tiene un problema relacionado con la capacidad de una cierta gravedad.

Es posible mover el puntero sobre el estado para ver más información sobre el evento o los eventos que se generan para el agregado.

Si el estado del agregado está determinado por un solo evento, puede ver información como el nombre del evento, la hora y la fecha en que se activó el evento, el nombre del administrador al que se asigna el evento y la causa del evento. Puede hacer clic en el botón **Ver detalles** para ver más información sobre el evento.

Si el estado del agregado está determinado por varios eventos de la misma gravedad, los tres eventos principales se muestran con información como el nombre del evento, la hora y la fecha en que se activan los eventos y el nombre del administrador al que se asigna el evento. Si desea ver más detalles de cada uno de estos eventos, haga clic en el nombre del evento. También puede hacer clic en el enlace **Ver todos los eventos** para ver la lista de eventos generados.

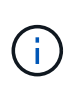

Un agregado puede tener varios eventos relacionados con la capacidad de la misma gravedad o de diferentes gravedad. Sin embargo, solo se muestra la gravedad más alta. Por ejemplo, si un agregado tiene dos eventos con niveles de gravedad de error y crítico, solo se muestra la gravedad Critical.

◦ Agregado

Muestra el nombre del agregado.

◦ Capacidad de datos utilizada

Muestra gráficamente la información sobre el uso de la capacidad del agregado (en porcentaje).

◦ Días a lleno

Muestra la cantidad estimada de días que quedan antes de que el agregado alcance la capacidad completa.

# **Pestaña Configuration**

Muestra los detalles sobre el clúster seleccionado, como la dirección IP, el contacto y la ubicación:

# • **Descripción general del clúster**

◦ Interfaz de gestión

Muestra la LIF de gestión del clúster que Unified Manager utiliza para conectarse al clúster. También se muestra el estado operativo de la interfaz.

◦ Nombre del host o dirección IP

Muestra el FQDN, el nombre corto o la dirección IP de la LIF de gestión de clústeres que utiliza Unified Manager para conectarse con el clúster.

◦ FQDN

Muestra el nombre de dominio completo (FQDN) del clúster.

◦ Versión del SO

Muestra la versión de ONTAP que ejecuta el clúster. Si los nodos del clúster ejecutan versiones diferentes de ONTAP, se muestra la primera versión de ONTAP.

◦ Contacto

Muestra detalles sobre el administrador con el que debe ponerse en contacto en caso de problemas con el clúster.

◦ Ubicación

Muestra la ubicación del clúster.

◦ Personalidad

Identifica si se trata de un clúster configurado de una cabina All SAN.

#### • **Descripción general del clúster remoto**

Proporciona detalles sobre el clúster remoto en una configuración de MetroCluster. Esta información solo se muestra para configuraciones MetroCluster.

◦ Clúster

Muestra el nombre del clúster remoto. Puede hacer clic en el nombre del clúster para acceder a la página de detalles del clúster.

◦ Nombre de host o dirección IP

Muestra el FQDN, el nombre abreviado o la dirección IP del clúster remoto.

◦ Ubicación

Muestra la ubicación del clúster remoto.

#### • **Descripción general de MetroCluster**

Proporciona detalles sobre el clúster local en una configuración de MetroCluster. Esta información solo se muestra para configuraciones MetroCluster.

◦ Tipo

Muestra si el tipo de MetroCluster es de dos o cuatro nodos.

◦ Configuración

Muestra la configuración de MetroCluster, que puede tener los siguientes valores:

- Configuración de ampliación con cables SAS
- Configuración de ampliación con puente FC-SAS
- Configuración de estructura con switches FC

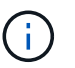

Para un MetroCluster de cuatro nodos, solo se admite la configuración estructural con switches FC.

+

◦ Conmutación automática no planificada (NO PLANIFICADA)

Muestra si la conmutación no planificada automatizada está habilitada para el clúster local. De forma predeterminada, AUSO se encuentra habilitada para todos los clústeres de una configuración de MetroCluster de dos nodos en Unified Manager. Puede utilizar la interfaz de línea de comandos para cambiar la configuración DE AUSO.

#### • **Nodos**

◦ Disponibilidad

Muestra el número de nodos que están activos () o abajo () en el clúster.

◦ Versiones de SO

Muestra las versiones de ONTAP que se están ejecutando los nodos y el número de nodos que ejecutan una versión de ONTAP en particular. Por ejemplo, 9.6 (2), 9.3 (1) especifica que dos nodos ejecutan ONTAP 9.6 y un nodo ejecuta ONTAP 9.3.

#### • **Máquinas virtuales de almacenamiento**

◦ Disponibilidad

Muestra el número de SVM que están up ( ) o abajo ( ) en el clúster.

#### • **Interfaces de red**

◦ Disponibilidad

Muestra el número de LIF no data que están up ( ) o abajo ( ) en el clúster.

◦ Interfaces de gestión del clúster

Muestra el número de LIF de administración de clústeres.

◦ Interfaces de gestión de nodos

Muestra el número de LIF de gestión de nodos.

◦ Interfaces de clúster

Muestra el número de LIF del clúster.

◦ Interfaces de interconexión de clústeres

Muestra el número de LIF de interconexión de clústeres.

#### • **Protocolos**

◦ Protocolos de datos

Muestra la lista de protocolos de datos con licencia que están habilitados para el clúster. Los protocolos de datos incluyen iSCSI, CIFS, NFS, NVMe y FC/FCoE.

#### • **Protección**

◦ Mediadores

Muestra si el clúster admite mediadores y el estado de conectividad del mediador.

▪ No aplicable

Se muestra cuando el clúster no admite mediadores.

▪ No configurado

Se muestra cuando el clúster admite mediadores, pero el mediador no está configurado.

**• Dirección IP** 

Se muestra cuando el clúster admite mediadores y el mediador está configurado. El estado del mediador se indica por color. El color verde indica que el estado del mediador es accesible. El color rojo indica que el estado del mediador es inalcanzable.

#### • **Niveles de cloud**

Enumera los nombres de los niveles de cloud a los que está conectado el clúster. También incluye el tipo (Amazon S3, Microsoft Azure Cloud, IBM Cloud Object Storage, Google Cloud Storage, Alibaba Cloud Object Storage o StorageGRID) y los estados de los niveles cloud (disponibles o no disponibles).

#### **Pestaña conectividad MetroCluster**

Muestra los problemas y el estado de conectividad de los componentes del clúster en la configuración de MetroCluster. Un clúster se muestra en un cuadro rojo cuando el partner de recuperación de desastres del clúster tiene problemas.

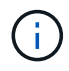

La pestaña conectividad de MetroCluster solo se muestra para los clústeres que están en una configuración de MetroCluster.

Puede desplazarse a la página de detalles de un clúster remoto haciendo clic en el nombre del clúster remoto. También puede ver los detalles de los componentes haciendo clic en el enlace contar de un componente. Por ejemplo, al hacer clic en el enlace count del nodo en el clúster se muestra la pestaña Node en la página de detalles del clúster. Al hacer clic en el enlace count de discos en el clúster remoto se muestra la pestaña Disk en la página de detalles del clúster remoto.

Ť.

Al gestionar una configuración MetroCluster de ocho nodos, al hacer clic en el enlace de recuento del componente bandejas de discos se muestran solo las bandejas locales del par de alta disponibilidad predeterminado. Además, no hay forma de mostrar las bandejas locales en el otro par de alta disponibilidad.

Es posible mover el puntero por los componentes para ver los detalles y el estado de conectividad de los clústeres por si cualquier problema y ver más información sobre el evento o los eventos generados para el problema.

Si el estado del problema de conectividad entre componentes está determinado por un solo evento, puede ver información como el nombre del evento, la hora y la fecha en que se activó el evento, el nombre del administrador al que se asigna el evento y la causa del evento. El botón View Details proporciona más información sobre el evento.

Si el estado del problema de conectividad entre componentes está determinado por varios eventos de la misma gravedad, los tres eventos principales se muestran con información como el nombre del evento, la hora y la fecha en que se activan los eventos y el nombre del administrador al que se asigna el evento. Si desea ver más detalles de cada uno de estos eventos, haga clic en el nombre del evento. También puede hacer clic en el enlace **Ver todos los eventos** para ver la lista de eventos generados.

## **Pestaña MetroCluster Replication**

Muestra el estado de los datos que se están replicando. Puede usar la pestaña replicación de MetroCluster para garantizar la protección de datos mediante el mirroring sincrónico de los datos con clústeres que ya tienen una relación entre iguales. Un clúster se muestra en un cuadro rojo cuando el partner de recuperación de desastres del clúster tiene problemas.

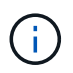

La pestaña MetroCluster Replication solo se muestra para los clústeres que están en una configuración de MetroCluster.

En un entorno de MetroCluster, puede utilizar esta pestaña para comprobar las conexiones lógicas y la relación entre iguales del clúster local con el clúster remoto. Puede ver la representación objetiva de los componentes del clúster con sus conexiones lógicas. Esto ayuda a identificar los problemas que se pueden producir durante el mirroring de metadatos y datos.

En la pestaña replicación de MetroCluster, el clúster local proporciona la representación gráfica detallada del clúster seleccionado y el partner de MetroCluster hace referencia al clúster remoto.

#### **Pestaña Network interfaces**

Muestra detalles acerca de todas las LIF sin datos que se crean en el clúster seleccionado.

• **Interfaz de red**

Muestra el nombre de la LIF que se crea en el clúster seleccionado.

• **Estado operativo**

Muestra el estado operativo de la interfaz, que puede ser Up  $(\bullet)$ , abajo ( $\bullet$ ), o Desconocido ( $\bullet$ ). El estado operativo de una interfaz de red está determinado por el estado de sus puertos físicos.

#### • **Estado administrativo**

Muestra el estado administrativo de la interfaz, que puede ser activo  $( \cdot )$ , abajo ( $\cdot )$ , o Desconocido ( $\cdot$ ).

Puede controlar el estado administrativo de una interfaz cuando realice cambios en la configuración o durante el mantenimiento. El estado administrativo puede ser diferente del estado operativo. Sin embargo, si el estado administrativo de una LIF es inactivo, el estado operativo es inactivo de forma predeterminada.

## • **Dirección IP**

Muestra la dirección IP de la interfaz.

## • **Rol**

Muestra el rol de la interfaz. Los roles posibles son las LIF Cluster-Management, las LIF Node-Management, las LIF en clúster y las LIF de interconexión de clústeres.

## • **Puerto de la casa**

Muestra el puerto físico al que estaba asociada originalmente la interfaz.

## • **Puerto actual**

Muestra el puerto físico al que está asociada la interfaz actualmente. Tras la migración LIF, el puerto actual puede ser diferente del puerto de inicio.

## • **Política de relevo**

Muestra la política de conmutación por error configurada para la interfaz.

#### • **Grupos de enrutamiento**

Muestra el nombre del grupo de enrutamiento. Puede ver más información sobre las rutas y la puerta de enlace de destino haciendo clic en el nombre del grupo de enrutamiento.

Los grupos de enrutamiento no son compatibles con ONTAP 8.3 o una versión posterior y, por lo tanto, se muestra una columna vacía para estos clústeres.

#### • **Grupo de recuperación tras fallos**

Muestra el nombre del grupo de conmutación por error.

#### **Pestaña Nodes**

Muestra información sobre los nodos del clúster seleccionado. Puede ver información detallada acerca de las parejas de alta disponibilidad, las bandejas de discos y los puertos:

#### • **Detalles de ha**

Proporciona una representación gráfica del estado ha y el estado de salud de los nodos del par ha. El estado del nodo se indica con los siguientes colores:

◦ **Verde**

El nodo está en una condición de funcionamiento.

#### ◦ **Amarillo**

El nodo ha tomado el control del partner o el nodo se enfrenta a algunos problemas de entorno.

## ◦ **Rojo**

El nodo está inactivo.

Puede ver información acerca de la disponibilidad del par de alta disponibilidad y emprender las acciones necesarias para evitar riesgos. Por ejemplo, si existe una posible operación de toma de control, se muestra el siguiente mensaje: Es posible la recuperación tras fallos del almacenamiento.

Puede ver una lista de eventos relacionados con la pareja de ha y su entorno, como ventiladores, suministros de alimentación, batería NVRAM, tarjetas flash, procesador de servicio y conectividad de las bandejas de discos. También puede ver la hora a la que se activaron los eventos.

Puede ver otra información relacionada con los nodos, como el número de modelo.

Si hay clústeres de un solo nodo, también puede ver detalles sobre los nodos.

# • **Bandejas de discos**

Muestra información acerca de las bandejas de discos de la pareja de ha.

También es posible ver los eventos generados para las bandejas de discos y los componentes del entorno, así como la hora en que se activaron los eventos.

## ◦ **ID de la bandeja**

Muestra el ID de la bandeja donde está ubicado el disco.

## ◦ **Estado de componentes**

Muestra detalles del entorno de las bandejas de discos, como suministros de alimentación, ventiladores, sensores de temperatura, sensores actuales, conectividad del disco, y sensores de tensión. Los detalles del entorno se muestran como iconos en los siguientes colores:

▪ **Verde**

Los componentes medioambientales funcionan correctamente.

▪ **Gris**

No hay datos disponibles para los componentes medioambientales.

▪ **Rojo**

Algunos de los componentes medioambientales están inactivos.

◦ **Estado**

Muestra el estado de la bandeja de discos. Los estados posibles son sin conexión, en línea, sin estado, inicialización necesaria, ausente, Y desconocidos.

#### ◦ **Modelo**

Muestra el número de modelo de la bandeja de discos.

# ◦ **Bandeja de discos locales**

Indica si la bandeja de discos se encuentra en el clúster local o el clúster remoto. Esta columna solo se muestra para los clústeres de una configuración de MetroCluster.

## ◦ **ID exclusivo**

Muestra el identificador único de la bandeja de discos.

#### ◦ **Versión del firmware**

Muestra la versión del firmware de la bandeja de discos.

#### • **Puertos**

Muestra información sobre los puertos FC, FCoE y Ethernet asociados. Puede ver detalles acerca de los puertos y las LIF asociadas haciendo clic en los iconos del puerto.

También es posible ver los eventos generados para los puertos.

Puede ver los siguientes detalles del puerto:

◦ Identificador del puerto

Muestra el nombre del puerto. Por ejemplo, los nombres de puerto pueden ser e0M, e0a y e0b.

◦ Función

Muestra la función del puerto. Los roles posibles son Cluster, Data, Intercluster, Node-Management y **Undefined** 

◦ Tipo

Muestra el protocolo de capa física utilizado para el puerto. Los tipos posibles son Ethernet, Fibre Channel y FCoE.

◦ WWPN

Muestra el nombre de puerto WWPN del puerto.

◦ Rev. Firmware

Muestra la revisión del firmware del puerto FC/FCoE.

◦ Estado

Muestra el estado actual del puerto. Los estados posibles son Arriba, abajo, Vincular no conectado o Desconocido  $($   $)$ .

Es posible ver los eventos relacionados con el puerto en la lista Events. También puede ver los detalles de la LIF asociada, como el nombre de la LIF, el estado operativo, la dirección IP o WWPN, los protocolos, el nombre de la SVM asociada con la LIF, el puerto actual, la política de conmutación por error y el grupo de conmutación por error.

# **Pestaña Disks**

Muestra detalles sobre los discos del clúster seleccionado. Es posible ver información relacionada con discos, como el número de discos usados, discos de repuesto, discos rotos y discos sin asignar. También es posible

ver otros detalles, como el nombre del disco, el tipo de disco y el nodo de propietario del disco.

## • **Resumen del pool de discos**

Muestra el número de discos clasificados por tipos efectivos (FCAL, SAS, SATA, MSATA, SSD, NVMe SSD, SSD CAP, Array LUN y VMDISK) y el estado de los discos. También puede ver otros detalles, como el número de agregados, discos compartidos, discos de repuesto, discos rotos, discos sin asignar. y discos no compatibles. Si hace clic en el enlace recuento del tipo de disco efectivo, se muestran los discos del estado seleccionado y el tipo efectivo. Por ejemplo, si hace clic en el enlace count para el estado de disco roto y del tipo efectivo SAS, se muestran todos los discos con el estado de disco roto y el tipo efectivo SAS.

## • **Disco**

Muestra el nombre del disco.

## • **Grupos RAID**

Muestra el nombre del grupo RAID.

## • **Nodo del propietario**

Muestra el nombre del nodo al que pertenece el disco. Si el disco no está asignado, en esta columna no se muestra ningún valor.

# • **Estado**

Muestra el estado del disco: Agregado, compartido, repuesto, roto, sin asignar, No compatibles o Desconocido. De forma predeterminada, esta columna se ordena para mostrar los estados en el siguiente orden: Roto, sin asignar, no admitido, repuesto, agregado, Y compartidas.

#### • **Disco local**

Muestra Sí o no para indicar si el disco se encuentra en el clúster local o en el clúster remoto. Esta columna solo se muestra para los clústeres de una configuración de MetroCluster.

#### • **Posición**

Muestra la posición del disco en función del tipo de contenedor: Por ejemplo, copia, datos o paridad. De forma predeterminada, esta columna está oculta.

# • **Agregados afectados**

Muestra la cantidad de agregados afectados debido al error de disco. Puede mover el puntero por el enlace de recuento para ver los agregados afectados y, a continuación, hacer clic en el nombre del agregado para ver detalles del agregado. También puede hacer clic en el número de agregados para ver la lista de los agregados afectados en la vista Estado: Todos los agregados.

En esta columna no se muestra ningún valor para los casos siguientes:

- Para discos rotos cuando un clúster que contiene dichos discos se añade a Unified Manager
- Cuando no hay discos con errores

#### • **Piscina de almacenamiento**

Muestra el nombre del pool de almacenamiento al que pertenece el SSD. Es posible mover el puntero por

el nombre del pool de almacenamiento para ver detalles del pool de almacenamiento.

#### • **Capacidad de almacenamiento posible**

Muestra la capacidad del disco disponible para su uso.

#### • **Capacidad bruta**

Muestra la capacidad del disco sin formato antes del ajuste de tamaño correcto y la configuración RAID. De forma predeterminada, esta columna está oculta.

#### • **Tipo**

Muestra los tipos de discos: Por ejemplo, ATA, SATA, FCAL o VMDISK.

#### • **Tipo efectivo**

Muestra el tipo de disco asignado por ONTAP.

Algunos tipos de discos ONTAP se consideran equivalentes para crear y añadir agregados, así como para la gestión de reserva. ONTAP asigna un tipo de disco efectivo para cada tipo de disco.

#### • **Los bloques de repuesto consumieron %**

Muestra en porcentaje los bloques de reserva que se consumen en el disco SSD. Esta columna está vacía para discos distintos de los discos SSD.

#### • **Vida nominal usada %**

Muestra en porcentaje una estimación de la vida útil de las unidades SSD utilizadas, según el uso real de las unidades SSD y la predicción del fabricante de la vida útil de las unidades SSD. Un valor mayor de 99 indica que se ha consumido la resistencia estimada, pero no puede indicar un fallo de SSD. Si el valor es desconocido, se omite el disco.

#### • **Firmware**

Muestra la versión del firmware del disco.

#### • **RPM**

Muestra las revoluciones por minuto (RPM) del disco. De forma predeterminada, esta columna está oculta.

• **Modelo**

Muestra el número de modelo del disco. De forma predeterminada, esta columna está oculta.

• **Proveedor**

Muestra el nombre del proveedor de discos. De forma predeterminada, esta columna está oculta.

• **ID de la bandeja**

Muestra el ID de la bandeja donde está ubicado el disco.

• \* Bahía\*

Muestra el ID de la bahía donde se encuentra el disco.

#### **Panel Anotaciones relacionadas**

Permite ver los detalles de la anotación asociados con el clúster seleccionado. Los detalles incluyen el nombre de la anotación y los valores de anotación que se aplican al clúster. También puede eliminar anotaciones manuales del panel Anotaciones relacionadas.

#### **Panel Related Devices**

Permite ver los detalles del dispositivo asociados al clúster seleccionado.

Los detalles incluyen propiedades del dispositivo conectado al clúster, como el tipo de dispositivo, el tamaño, el número y el estado. Puede hacer clic en el enlace de recuento para realizar más análisis en ese dispositivo concreto.

Puede utilizar el panel de partners de MetroCluster para obtener el recuento y los detalles sobre el partner de MetroCluster remoto junto con los componentes de clúster asociados, como nodos, agregados y SVM. El panel MetroCluster Partner solo se muestra para los clústeres de una configuración de MetroCluster.

El panel Related Devices permite ver los nodos, las SVM y los agregados relacionados con el clúster, así como desplazarse hacia los:

#### • **Socio de MetroCluster**

Muestra el estado del asociado de MetroCluster. El enlace de recuento permite navegar más allá y obtener información acerca del estado y la capacidad de los componentes del clúster.

#### • **Nodos**

Muestra el número, la capacidad y el estado de los nodos que pertenecen al clúster seleccionado. La capacidad indica la capacidad utilizable total sobre la capacidad disponible.

#### • **Máquinas virtuales de almacenamiento**

Muestra el número de SVM que pertenecen al clúster seleccionado.

#### • **Agregados**

Muestra la cantidad, la capacidad y el estado de los agregados que pertenecen al clúster seleccionado.

#### **Panel Related Groups**

Le permite ver la lista de grupos que incluyen el clúster seleccionado.

## **Panel Related Alerts**

El panel Related Alerts permite ver la lista de alertas del clúster seleccionado. También es posible añadir una alerta si se hace clic en el enlace Add Alert o editar una alerta existente haciendo clic en el nombre de la alerta.

#### **Información relacionada**

"Cuadro de diálogo Storage Pool"

# **Página de detalles Aggregate / Health**

Puede usar la página de detalles Aggregate / Health para ver información detallada sobre el agregado seleccionado, como la capacidad, la información de disco, los detalles de configuración y los eventos generados. También puede ver información sobre los objetos relacionados y las alertas relacionadas de ese agregado.

# **Botones de comando**

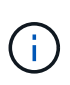

Al supervisar un agregado habilitado para FabricPool, los valores comprometidos y sobrecomprometidos de esta página solo serán relevantes para la capacidad local o el nivel de rendimiento. La cantidad de espacio disponible en el nivel de cloud no se refleja en los valores sobrecomprometidos. Del mismo modo, los valores de umbral agregados sólo son relevantes para el nivel de rendimiento local.

Los botones de comando permiten realizar las siguientes tareas para el agregado seleccionado:

# • **Cambiar a la Vista de rendimiento**

Permite desplazarse a la página de detalles Aggregate / Performance.

## • **Acciones**

◦ Añadir alerta

Permite añadir una alerta al agregado seleccionado.

◦ Editar umbrales

Permite modificar la configuración de umbral para el agregado seleccionado.

• **Ver agregados**

Le permite ir a la vista Estado: Todos los agregados.

# **Pestaña Capacity**

En la pestaña capacidad, se muestra información detallada sobre el agregado seleccionado, como la capacidad, los umbrales y la tasa de crecimiento diario.

De manera predeterminada, no se generan eventos de capacidad para los agregados raíz. Además, los valores de umbral que utiliza Unified Manager no se aplican a los agregados raíz del nodo. Solo un representante del soporte técnico puede modificar la configuración de estos eventos para que se generen. Cuando un representante de soporte técnico modifica la configuración, los valores del umbral se aplican al agregado raíz del nodo.

# • **Capacidad**

Muestra el gráfico de capacidad de datos y el gráfico de copias Snapshot, que muestra detalles de capacidad sobre el agregado:

◦ Espacio lógico utilizado

El tamaño real de los datos que se almacenan en el agregado sin aplicar los ahorros obtenidos con las

tecnologías de eficiencia del almacenamiento de ONTAP.

◦ Utilizado

La capacidad física utilizada por los datos en el agregado.

◦ Sobrecomprometidos

Cuando el espacio del agregado está sobrecargado, el gráfico muestra un indicador con la cantidad sobrecomprometida.

◦ Advertencia

Muestra una línea punteada en la ubicación donde se establece el umbral de advertencia; es decir, el espacio del agregado está casi lleno. Si se supera este umbral, se genera el evento Space casi Full.

◦ Error

Muestra una línea sólida en la ubicación en la que se ha definido el umbral de error; es decir, se ha lleno espacio en el agregado. Si se supera este umbral, se genera el evento Space Full.

◦ Gráfico de copias Snapshot

Este gráfico solo se muestra cuando la capacidad de Snapshot utilizada o la reserva de Snapshot no es cero.

Ambos gráficos muestran la capacidad por la cual la capacidad de Snapshot supera la reserva de Snapshot si la capacidad de Snapshot utilizada supera la reserva de Snapshot.

• **Nivel de cloud**

Muestra el espacio utilizado por los datos en el nivel de cloud para los agregados habilitados para FabricPool. Un FabricPool puede tener licencia o no tener licencia.

Cuando el nivel de cloud se refleja en otro proveedor de cloud (el «nivel de irritación»), ambos niveles de cloud se muestran aquí.

## • **Detalles**

Muestra información detallada sobre la capacidad.

◦ Capacidad total

Muestra la capacidad total del agregado.

◦ Capacidad de datos

Muestra la cantidad de espacio utilizada por el agregado (capacidad utilizada) y la cantidad de espacio disponible en el agregado (capacidad libre).

◦ Reserva Snapshot

Muestra la capacidad de la snapshot utilizada y libre del agregado.

◦ Capacidad excesiva

Muestra el exceso de compromiso del agregado. El exceso de compromiso de los agregados le permite proporcionar más almacenamiento del que realmente está disponible en un agregado determinado, siempre que no se utilice todo ese almacenamiento en ese momento. Cuando se utiliza thin provisioning, el tamaño total de volúmenes del agregado puede superar la capacidad total del agregado.

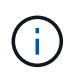

Si ha comprometido un exceso de espacio en el agregado, debe supervisar con cuidado el espacio disponible y añadir almacenamiento según sea necesario para evitar errores de escritura debido a la falta de espacio.

◦ Nivel de cloud

Muestra el espacio utilizado por los datos en el nivel de cloud para los agregados habilitados para FabricPool. Un FabricPool puede tener licencia o no tener licencia. Cuando el nivel de cloud se refleja en otro proveedor de cloud (el nivel de reflejo), aquí se muestran ambos niveles de cloud

◦ Espacio total en caché

Muestra el espacio total de las unidades de estado sólido (SSD) o las unidades de asignación agregadas a un agregado de Flash Pool. Si habilitó Flash Pool para un agregado, pero no añadió ningún SSD, el espacio de la caché se mostrará como 0 KB.

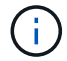

Este campo se oculta si Flash Pool está deshabilitado para un agregado.

◦ Umbrales del agregado

Muestra los siguientes umbrales de capacidad del agregado:

▪ Umbral casi completo

Especifica el porcentaje en el que un agregado está casi lleno.

▪ Umbral completo

Especifica el porcentaje en el que está lleno un agregado.

▪ Umbral casi sobrecargado

Especifica el porcentaje en el que un agregado está casi sobrecargado.

▪ Umbral sobrecomprometido

Especifica el porcentaje en el que un agregado está sobrecargado.

◦ Otros detalles: Tasa de crecimiento diario

Muestra el espacio en disco utilizado en el agregado si la tasa de cambio entre las dos últimas muestras continúa durante 24 horas.

Por ejemplo, si un agregado utiliza 10 GB de espacio en disco a 2 pm y 12 GB a 6 pm, la tasa de crecimiento diario (GB) para este agregado es de 2 GB.

◦ Movimiento de volúmenes

Muestra la cantidad de operaciones de movimiento de volúmenes que actualmente están en curso:

▪ Volúmenes

Muestra la cantidad y la capacidad de los volúmenes que se están moviendo fuera del agregado.

Puede hacer clic en el enlace para ver más detalles, como el nombre del volumen, el agregado al que se mueve el volumen, el estado de la operación de movimiento de volúmenes y la hora de finalización estimada.

▪ Volúmenes de

Muestra el número y la capacidad restante de los volúmenes que se van a mover al agregado.

Puede hacer clic en el enlace para ver más detalles, como el nombre del volumen, el agregado desde el cual se mueve el volumen, el estado de la operación de movimiento de volúmenes y la hora de finalización estimada.

◦ Capacidad utilizada estimada tras mover un volumen

Muestra la cantidad estimada de espacio usado (como un porcentaje, y en KB, MB, GB, etc.) en el agregado después de que completen las operaciones de movimiento de volúmenes.

## • **Descripción general de la capacidad - volúmenes**

Muestra gráficos que proporcionan información sobre la capacidad de los volúmenes que contiene el agregado. Se muestra la cantidad de espacio usado por el volumen (capacidad utilizada) y la cantidad de espacio disponible (capacidad libre) del volumen. Cuando el evento de espacio de volumen con aprovisionamiento fino en riesgo se genera para volúmenes con aprovisionamiento fino, se muestra la cantidad de espacio utilizada por el volumen (capacidad utilizada) y la cantidad de espacio disponible en el volumen, pero no se puede utilizar (capacidad inutilizable) debido a problemas de capacidad del agregado.

Puede seleccionar el gráfico que desea ver en las listas desplegables. Puede ordenar los datos que se muestran en el gráfico para mostrar detalles como el tamaño usado, el tamaño aprovisionado, la capacidad disponible, la tasa de crecimiento diaria más rápida y la tasa de crecimiento más lenta. Puede filtrar los datos en función de las máquinas virtuales de almacenamiento (SVM) que contengan los volúmenes del agregado. También es posible ver detalles de los volúmenes aprovisionados con thin provisioning. Para ver los detalles de puntos específicos del gráfico, coloque el cursor sobre el área de interés. De forma predeterminada, el gráfico muestra los 30 volúmenes filtrados más importantes en el agregado.

# **Pestaña Disk Information**

Muestra información detallada sobre los discos del agregado seleccionado, incluido el tipo y el tamaño de RAID y el tipo de discos utilizados en el agregado. La ficha también muestra gráficamente los grupos RAID y los tipos de discos utilizados (como SAS, ATA, FCAL, SSD o VMDISK). Es posible ver más información, como la bahía de disco, la bandeja y la velocidad de rotación, colocando el cursor sobre los discos de paridad y los discos de datos.

# • **Datos**

Muestra gráficamente los detalles sobre discos de datos dedicados, discos de datos compartidos o ambos. Cuando los discos de datos contienen discos compartidos, se muestran detalles gráficos de los discos compartidos. Cuando los discos de datos contienen discos dedicados y discos compartidos, se muestran detalles gráficos de los discos de datos dedicados y los discos de datos compartidos.

## ◦ **Detalles de RAID**

Los detalles de RAID se muestran solo para los discos dedicados.

▪ Tipo

Muestra el tipo de RAID (RAID0, RAID4, RAID-DP o RAID-TEC).

▪ Tamaño del grupo

Muestra el número máximo de discos permitidos en el grupo RAID.

▪ Grupos

Muestra el número de grupos RAID en el agregado.

#### ◦ **Discos utilizados**

▪ Tipo efectivo

Muestra los tipos de discos de datos (por ejemplo, ATA, SATA, FCAL, SSD, O VMDISK) en el agregado.

▪ Discos de datos

Muestra la cantidad y la capacidad de los discos de datos que están asignados a un agregado. Los detalles de los discos de datos no se muestran cuando el agregado solo contiene discos compartidos.

▪ Discos de paridad

Muestra el número y la capacidad de los discos de paridad que se asignan a un agregado. Los detalles del disco de paridad no se muestran cuando el agregado solo contiene discos compartidos.

▪ Discos compartidos

Muestra la cantidad y la capacidad de los discos de datos compartidos que se asignan a un agregado. Los detalles de los discos compartidos solo se muestran cuando el agregado contiene discos compartidos.

#### ◦ **Discos de repuesto**

Muestra el tipo, el número y la capacidad efectivos de los discos de datos de repuesto que están disponibles para el nodo en el agregado seleccionado.

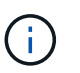

Cuando un agregado se cambia al nodo del partner, Unified Manager no muestra todos los discos de repuesto que sean compatibles con el agregado.

## • **Caché SSD**

Proporciona detalles sobre discos SSD de caché dedicados y discos SSD de caché compartida.

Se muestran los siguientes detalles de los discos SSD de caché dedicada:

#### ◦ **Detalles de RAID**

▪ Tipo

Muestra el tipo de RAID (RAID0, RAID4, RAID-DP o RAID-TEC).

▪ Tamaño del grupo

Muestra el número máximo de discos permitidos en el grupo RAID.

▪ Grupos

Muestra el número de grupos RAID en el agregado.

#### ◦ **Discos utilizados**

**· Tipo efectivo** 

Indica que los discos utilizados para la caché del agregado son del tipo SSD.

▪ Discos de datos

Muestra la cantidad y la capacidad de los discos de datos que se asignan a un agregado para la caché.

▪ Discos de paridad

Muestra el número y la capacidad de los discos de paridad que se asignan a un agregado para la caché.

#### ◦ **Discos de repuesto**

Muestra el tipo, número y capacidad efectivos de los discos de repuesto que están disponibles para el nodo en el agregado seleccionado para la caché.

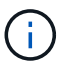

Cuando un agregado se cambia al nodo del partner, Unified Manager no muestra todos los discos de repuesto que sean compatibles con el agregado.

Proporciona los siguientes detalles de la caché compartida:

#### ◦ **Piscina de almacenamiento**

Muestra el nombre del pool de almacenamiento. Es posible mover el puntero por el nombre del pool de almacenamiento para ver los siguientes detalles:

▪ Estado

Muestra el estado del pool de almacenamiento, que puede ser en buen estado o incorrecto.

▪ Asignaciones totales

Muestra las unidades de asignación totales y el tamaño de la agrupación de almacenamiento.

▪ Tamaño de unidad de asignación

Muestra la cantidad mínima de espacio del pool de almacenamiento que se puede asignar a un agregado.

▪ Discos

Muestra el número de discos utilizados para crear el pool de almacenamiento. Si el número de discos en la columna del pool de almacenamiento y el número de discos que se muestran en la pestaña Información de disco de ese pool de almacenamiento no coinciden, indica que uno o varios discos se encuentran dañados y el pool de almacenamiento es incorrecto.

▪ Asignación utilizada

Muestra el número y el tamaño de las unidades de asignación utilizadas por los agregados. Puede hacer clic en el nombre del agregado para ver los detalles del agregado.

▪ Asignación disponible

Muestra el número y el tamaño de las unidades de asignación disponibles para los nodos. Puede hacer clic en el nombre del nodo para ver los detalles del agregado.

◦ **Caché asignada**

Muestra el tamaño de las unidades de asignación utilizadas por el agregado.

## ◦ **Unidades de asignación**

Muestra el número de unidades de asignación utilizadas por el agregado.

#### ◦ **Discos**

Muestra la cantidad de discos contenidos en el pool de almacenamiento.

#### ◦ **Detalles**

▪ Pool de almacenamiento

Muestra el número de pools de almacenamiento.

▪ Tamaño total

Muestra el tamaño total de los pools de almacenamiento.

#### • **Nivel de cloud**

Muestra el nombre del nivel de cloud, si ha configurado un agregado habilitado para FabricPool y muestra el espacio total utilizado. Cuando el nivel de cloud se refleja en otro proveedor de cloud (el nivel de reflejo), aquí se muestran los detalles de ambos niveles de cloud

# **Pestaña Configuration**

En la pestaña Configuration, se muestran detalles sobre el agregado seleccionado, como el nodo del clúster, el tipo de bloque, el tipo de RAID, el tamaño de RAID y el número de grupos RAID:

# • **Descripción general**

◦ Nodo

Muestra el nombre del nodo que contiene el agregado seleccionado.

◦ Tipo de bloque

Muestra el formato de bloque del agregado: De 32 bits o de 64 bits.

◦ Tipo de RAID

Muestra el tipo de RAID (RAID0, RAID4, RAID-DP, RAID-TEC o RAID mixto).

◦ Tamaño de RAID

Muestra el tamaño del grupo RAID.

◦ Grupos de RAID

Muestra el número de grupos RAID en el agregado.

◦ Tipo de SnapLock

Muestra el tipo de SnapLock del agregado.

#### • **Nivel de cloud**

Si este es un agregado habilitado para FabricPool, se muestran los detalles del nivel de cloud. Algunos campos varían según el proveedor de almacenamiento. Cuando el nivel de cloud se refleja en otro proveedor de cloud (el «nivel de irritación»), ambos niveles de cloud se muestran aquí.

◦ Proveedor

Muestra el nombre del proveedor de almacenamiento, por ejemplo, StorageGRID, Amazon S3, IBM Cloud Object Storage, Microsoft Azure Cloud, Google Cloud Storage o Alibaba Cloud Object Storage.

◦ Nombre

Muestra el nombre del nivel de cloud cuando lo creó ONTAP.

◦ Servidor

Muestra el FQDN del nivel de cloud.

◦ Puerto

El puerto que se utiliza para comunicarse con el proveedor de cloud.

◦ Clave de acceso o cuenta

Muestra la clave de acceso o cuenta del nivel de cloud.

◦ Nombre del contenedor

Muestra el nombre de bloque o contenedor del nivel de cloud.

◦ SSL

Muestra si el cifrado SSL está activado para el nivel de nube.

# **Historial**

El área History muestra gráficos que proporcionan información sobre la capacidad del agregado seleccionado. Además, puede hacer clic en el botón **Exportar** para crear un informe en formato CSV para el gráfico que está viendo.

Puede seleccionar un tipo de gráfico en la lista desplegable situada en la parte superior del panel Historial. También puede ver los detalles de un período de tiempo específico seleccionando 1 semana, 1 mes o 1 año. Los gráficos del historial pueden ayudarle a identificar tendencias: Por ejemplo, si el uso del agregado está violando constantemente el umbral casi completo, puede tomar la acción adecuada.

Los gráficos del historial muestran la siguiente información:

# • **Capacidad agregada utilizada (%)**

Muestra la capacidad utilizada en el agregado y la tendencia en el uso de la capacidad agregada en función del historial de uso como gráficos de líneas, en porcentaje, en el eje vertical (y). El período de tiempo se muestra en el eje horizontal (x). Puede seleccionar un período de tiempo de una semana, un mes o un año. Puede ver los detalles de puntos específicos del gráfico situando el cursor sobre un área determinada. Puede ocultar o mostrar un gráfico de líneas haciendo clic en la leyenda correspondiente. Por ejemplo, al hacer clic en la leyenda de capacidad utilizada, la línea del gráfico de capacidad utilizada queda oculta.

## • **Capacidad agregada utilizada frente a capacidad total**

Muestra la tendencia en la forma en que se utiliza la capacidad agregada en función del historial de uso, así como la capacidad utilizada y la capacidad total, como gráficos de líneas, en bytes, megabytes, kilobytes, y así sucesivamente, en el eje vertical (y). El período de tiempo se muestra en el eje horizontal (x). Puede seleccionar un período de tiempo de una semana, un mes o un año. Puede ver los detalles de puntos específicos del gráfico situando el cursor sobre un área determinada. Puede ocultar o mostrar un gráfico de líneas haciendo clic en la leyenda correspondiente. Por ejemplo, al hacer clic en la leyenda capacidad de tendencias utilizada, la línea gráfica capacidad de tendencias utilizada está oculta.

# • **Capacidad agregada utilizada (%) frente a comprometida (%)**

Muestra la tendencia en la forma en que se utiliza la capacidad agregada en función del historial de uso, así como el espacio comprometido como gráficos de líneas, como porcentaje, en el eje vertical (y). El período de tiempo se muestra en el eje horizontal (x). Puede seleccionar un período de tiempo de una semana, un mes o un año. Puede ver los detalles de puntos específicos del gráfico situando el cursor sobre un área determinada. Puede ocultar o mostrar un gráfico de líneas haciendo clic en la leyenda correspondiente. Por ejemplo, al hacer clic en la leyenda espacio asignado, la línea del gráfico espacio comprometido está oculta.

#### **Lista Events**

En la lista Eventos se muestran detalles sobre eventos nuevos y reconocidos:

• **Gravedad**

Muestra la gravedad del evento.

• **Evento**

Muestra el nombre del evento.

## • **Tiempo activado**

Muestra el tiempo transcurrido desde que se generó el evento. Si el tiempo transcurrido supera una semana, se muestra la Marca de tiempo para el momento en que se generó el evento.

## **Panel Related Devices**

El panel Related Devices permite ver el nodo del clúster, los volúmenes y los discos relacionados con el agregado:

## • **Nodo**

Muestra la capacidad y el estado del nodo que contiene el agregado. La capacidad indica la capacidad utilizable total sobre la capacidad disponible.

## • **Agregados en el nodo**

Muestra la cantidad y la capacidad de todos los agregados del nodo del clúster que contiene el agregado seleccionado. También se muestra el estado de los agregados, en función del nivel de gravedad más alto. Por ejemplo, si un nodo de clúster contiene diez agregados, cinco de los cuales muestran el estado Warning y los cinco restantes, que muestran el estado Critical, el estado mostrado es crucial.

## • **Volúmenes**

Muestra el número y la capacidad de los volúmenes FlexVol y FlexGroup en el agregado; el número no incluye los componentes FlexGroup. El estado de los volúmenes también se muestra, según el nivel de gravedad más alto.

#### • **Piscina de recursos**

Muestra los pools de recursos relacionados con el agregado.

• **Discos**

Muestra el número de discos del agregado seleccionado.

# **Panel Related Alerts**

El panel Related Alerts permite ver la lista de alertas creadas para el agregado seleccionado. También es posible añadir una alerta si se hace clic en el enlace Add Alert o editar una alerta existente haciendo clic en el nombre de la alerta.

#### **Información relacionada**

["Ver los detalles del pool de almacenamiento"](https://docs.netapp.com/es-es/active-iq-unified-manager-911/health-checker/task_view_storage_pool_details.html)

## **Información de copyright**

Copyright © 2024 NetApp, Inc. Todos los derechos reservados. Imprimido en EE. UU. No se puede reproducir este documento protegido por copyright ni parte del mismo de ninguna forma ni por ningún medio (gráfico, electrónico o mecánico, incluidas fotocopias, grabaciones o almacenamiento en un sistema de recuperación electrónico) sin la autorización previa y por escrito del propietario del copyright.

El software derivado del material de NetApp con copyright está sujeto a la siguiente licencia y exención de responsabilidad:

ESTE SOFTWARE LO PROPORCIONA NETAPP «TAL CUAL» Y SIN NINGUNA GARANTÍA EXPRESA O IMPLÍCITA, INCLUYENDO, SIN LIMITAR, LAS GARANTÍAS IMPLÍCITAS DE COMERCIALIZACIÓN O IDONEIDAD PARA UN FIN CONCRETO, CUYA RESPONSABILIDAD QUEDA EXIMIDA POR EL PRESENTE DOCUMENTO. EN NINGÚN CASO NETAPP SERÁ RESPONSABLE DE NINGÚN DAÑO DIRECTO, INDIRECTO, ESPECIAL, EJEMPLAR O RESULTANTE (INCLUYENDO, ENTRE OTROS, LA OBTENCIÓN DE BIENES O SERVICIOS SUSTITUTIVOS, PÉRDIDA DE USO, DE DATOS O DE BENEFICIOS, O INTERRUPCIÓN DE LA ACTIVIDAD EMPRESARIAL) CUALQUIERA SEA EL MODO EN EL QUE SE PRODUJERON Y LA TEORÍA DE RESPONSABILIDAD QUE SE APLIQUE, YA SEA EN CONTRATO, RESPONSABILIDAD OBJETIVA O AGRAVIO (INCLUIDA LA NEGLIGENCIA U OTRO TIPO), QUE SURJAN DE ALGÚN MODO DEL USO DE ESTE SOFTWARE, INCLUSO SI HUBIEREN SIDO ADVERTIDOS DE LA POSIBILIDAD DE TALES DAÑOS.

NetApp se reserva el derecho de modificar cualquiera de los productos aquí descritos en cualquier momento y sin aviso previo. NetApp no asume ningún tipo de responsabilidad que surja del uso de los productos aquí descritos, excepto aquello expresamente acordado por escrito por parte de NetApp. El uso o adquisición de este producto no lleva implícita ninguna licencia con derechos de patente, de marcas comerciales o cualquier otro derecho de propiedad intelectual de NetApp.

Es posible que el producto que se describe en este manual esté protegido por una o más patentes de EE. UU., patentes extranjeras o solicitudes pendientes.

LEYENDA DE DERECHOS LIMITADOS: el uso, la copia o la divulgación por parte del gobierno están sujetos a las restricciones establecidas en el subpárrafo (b)(3) de los derechos de datos técnicos y productos no comerciales de DFARS 252.227-7013 (FEB de 2014) y FAR 52.227-19 (DIC de 2007).

Los datos aquí contenidos pertenecen a un producto comercial o servicio comercial (como se define en FAR 2.101) y son propiedad de NetApp, Inc. Todos los datos técnicos y el software informático de NetApp que se proporcionan en este Acuerdo tienen una naturaleza comercial y se han desarrollado exclusivamente con fondos privados. El Gobierno de EE. UU. tiene una licencia limitada, irrevocable, no exclusiva, no transferible, no sublicenciable y de alcance mundial para utilizar los Datos en relación con el contrato del Gobierno de los Estados Unidos bajo el cual se proporcionaron los Datos. Excepto que aquí se disponga lo contrario, los Datos no se pueden utilizar, desvelar, reproducir, modificar, interpretar o mostrar sin la previa aprobación por escrito de NetApp, Inc. Los derechos de licencia del Gobierno de los Estados Unidos de América y su Departamento de Defensa se limitan a los derechos identificados en la cláusula 252.227-7015(b) de la sección DFARS (FEB de 2014).

#### **Información de la marca comercial**

NETAPP, el logotipo de NETAPP y las marcas que constan en <http://www.netapp.com/TM>son marcas comerciales de NetApp, Inc. El resto de nombres de empresa y de producto pueden ser marcas comerciales de sus respectivos propietarios.